# INSTRUKCJA OBSŁUGI SYSTEMU CADISAD\_365 DLA CENTRUM ZAAWANSOWANYCH TECHNOLOGII UAM

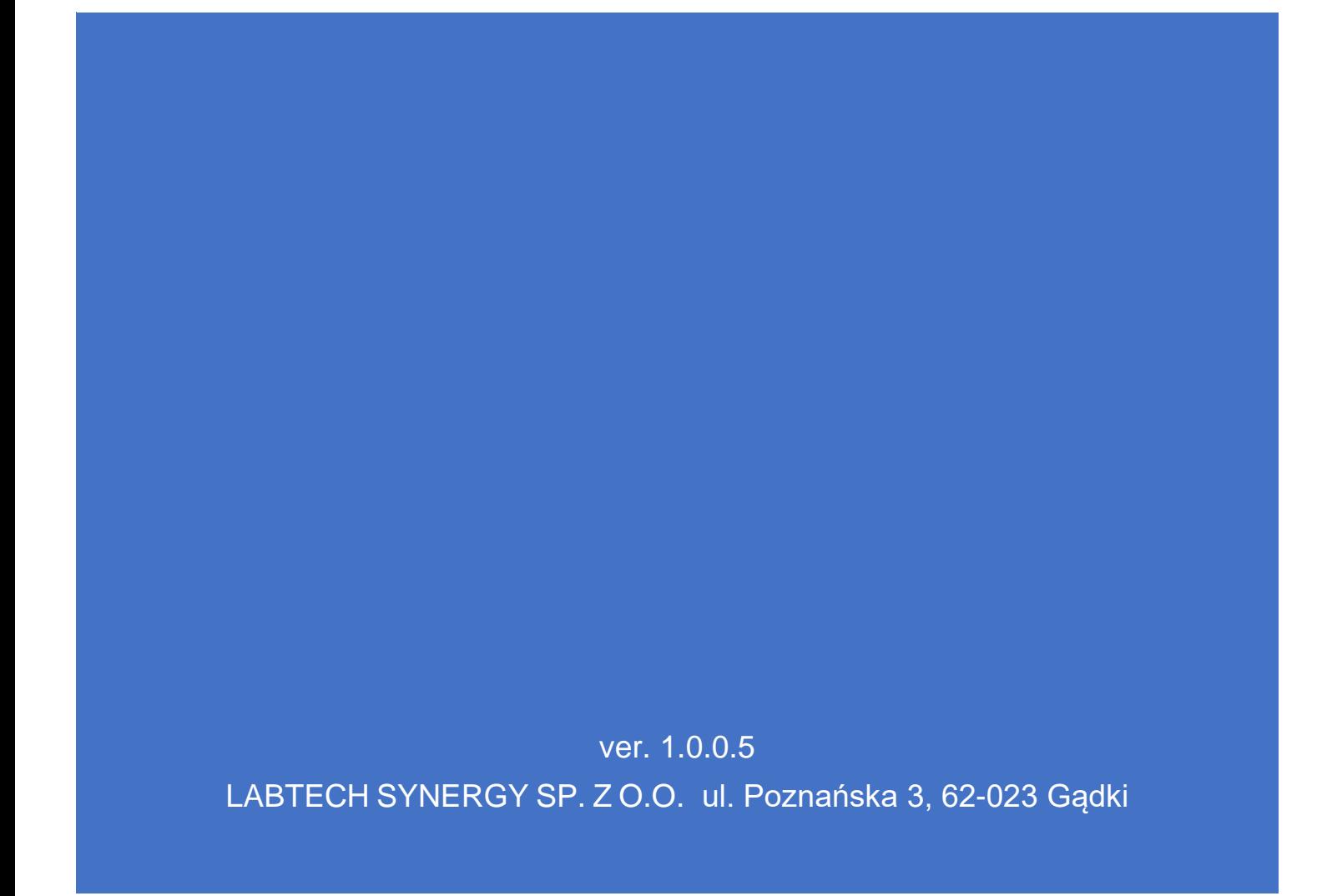

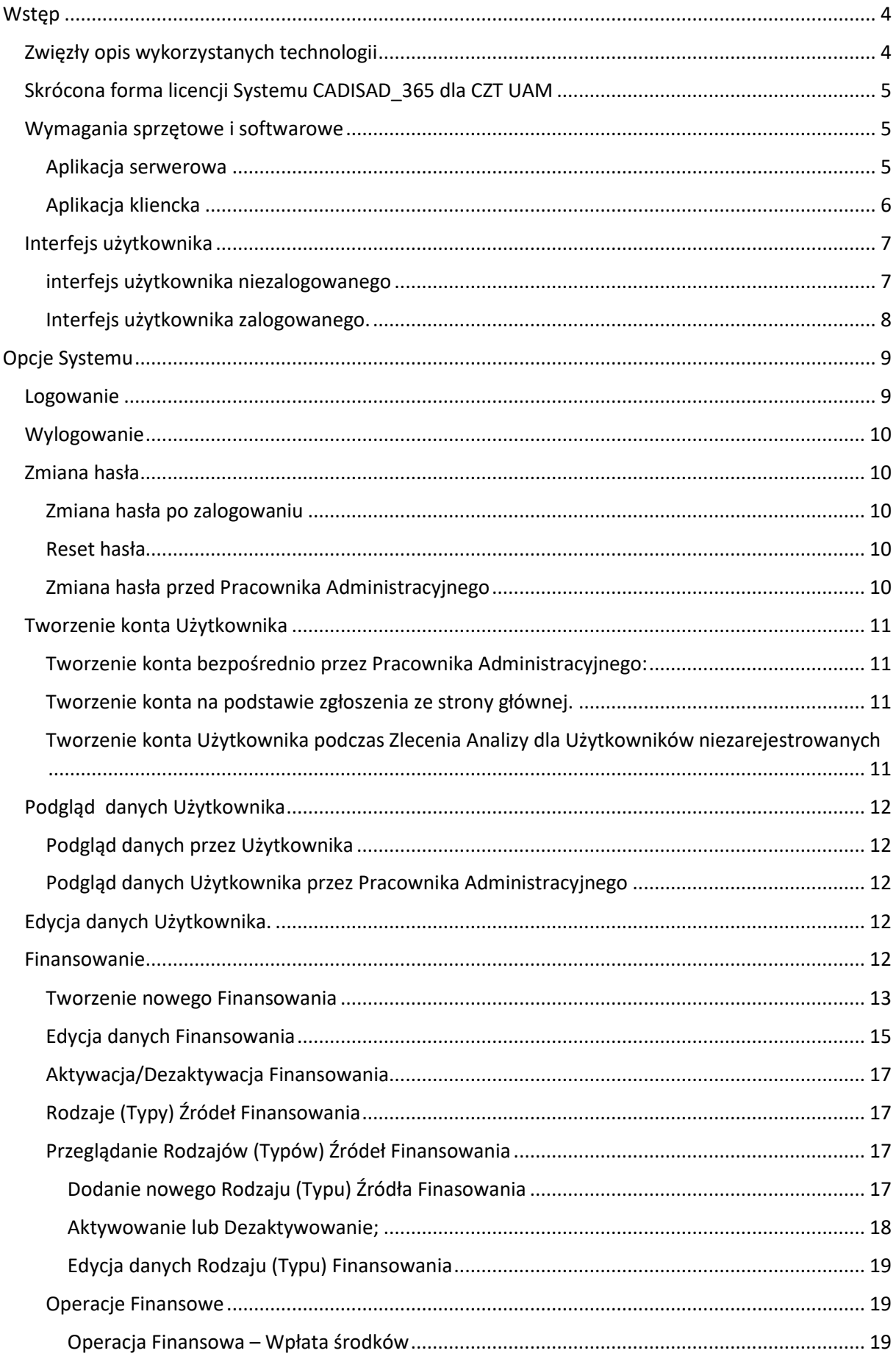

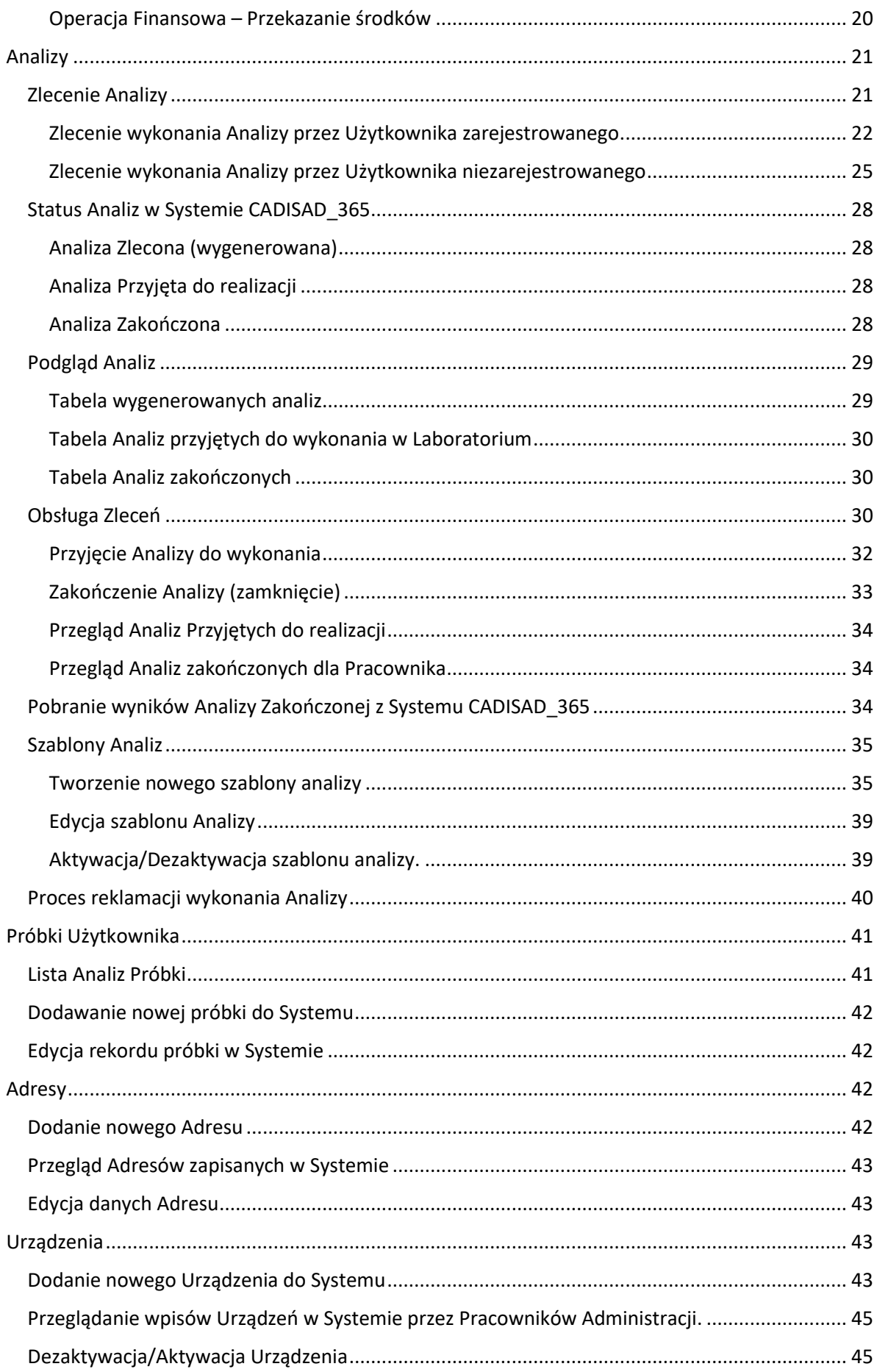

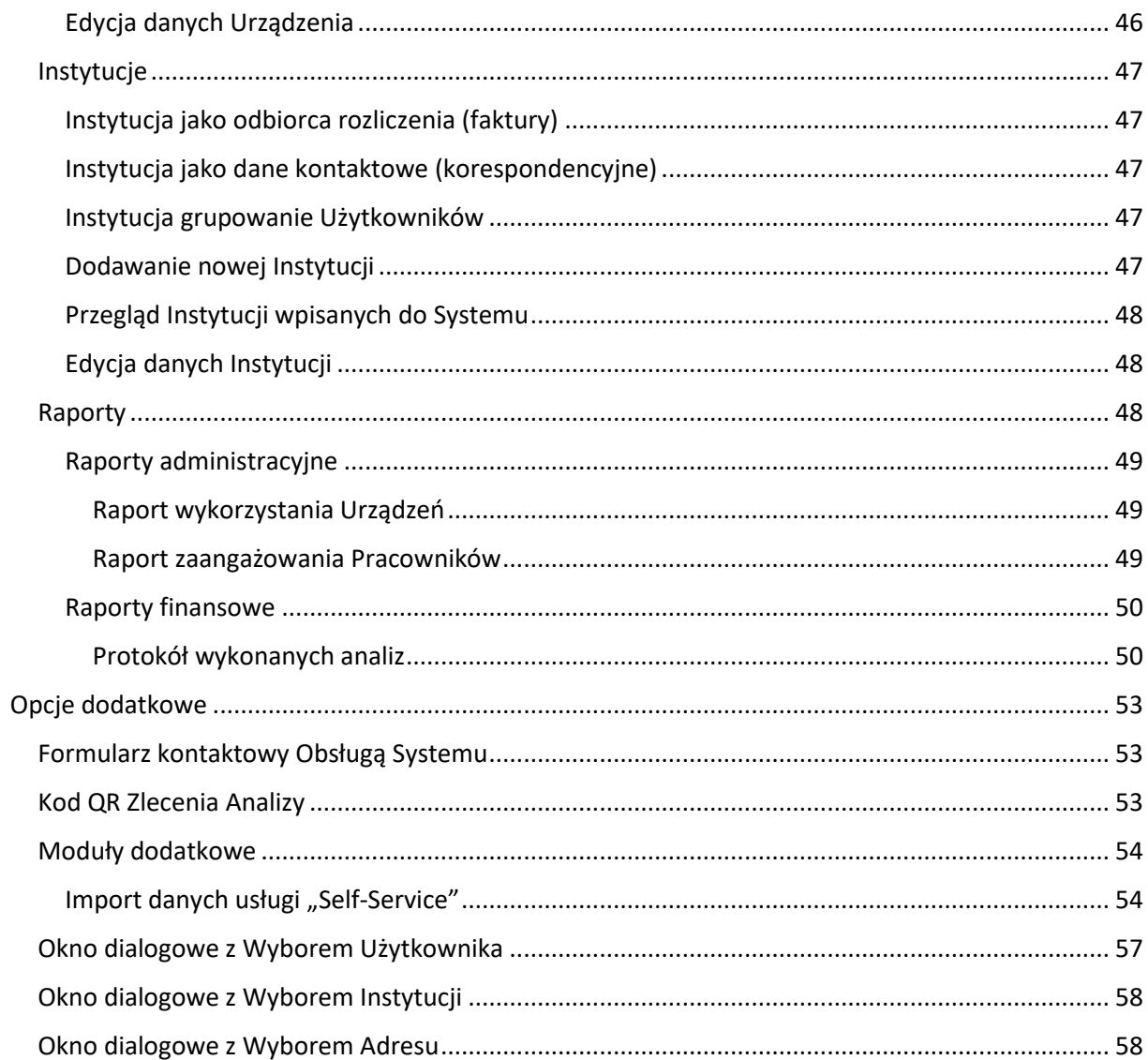

# <span id="page-4-0"></span>**Wstęp**

Głównym zadaniem Systemu CADISAD\_365 jest zarządzanie analizami wykonywanymi w danej Jednostce poprzez umożliwienie generowania zleceń na podstawie wprowadzonych szablonów, rejestrowanie zleceń dostarczonych do danego Laboratorium oraz archiwizowanie wyników wykonanych analiz. Jest on bezpośrednim następcą Systemu CADISAD stworzonego w roku 2011 na potrzeby Wydziału Chemii UAM.

Zastosowanie podejście pozwala zarejestrowanemu Użytkownikowi zlecającemu analizy na dostęp do całej historii próbki jak i linii czasowej zlecenia. Dodatkowo, dzięki archiwizowaniu danych na serwerze, użytkownik ma całodobowy dostęp do wyników analiz niezależnie od miejsca pobytu.

System CADISAD\_365 **NIE JEST SYSTEM ROZLICZENIOWO-KSIĘGOWYM,** jednakże dane przechowywane w nim pozwalają usprawnić proces rozliczania finansowego pomiędzy Zlecającymi a Jednostką

### <span id="page-4-1"></span>**Zwięzły opis wykorzystanych technologii**

System CADISAD\_365 stworzono tak, aby dostęp do wyników zleconych analiz można było uzyskać 24/7<sup>1</sup>. Osiągnięto ten cel poprzez zastosowanie technologii internetowej opartej na Framework'u wydanym przez Microsoft® w wersji .Net 7 z zakresu Blazor Server oraz Blazor WebAssembly, natomiast za przetwarzanie danych relacyjnych odpowiada serwer bazodanowy PostgreSQL® w wersji co najmniej 13.

Dla zwiększenia funkcjonalności Systemu wykorzystano następujące komponenty/biblioteki:

- Agno.BlazorInputFile na licencji Apache-2.0
- Blazored.LocalStorage na licencii MIT autorstwa Chris'a Sainty
- Blazored.SessionStorage na licencji MIT autorstwa Chris'a Sainty
- CodeBeam.MudBlazor.Extensions na licencji MIT będące własnością CodeBeam OpenSource MIT
- Konscious.Security.Cryptography.Argon2 na licencji MIT autorstwa Keef Aragon
- LinqKit.Microsoft.EntityFrameworkCore na licencji MIT autorstwa sheyenrath
- MailKit na licencii MIT autorstwa istedfast
- Microsoft.AspNetCore.Authentication.JwtBearer na licencji MIT autorstwa Microsoft<sup>®</sup> Corporation
- Microsoft.AspNetCore.Components.WebAssembly na licencji MIT autorstwa Microsoft® Corporation
- Microsoft.AspNetCore.Components.WebAssembly.Authentication na licencji MIT autorstwa Microsoft® Corporation
- Microsoft.AspNetCore.Components.WebAssembly.Server na licencji MIT autorstwa Microsoft® Corporation
- Microsoft.AspNetCore.SignalR.Client na licencji MIT autorstwa Microsoft<sup>®</sup> Corporation
- Microsoft.EntityFrameworkCore na licencji MIT autorstwa Microsoft<sup>®</sup> Corporation
- Microsoft.EntityFrameworkCore.Design na licencji MIT autorstwa Microsoft<sup>®</sup> Corporation

<sup>&</sup>lt;sup>1</sup> System CADISAD\_365 działa w systemie ciągłym, jednakże faktyczny dostęp do Systemu zapewniany jest przez serwer zewnętrzny zapewniany przez CZT UAM, którego rzeczywista praca determinuje faktyczną możliwość dostępu do danych.

- Microsoft.EntityFrameworkCore.Relational na licencji MIT autorstwa Microsoft<sup>®</sup> Corporation
- Microsoft.Extensions.Localization na licencii MIT autorstwa Microsoft<sup>®</sup> Corporation
- MimeKit na licencji MIT autorstwa jstedfast
- MudBlazor na licencji MIT autorstwa MudBlazor
- Newtonsoft.Json na licencii MIT autorstwa James Newton-King
- Npgsql.EntityFrameworkCore.PostgreSQL na licencji PostgreSQL
- SharpZipLib na licencji MIT autorstwa SharpZipLib Contributors
- Swashbuckle.AspNetCore na licencji MIT autorstwa domaindrivendev
- System.IdentityModel.Tokens.Jwt na licencji MIT autorstwa Microsoft<sup>®</sup> Corporation

### <span id="page-5-0"></span>**Skrócona forma licencji Systemu CADISAD\_365 dla CZT UAM**

Firma LabTech Synergy sp. z o.o. udziela licencji dla Centrum Zaawansowanych Technologii Uniwersytetu im. Adama Mickiewicza w Poznaniu zwanej w skrócie CZT UAM na podstawie umowy Nr ZP/1999/D/23 w zakresie:

- a) na aplikacje serwerową której integralny element stanowi struktura relacyjnej bazy danych . W ramach udzielanej licencji na aplikację serwerową Firma LabTech Synergy sp. z o.o. , a CZT UAM uzyskuje prawo do użytkowania (zgodnie z przeznaczeniem tj. System do obsługi zleceń wykonania analiz chemicznych, którego głównym zadaniem jest możliwość rejestracji zleceń wykonania analiz chemicznych, monitorowanie statusu złożonego zlecenia oraz przechowywanie i dystrybucja wyników analiz wykonanych na podstawie złożonego zlecenia w systemie) aplikacji serwerowej służącej do odbierania zapytań z aplikacji klienckich, przetwarzania informacji oraz przekazywania wyników operacji z powrotem do aplikacji klienckiej. W ramach uzyskanej licencji, CZT UAM może mieć uruchomioną wyłącznie jedną instancję aplikacji serwerowej. Aplikacja serwerowa dostarczona będzie CZT UAM w formie plików skompilowanych. Licencja nie zezwala na kopiowanie aplikacji serwerowej, dekompilację całości lub fragmentu aplikacji serwerowej.
- b) oraz na nieograniczoną liczbę stanowisk aplikacji klienckich działających w środowisku przeglądarki internetowej najpopularniejszych przeglądarek internetowych na dzień zawarcia umowy, tj. Google Chrome, Microsoft Edge, FireFox Browser, Opera czy Safari. W ramach licencji na aplikację kliencką, LabTech Synergy sp. z o.o. udziela, a CZT UAM uzyskuje prawo do jej wykorzystywania przez CZT UAM na potrzeby opisane w § 1 ust. 1 umowy nr ZP/1999/D23, zgodnie z jej przeznaczeniem, trwałego lub czasowego zwielokrotniania aplikacji klienckiej w całości lub w części, jakimikolwiek środkami i w jakiejkolwiek formie, pod warunkiem nienaruszenia integralności formy skompilowanej. Aplikacja kliencka dostarczona będzie CZT UAM w formie plików skompilowanych. Licencja nie zezwala na dekompilację całości lub fragmentu aplikacji klienckiej.

### <span id="page-5-1"></span>**Wymagania sprzętowe i softwarowe**

<span id="page-5-2"></span>**Aplikacja serwerowa**

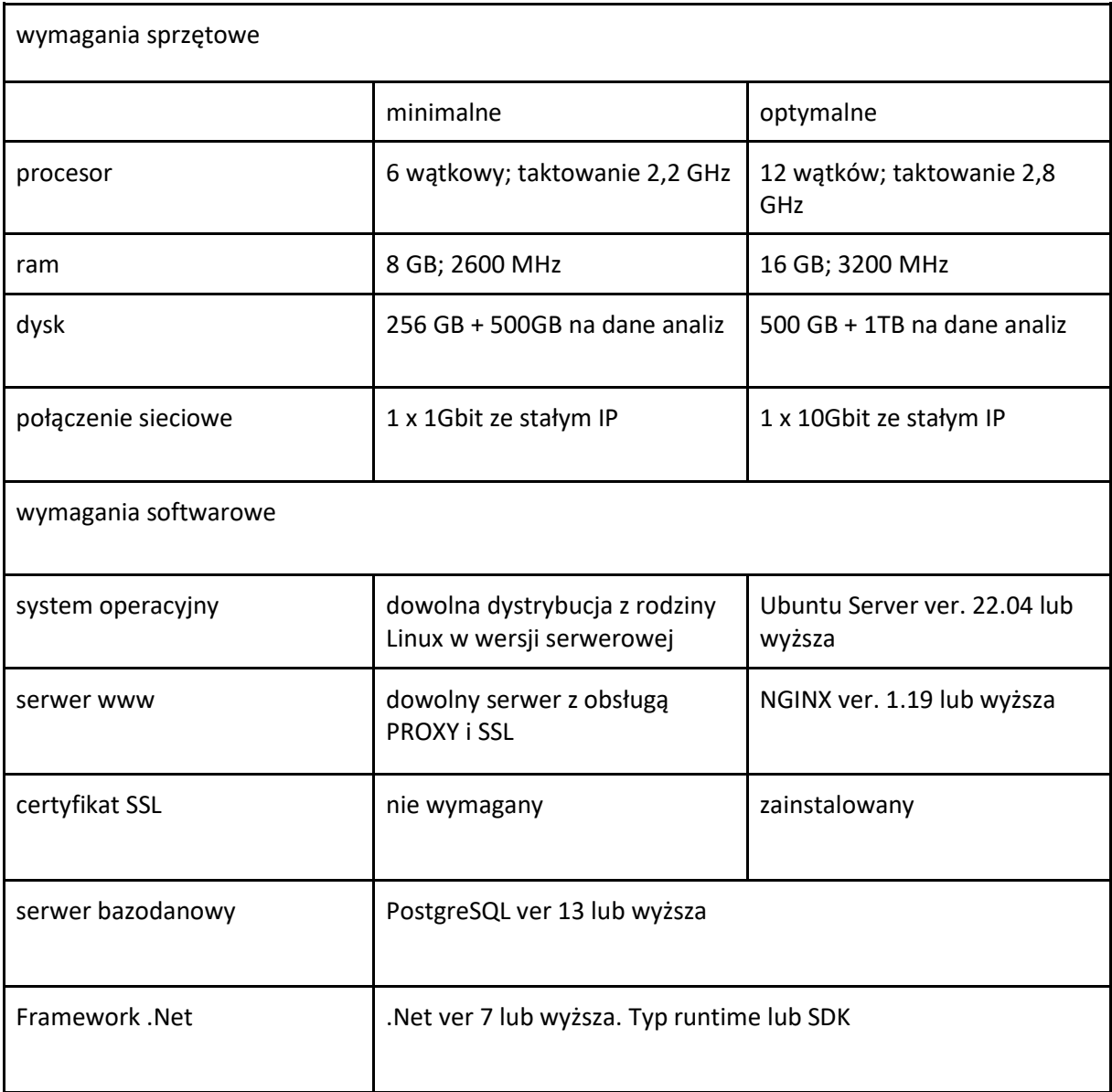

### <span id="page-6-0"></span>**Aplikacja kliencka**

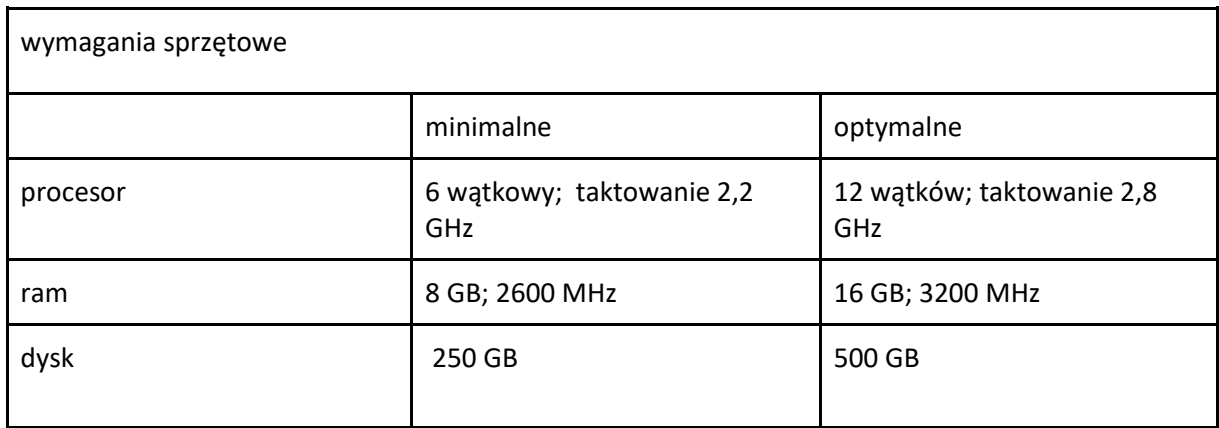

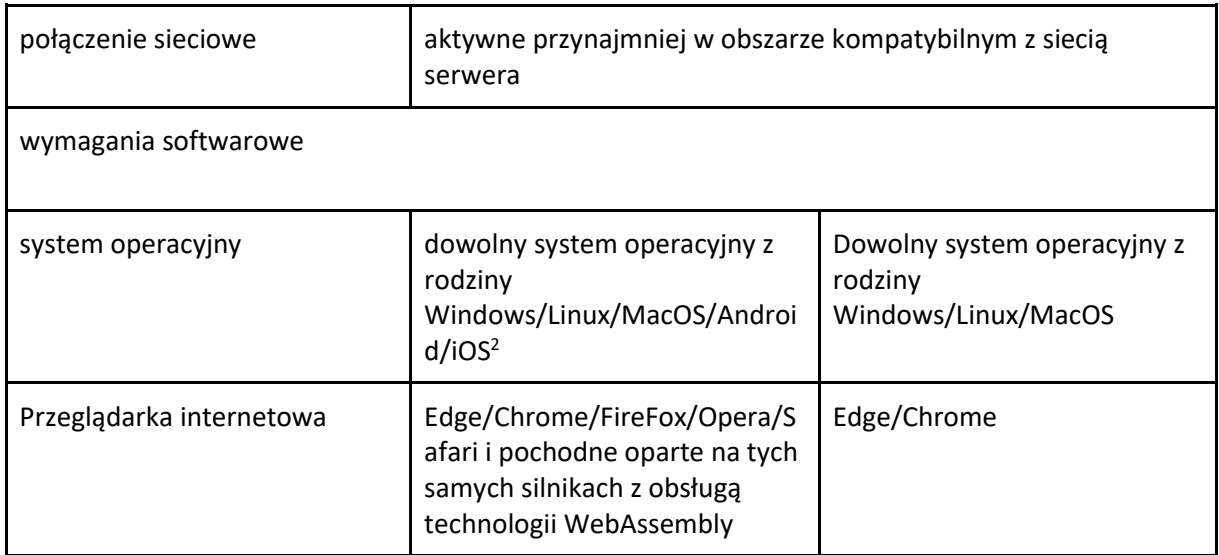

### <span id="page-7-0"></span>**Interfejs użytkownika**

Interfejs użytkownika można podzielić na dwie części. Interfejs dla użytkowników niezalogowanych (w tym niezarejestrowanych w serwisie) oraz i interfejs dla użytkownika zalogowanego. Obsługa zarówno dla jednej jak i drugiej grupy użytkowników odbywa się z poziomu środowiska przeglądarki internetowej. Aby rozpocząć korzystanie z Systemu CADISAD\_365 należy uruchomić dowolnie wybraną przeglądarkę i wpisać adres czt.cadisad365.com lub [www.czt.cadisad365.com](http://www.czt.cadisad365.com/)<sup>3</sup>.

#### <span id="page-7-1"></span>**interfejs użytkownika niezalogowanego**

Interfejs użytkownika niezalogowanego zostaje uruchomiony zaraz po wejściu na wskazany adres Systemu CADISAD\_365. Jego wygląd został przestawiony na rysunku poniżej.

<sup>&</sup>lt;sup>2</sup> Choć System CADISAD\_365 został stworzony z myślą, aby można było użytkować na dowolnym urządzeniu w tym w wersji mobilnej, to dla zapewnienia największego komfortu użytkowania zaleca się korzystanie z urządzeń typu desktop o minimalnej rozdzielczości 1980x1080.

<sup>&</sup>lt;sup>3</sup> Wskazany adres jest adresem domyślnym, System CADISAD 365 może funkcionować pod każdym dowolnie wybranym i skonfigurowanym adresem wybranym przez CZT UAM.

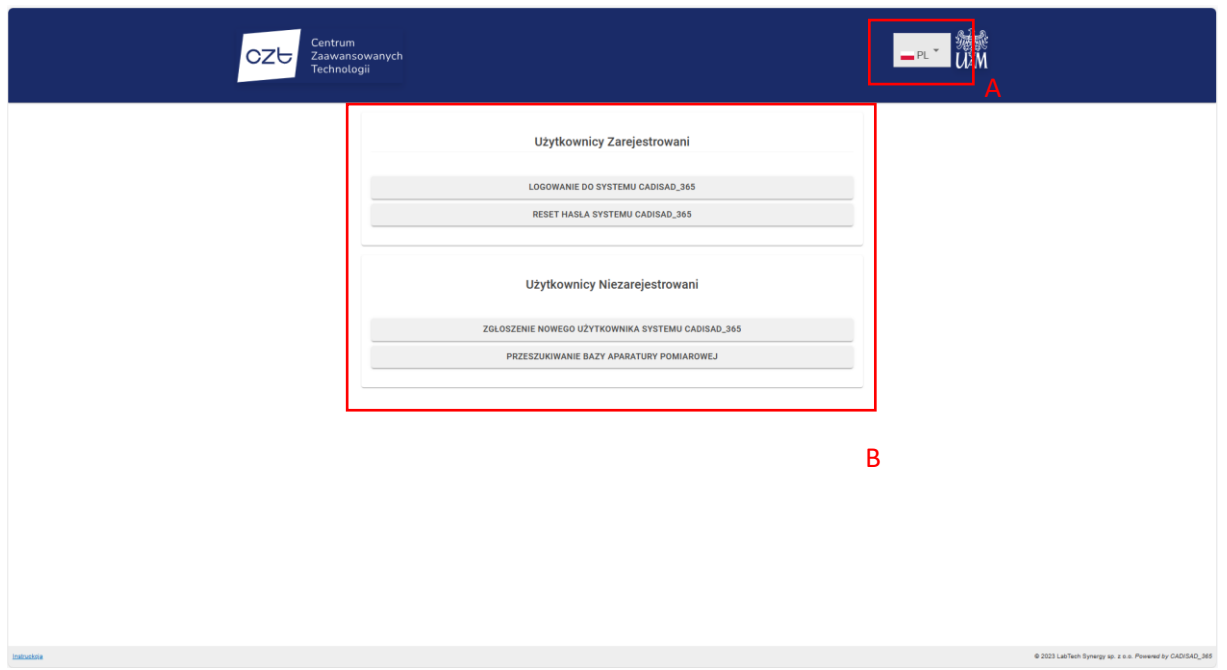

Możemy wyróżnić w nim dwa główne elementy.

Element A, który służy do wyboru języka interfejsu. Możemy wybrać język polski oraz język angielski. Z kolei element B, to przycisku stanowiące swoistego rodzaju menu pozwalające wybrać jedną z 4 głównych opcji. Na samym dole ekranu znajduje się "stopka" która posiada link to niniejszej instrukcji oraz informacje na temat praw autorskich do Systemu CADISAD\_365. W podstronach interfejsu użytkownika niezalogowanego pojawia się również pasek nagłówka, który zawiera link powrotny do strony głównej w formie ikony przestawiającej domek.

#### <span id="page-8-0"></span>**Interfejs użytkownika zalogowanego.**

Interfejs użytkownika zalogowanego pojawia się po wybraniu opcji "Logowanie do Systemu CADISAD\_365" lub pisując bezpośredni adres [czt.cadisad365.com/app,](https://czt.cadisad365.com/app) czyli po załadowaniu aplikacji w technologii WebAssembly i dokonaniu uwierzytelnienia. Podstawą uwierzytelnienia jest podanie loginu (w tym wypadku adresu e-mail) oraz powiązanego z nim w Systemie hasła. Interfejs użytkownika zalogowanego i niezalogowanego różni między sobą dwoma dodatkowym elementami:

- a) paskiem menu po lewej stronie ekranu. Widoczność paska menu zależy od rozdzielczości ekranu. W przypadku rozdzielczości powyżej "HD ready" pasek jest integralną częścią interfejsu. W zakresie rozdzielczości ekranów o szerokości między 1400 a 960 px, pasek menu można włączyć bądź wyłączyć za pomocą przycisku w lewej górnej części ekranu. Dla ekranów o niższej rozdzielczości pasek menu wywoływany jest tylko doraźnie, a po wybraniu opcji, zostaje ponownie ukryty.
- b) Menu podręcznym Użytkownika aktywowanym przyciskiem z 3 pionowymi kropkami w prawej górnej części ekranu

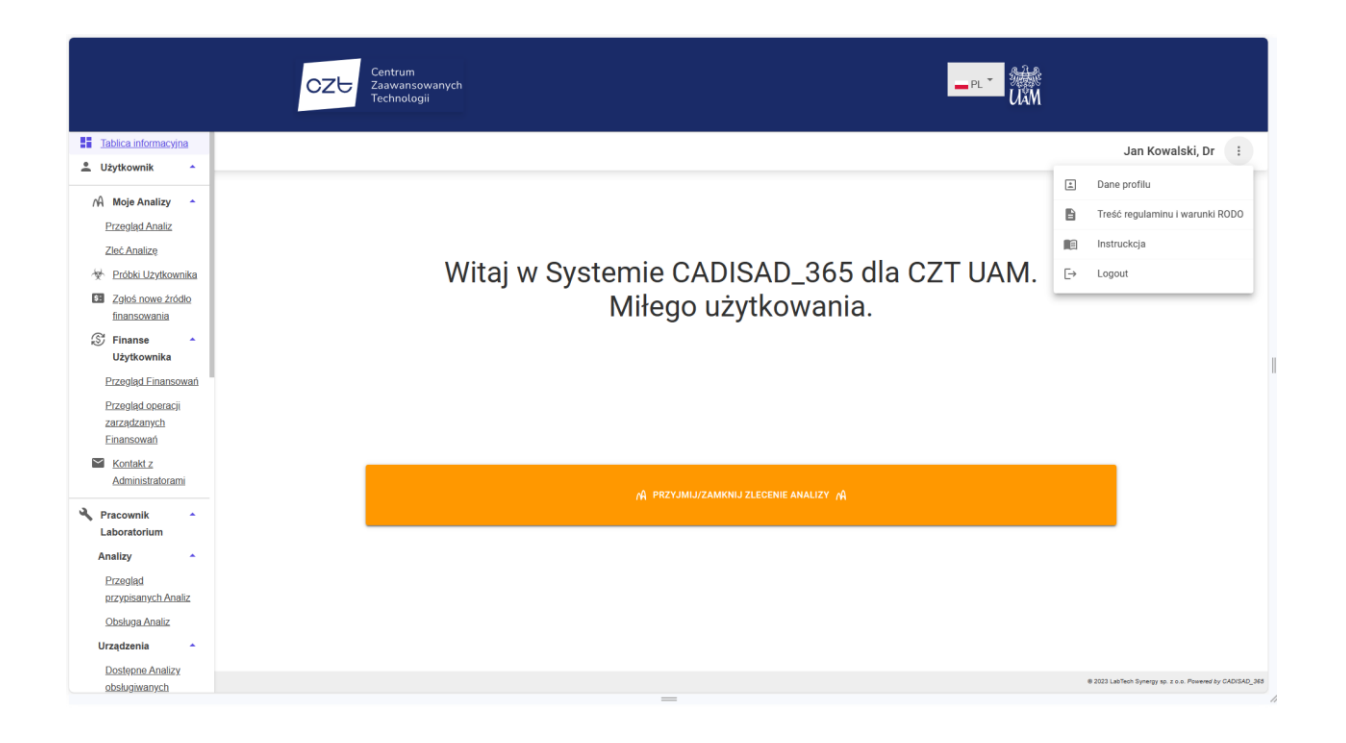

# <span id="page-9-0"></span>**Opcje Systemu**

System CADISAD\_365 zapewnia zróżnicowany dostęp do oferowanych opcji, w zależności od uprawnień posiadających przez danego użytkownika. W systemie możemy wyróżnić 6 różnych poziomów dostępu:

- 1) Użytkownik standardowy (Użytkownik)
- 2) Użytkownik manager posiadający uprawnienia zarządzaniem wskazanym finansowaniem
- 3) Pracownik standardowy (Pracownik)
- 4) Pracownik obsługą finansów (Pracownik Finansowy)
- 5) Pracownik Administrator (Administrator)
- 6) Administrator Systemowy

Uprawnienia przydzielane są przez Pracownika Administratora w sposób dowolny i niezależny od siebie.

W przypadku próby wywołania opcji, nieuprawnionych dla danego poziomu dostępu System poinformuje o tym fakcie. W typ przypadku należy wykorzystać przycisk powrotu do poprzedniej strony w przeglądarce i kontynuować pracę w obszarze dostępnym w ramach udzielonych uprawnień Przez Administratora.

### <span id="page-9-1"></span>**Logowanie**

Opcja logowania wywoływana jest automatycznie w aplikacji WebAssembly za każdym razem, kiedy nie dokonano jeszcze uwierzytelnienia w Systemie, lub uzyskane wcześniej uwierzytelnienie straciło ważność. System standardowo przyznaje uwierzytelnienie na okres 15 minut od poprawnego zalogowania. Okres ten automatycznie jest przedłużany o kolejne 15 minut w przypadku, kiedy użytkownik aktywnie korzysta z systemu i utrzymuje ciągłe połączenie z serwerem poprzez aktywne wysyłanie korzystanie z opcji aplikacji. Podstawą uwierzytelnienia w Systemie CADISAD\_365 jest podanie powiązanego z danym kontem adresu e-mail (w Systemie jest jednocześnie loginem) oraz odpowiedniego hasła.

### <span id="page-10-0"></span>**Wylogowanie**

Choć System automatycznie unieważnia poświadczenie autoryzacji Użytkownika po 15 min bezczynności (pogram nie wykonuje żadnego zapytania do serwera poprzez pobranie dowolnych danych zapisanych w bazie danych), to po zakończeniu pracy zalecane jest wykonanie wymuszonego wylogowania. Każdy Użytkownik może wykonać to wywołując menu podręczne po czym klikając opcję "Wyloguj". Innym sposobem jest po prostu zamknięcie karty przeglądarki z uruchomioną instancją aplikacji klienckiej. System automatycznie wykasuje wszystkie dane uwierzytelniające.

### <span id="page-10-1"></span>**Zmiana hasła**

<span id="page-10-2"></span>System przewiduje trzy scenariusze zmiany hasła do konta.

#### **Zmiana hasła po zalogowaniu**

Hasło do konta można zmienić po zalogowaniu się do konta, na obecnie wykorzystywane hasło, a następnie wybrać opcję "Dane profilu" z menu podręcznego Użytkownika, a następnie wybrać kliknąć przycisk "Zmień hasło". W oknie dialogowym należy podać dotychczas używane hasło, ale nowe hasło jak i należy je powtórzyć. W oknie dialogowym można wybrać opcję losowego generowania hasła poprzez kliknięcie przycisku z ikonką różdżki. Hasła można podejrzeć w każdym przypadku poprzez kliknięcie przycisku w kształcie oka.

#### <span id="page-10-3"></span>**Reset hasła**

Opcja wykorzystywana w przypadku kiedy użytkownik nie pamięta obecnego hasła. W tym wypadku użytkownik wybiera opcję z głównej strony Systemu interfejsu użytkownika niezalogowanego "Reset hasła Systemu CADISAD 365" lub klikając przycisk w opcji logowania "Reset Hasła". Użytkownik zostanie przeniesiony do formularza, gdzie musi podać adres e-mail wykorzystywany w Systemie oraz swoje Imię. Jest to zabezpieczenie utrudniające automatyczny atak bezpośredni na System oraz skrzynki e-mail użytkowników. Jeżeli System stwierdzi zgodność adresu e-mail wraz z imieniem Użytkownika, wyśle e-mail z informacją potwierdzającą zainicjowanie resetu hasła oraz danym koniecznymi w dalszej procedurze resetu hasła, w tym link do dalszej procedury oraz PIN autoryzujący. Po otwarciu przekazanego linku, należy podać PIN oraz nowe hasło wraz z powtórzeniem. Jeżeli wszystkie dane będą poprawne, hasło zostanie zmienione na nowo wybrane.

#### <span id="page-10-4"></span>**Zmiana hasła przed Pracownika Administracyjnego**

Hasło dla danego użytkownika może zmienić każdy użytkownik któremu nadano uprawnienia Pracownika administracyjnego. Dokonuje tego Wybierając opcję "Użytkownicy" => "Przegląd zarejestrowanych Użytkowników" z obszaru "Administracja". W dostępnej tabeli klika przycisk "Zmień hasło" dostępną w kolumnie "Akcja" (znaczenie poszczególnych przycisków można poznać poprzez najechanie wskaźnikiem na dany przycisk). Opcja ta może zostać wykorzystana, kiedy użytkownik zgłosi się bezpośrednio do Pracownika Administracyjnego drogą mailową lub osobiście.

### <span id="page-11-0"></span>**Tworzenie konta Użytkownika**

Utworzenie konta Użytkownika w Systemie CADISAD\_365 zawsze wymaga interwencji Pracownika Administracyjnego i aktywowania konta przez samego Użytkownika. Bez aktywacji konta, dane Użytkownika nie będą nigdzie widoczne w Systemie i przechowywane są w tabeli tymczasowej.

Interwencja Pracownika Administracyjnego może polegać albo na wpisaniu danych podstawowych Użytkownika dla nowo tworzonego konta albo zatwierdzenie danych podanych w formularzu przez niezarejestrowanego użytkownika.

Ogólnie stworzenie konta dla Użytkownik można opisać w jednym z 3 sposobów.

#### <span id="page-11-1"></span>**Tworzenie konta bezpośrednio przez Pracownika Administracyjnego:**

Pracownik Administracyjny może utworzyć konto dla nowego Użytkownika poprzez wybór opcji "Administracja" => "Użytkownicy" => "Dodaj nowego Użytkownika" i wypełniając podstawowe dane zgodnie z polami w wyświetlonym formularzu, a następnie zatwierdzając je kliknięciem na przycisku "Dodaj Użytkownika". Podane dane zostają zapisane w tabeli tymczasowej, a System przesyła e-mail z adresem do aktywacji konta przez Użytkownika zawierający unikalny token. Po aktywacji Użytkownik może zalogować się do Systemu pod warunkiem, że Pracownik Administracyjny nie ustawił Statusu konta na "Nieaktywny"

#### <span id="page-11-2"></span>**Tworzenie konta na podstawie zgłoszenia ze strony głównej.**

Zgłoszenia dokonuje dowolna osoba wykorzystując formularz dostępny po wybraniu opcji "Zgłoszenie Nowego Użytkownik Systemu CADISAD\_365" ze strony głównej Interfejsu Użytkownika Niezarejestrowanego. Po wypełnieniu wszystkich koniecznych pól w formularzu typu "Wizard" i wyrażaniu niezbędnych zgód, podane dane zostają zapisane w tabeli tymczasowej, a System generuje e-mail do wszystkich Użytkowników z przypisanym uprawnieniem Pracownika Administracyjnego z linkiem bezpośrednim do danych zgłoszenia. Do danych zgłoszenia można dotrzeć również przez Interfejs Użytkownika Zarejestrowanego wybierając opcje: "Administracja" => "Użytkownicy" => "Lista wniosków o rejestrację użytkownika". Tam przy wybranym zgłoszeniu kliknąć przycisk "Obsłuż Zgłoszenie".

Na tym etapie Pracownik Administracyjny może dokonać zmian w wprowadzonych w trackie wypełnienia zgłoszenia.

W trakcie weryfikacji danych Zgłoszenia Pracownik Administracji może przyjąć zgłoszenie lub odrzucić klikając na odpowiedni przycisk. W przypadku odrzucenia zgłoszenia, Pracownik Administracyjny podaję przyczynę braku akceptacji w pojawiającym się polu tekstowym w oknie dialogowym.

Zarówno przyjęcie Zgłoszenia przez Pracownika Administracyjnego jak i jego odrzucenie powoduje wysłanie e-mail na adres podany w formularzu zgłoszeniowym. W przypadku przyjęcie zgłoszenia adresat otrzymuje wiadomość z linkiem do aktywacji konta, natomiast w przypadku odrzucenia zgłoszenia wiadomość email zawiera informację z przyczyną odrzucenia Zgłoszenia.

#### <span id="page-11-3"></span>**Tworzenie konta Użytkownika podczas Zlecenia Analizy dla Użytkowników niezarejestrowanych**

Ponieważ pobranie wyników analizy jest możliwe tylko po zalogowaniu się do Systemu i wygenerowaniu linku do pliku archiwum zawierającego dane wynikowe wykonanej analizy, w tracie Zlecenia analizy dla Użytkownika niezarejestrowanego podaje się dane

podobne jak podczas [Zgłoszenia rejestracji](#page-11-2). Procedura została dokładnie opisana w podpunkcie dotyczącym [Analiz i ich zlecania.](#page-21-0)

### <span id="page-12-0"></span>**Podgląd danych Użytkownika**

Podgląd danych Użytkownika zapisanych w Systemie może dokonać sam Użytkownik oraz Pracownik Admiracyjny.

#### <span id="page-12-1"></span>**Podgląd danych przez Użytkownika**

Użytkownik ma możliwość podejrzeć swoje dane zapisane w Systemie poprzez wybranie z menu podręcznego Użytkownika opcji "Dane Użytkownika".

#### <span id="page-12-2"></span>**Podgląd danych Użytkownika przez Pracownika Administracyjnego**

Użytkownicy uprawnieniem Pracownika Administracyjnego ma możliwość podglądu danych każdego zarejestrowanego Użytkownika. Może tego dokonać poprzez wybór opcji: "Administracja" => "Przeglądaj zarejestrowanych Użytkowników" a następnie przy wybranym Użytkowniku klikną przycisk "Podgląd szczegółowy", który wywoła okno dialogowe z podstawowymi danymi.

### <span id="page-12-3"></span>**Edycja danych Użytkownika.**

W celu zachowania spójności i bezpieczeństwa danych, edycję danych podstawowych dokonuje tylko Pracownik Administracyjny z własnej inicjatywy lub na prośbę samego zainteresowanego Użytkownika np. poprzez [Formularz kontaktowy.](#page-57-0) Dokonuje tego wybierając opcje: "Administracja" => "Przeglądaj zarejestrowanych Użytkowników" a następnie przy wybranym Użytkowniku klikną przycisk "Edycja". Po dokonaniu koniecznych zmian, zatwierdza dane klikając przycisk "Zapisz Dane" Użytkownik natomiast posiada możliwość zmiany [własnego hasła](#page-10-2).

Zmiana statusu konta Użytkownika zarejestrowanego (Blokowanie / Odblokowanie konta) W razie konieczności zablokowania dostępu danemu Użytkownikowi do Systemu, można odwracalnie zablokować możliwość logowania się do Systemu. W tym celu Użytkownik Administracyjny dokonuje [edycji profili danego Użytkownika](#page-12-3) lub wykorzystuje skrót opcji poprzez wybór "Administracja" => "Przeglądaj zarejestrowanych Użytkowników" a następnie przy wybranym Użytkowniku klikną przycisk "Dezaktywuj Konto" i potwierdzeniu decyzji w oknie dialogowym. Odblokowanie konta następuje w sposób analogiczny z tym, że przy skrócie opcji kliknąć przycisk "Aktywuj Konto"

### <span id="page-12-4"></span>**Finansowanie**

Aktywne Finansowanie jest niezbędnym czynnikiem umożliwiający[m składanie zleceń Analiz](#page-21-1) Użytkownikom zarejestrowanym. **Uprawnienia do zarządzania danymi Finansowania posiada tylko i wyłącznie Użytkownik z uprawnieniami Pracownika Finansowanego oraz Użytkownik wskazany jako Użytkownik Zarządzający.**

<span id="page-12-5"></span>Aby finasowanie miało status Aktywnego musi spełniać następujące warunki.

a) Nie może być zdezaktywowane przez Użytkownika Zarządzającego lub Pracownika Finansowego

- b) Nie został przekroczony termin ważności nadany przez Pracownika Finansowego (jeżeli go wpisano)
- c) Istnieją środki wystarczające na pokrycie kosztów przynajmniej jednej dostępnej Analizy, w przypadku kiedy Finansowanie jest standardowego (zwykłego rodzaju) lub Użytkownik zarządzający nałożył określony limit wykorzystania.

Dla łatwiejszego zarządzania, Finansowania podzielono na dwa rodzaje:

- a) Zwykłe (standardowe) które wymaga salda na poziomie większym niż 0,00PLN aby System rozpoznawała je jako Aktywne
- b) Debetowe Finansowanie jest aktywne niezależnie od jego salda.

<span id="page-13-1"></span>Saldo jest obliczanie na podstawie operacji, w których dane Finansowanie jest wykorzystywane. System rozróżnia 5 typów operacji

- 1) Zablokowanie środków: na poczet pokrycia kosztów zleconej analizy kwota w wysokości maksymalnej ceny netto zostaje odjęta od Salda ogólnego Finansowania oraz od limitu (jeżeli taki został nadany) Zlecającego Analizę. Stanowi to zabezpieczenie Systemowe przez nieuprawnionym przekroczeniem Limitu nałożonego na dane Finansowanie. Kwota jest blokowana do chwili, kiedy Zlecenie Analizy zostanie zakończone lub zlecenie zostało usunięte z Systemu. Zablokowania środków dokonuje automatycznie Użytkownik Zlecający Analizę z danego Finansowania.
- 2) Zwrot zablokowanych: operacja wykonywana automatycznie, kiedy zlecenie zostanie usunięte lub następuje zamknięcie Zlecenia Analizy. Kwota blokady zostaje dodana do Salda ogólnego Finasowania. Operację wykonuje Użytkownik Zlecający Analizę lub posiadający uprawnienia Pracownika.
- 3) Pobranie środków: Końcowa kwota Analizy zostaje odjęta od Salda ogólnego Finansowania. Operację wykonuje Użytkownik z uprawnieniami Pracownika, który zamyka Zlecenie Analizy.
- 4) Wpłata środków: Operację wykonuje tylko Użytkownik z uprawnieniami Pracownika Finansowego wybierając odpowiednią opcję. Polega na wpisaniu kwoty zwiększającej saldo Finansowania. **Operacja niezbędna w celu aktywowania Finansowania rodzaju Zwykłego (standardowego).**
- 5) Przekazanie środków: Operację wykonuje tylko Użytkownik z uprawnieniami Pracownika Finansowego wybierając odpowiednią opcję. Polega na odjęciu wskazanej kwoty z jednego Finansowania na inne, wskazane.<sup>4</sup>

#### <span id="page-13-0"></span>**Tworzenie nowego Finansowania**

System zakłada 3 scenariusze, kiedy zostanie dodanie nowe Finansowanie do Systemu:

1) Pracownik Finansowy na podstawie pisemnej umowy lub innego typu zobowiązania wzajemnego między Użytkownikiem, a Licencjobiorcą Systemu CADISAD\_365 Tworzy wpis w Systemie poprzez wybranie opcji z menu bocznego: "Obsługa Finansowa" => "Dodaj Źródło Finansowania".

<sup>4</sup> Operacja nie znajduje zastosowania przy obecnych założeniach proceduralnych CZT UAM.

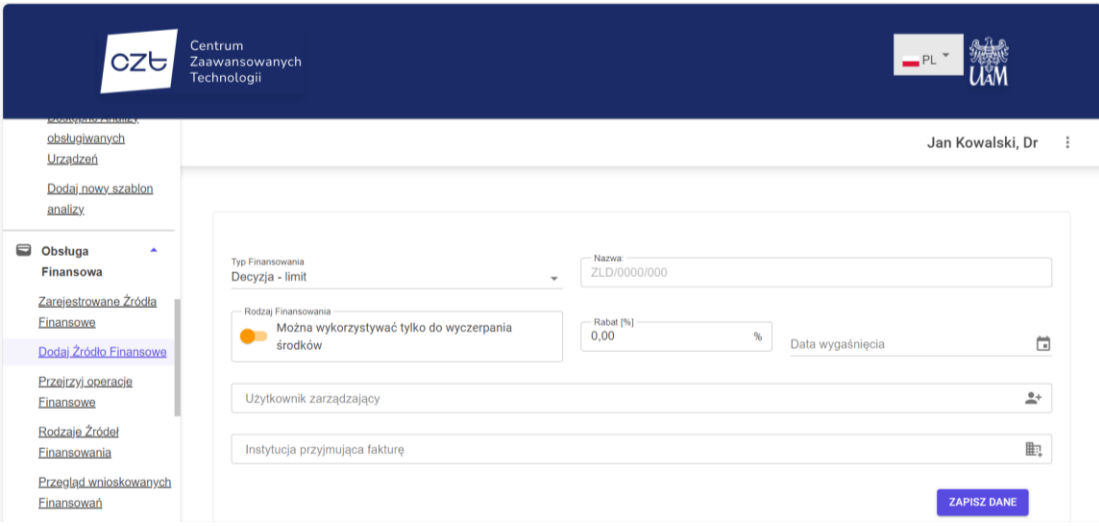

Wybór ten spowoduje ukazanie się formularza, który należy odpowiednio wypełnić wybierając odpowiedni [Typ Finansowania](#page-17-1) oraz podając jego nazwę zgodną z maską powiązaną z wybranym Typem Finansowania. Może zmienić status z "Aktywnego" na "Nieaktywny", Ustawić rodzaj finansowania na Zwykłe lub Debetowe. Podaje również potencjalnie przyznany upust, który liczony będzie przy ustalaniu ceny Zlecenia Analizy. Może również wskazać datę wygaśnięcia, tzn. termin po którym Finansowanie ulegnie automatycznej Dezaktywacji.

Następnie wskazuje Użytkownika Zarządzającego tworzonym Finansowaniem poprzez Wywołani[e okna dialogowego z Wyborem Użytkownika](#page-57-0). Na końcu wskazuje Instytucję przyjmującą fakturę czyli tzw. Odbiorcę. Dokonuje tego wywołując okna dialogowego z [Wyborem Instytucji](#page-58-0). Na koniec wpis zatwierdzamy poprzez kliknięcie przycisku "Zapisz Dane"

<span id="page-14-0"></span>2) Pracownik z obsługą finansów zatwierdza wniosek Użytkownika o dodanie nowego Finasowania.

Procedurę może zainicjować każdy aktywny Użytkownik Standardowy. Wykonuje ją poprzez wybór opcji z lewego menu: "Użytkownik" => "Zgłoś nowe źródło finansowania". Po dokonaniu wyboru pojawi się tabela zawierająca informacje nt. wszystkich złożonych zgłoszeń, w tym status każdego z nich. Zgłoszenie może posiadać jeden z trzech statusów:

- a) Złożone: Użytkownik dokonał zgłoszenia, jednakże żaden Pracownik z obsługą finansów jeszcze go nie rozpatrzył
- b) Przyjęte: Zgłoszenie zostało zaakceptowane przez Pracownika Finansowego, a Finansowanie zostało stworzone w Systemie
- c) Odrzucone: Pracownik Finansowy odrzucił zgłoszenie ze względów formalnych. Finansowanie nie jest wpisane do Systemu.

Aby dodać nowe zgłoszenie należy kliknąć przycisk ze znakiem "+", a następnie Wypełnić formularz zgodnie z dostępnymi polami.

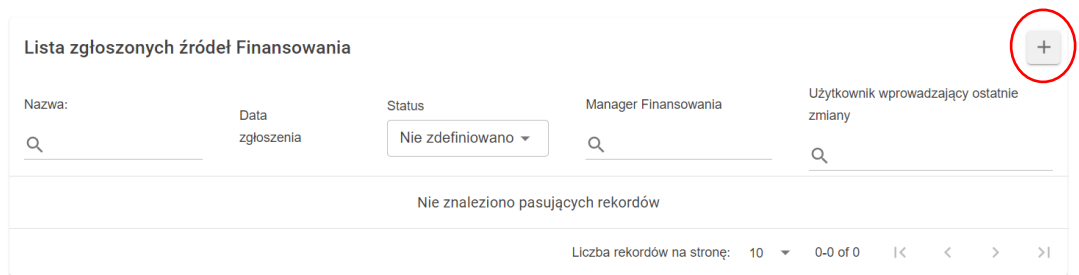

Jako Użytkownik Zarządzający domyślnie wskazany jest Użytkownik składający zgłoszenie, jednakże wykorzystują[c okno dialogowe z Wyborem Użytkownika](#page-57-0), zgłaszający może wskazać dowolnego Użytkownika zarejestrowanego w Systemie. Zatwierdzenie zgłoszenia następuje po kliknięciu przycisku "Zapisz Dane". W tym momencie System zapisuje zgłoszenie i wysyła do każdego Użytkownika z uprawieniami Pracownika z obsługą finansów mail z informacją o wygenerowaniu zgłoszenia i prośbą o jego obsłużenie.

W tym celu Pracownik z obsługą finansów wybiera z menu opcję: "Obsługa Finansowa" =>

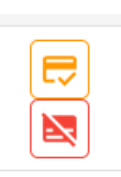

"Przegląd wnioskowanych Finansowań". W pojawiającej się tabeli wyszukuje odpowiednie zgłoszenie (może wyszukać po nazwie lub wybrać przeszukiwanie po statusie jako "Złożono"). Przy takim wpisie, w kolumnie "Akcja" będzie widoczne dwa przyciski: "Przyjmij zgłoszenie" (pomarańczowy) oraz "Odrzuć zgłoszenie" (czerwony). Po kliknięciu tego drugiego i zatwierdzeniu wyboru w oknie dialogowym, Zgłoszenie przyjmie status

"Odrzucono". W przypadku kliknięcia przycisku "Przyjmij zgłoszenie", ma ekranie pojawi się formularz jak w punkcie 1) z danymi podanymi podczas składania Zgłoszenia. Zadaniem Pracownika z obsługą finansowań, przyjmującego Zgłoszenie jest weryfikacja podanych danych, wpisanie potencjalnego rabatu oraz wskazaniu Instytucji przyjmującej fakturę poprzez wywołanie [okna dialogowego z Wyborem Instytucji](#page-58-0). Zgłoszenie jest zatwierdzane kliknięciem przycisku "Zapisz Dane". Po tej czynności Zgłoszenie przyjmuje status "Przyjęto", a Finansowanie z podanymi danymi zostaje stworzone i zapisane w Systemie.

3) Finansowanie jest tworzone przy obsłudze zlecenia Analizy Użytkownika niezarejestrowanego.

W trakcie obsług[i Zlecenia Analizy Użytkownika niezarejestrowanego](#page-25-0), dodawane jest finansowanie zgodnie z formularzem z punktu 1) lub jeżeli nie został dodany przez Pracownika Admninistracji, System automatycznie stworzy Finansowanie po zaakceptowaniu warunków wykonania Zlecenia.

#### <span id="page-15-0"></span>**Edycja danych Finansowania**

Edycję danych Finansowania można dokonać z poziomu Użytkownika Zarządzającego lub posiadającego uprawnienia Pracownika z obsługą finansów, przy czym stopień edycji jest różny.

1) Edycja Finansowania z poziomu Użytkownika z uprawnieniami Pracownika z obsługą finansów

Pracownik z obsługą finansów ma możliwość edytowania każdego Finansowania zapisanego w Systemie CADISAD\_365 w zakresie danych, które podaje się w trakcie [tworzenia nowego](#page-13-0)  [Finansowania](#page-13-0). Natomiast nie ma możliwości bezpośredniej zmiany wysokości salda

Finansowego<sup>5</sup>, ani nie może nadawać uprawnień innym zarejestrowanym Użytkownikom do korzystania z edytowanego Finansowania.

Aby móc przeprowadzić edycję Pracownik z obsługą finansowań wybiera z menu opcję: "Obsługa Finansowań" => "Zarejesrtowane Źródła Finansowe". Następnie wybiera z wyświetlanych rekordów (wieszczy) szukane Finansowanie do edycji. Dla przyspieszenia wyboru finansowania, można wykorzystać opcje wyszukiwania zgodnie z dostępnymi opcjami w nagłówkach tabeli. Po odnalezieniu wpisu z szukanym rekordem, wybieramy z kolumny "Akcja" (skrajnie prawa kolumna) przycisk "Edycja" (przycisk koloru niebieskiego; po najechaniu kursorem pojawi się podpowiedź z nazwą opcji). Po wybraniu opcji, pojawi się formularz umożliwiający zmianę poszczególnych danych. Zatwierdzenie zmian następuje po kliknięciu przycisku "Zapisz Dane".

2) Edycja Finansowania z poziomu Użytkownika Zarządzającego

Użytkownik Zarządzający Finansowaniem wskazany podczas tworzenia wpisu ma uprawnienia w zakresie zarządzania uprawnieniniami (nadawanie lub odwołanie) innych zarejestrowanych Użytkowników Systemu do korzystania z tego finansowania, nadawania im indywidualnych limitów.

W celu dokonania wyżej opisanej edycji z menu należy wybrać: "Użytkownik" => "Finanse Użytkownika" => "Przegląd Finansowań". Następnie w wyświetlonej tabeli wybrać rekord (wiersz) odpowiadający Finansowaniu do edycji (proces wyboru można przyspieszyć poprzez zawężenie wyświetlanych rekordów wykorzystując opcje wyszukiwania dostępne w nagłówku tabeli) i kliknąć przycisk "Przypisani Użytkownicy" (kolor pomarańczowy; nazwa przycisku pojawi się po najechaniu kursorem na niego). Po wybraniu tej opcji pojawi się okno dialogowe z Tabelą przedstawiającą wszystkich Użytkowników posiadających uprawnienia do korzystania z edytowanego Finansowania. W celu dodania nadania uprawnień kolejnemu Użytkownikowi klikamy należy kliknąć przycisk z plusem (zaznaczenie na rysunku poniżej literą "D"). Wywoła to [okno dialogowe Wyboru Użytkownika](#page-57-0) dzięki któremu wskazujemy odpowiednie dane. Po wybraniu pojawia się kolejny rekord (wiersz) Identyfikujący wskazanego Użytkownika.

W celu usunięcia uprawnieniń danemu Użytkownikowi do korzystania z Finansowania, należy usunąć jego wpis z wyświetlanej tabeli klikając przycisk "Kosza" oznaczony rysunku poniżej literą "C"

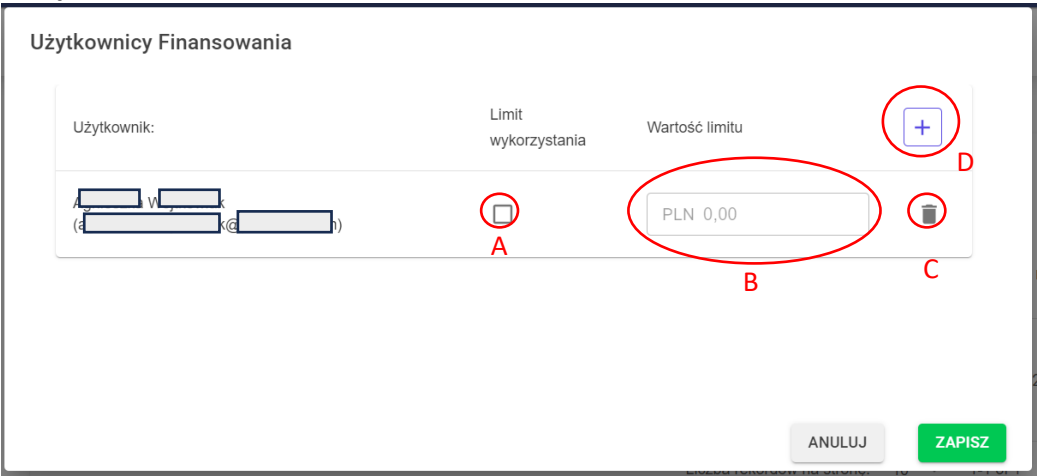

<sup>5</sup> Pracownik z obsługą finansów nie może bezpośrednio zmienić wartości Salda danego Finansowani. Może jedynie zrobić to pośrednio poprzez wykonanie Operacji finansowej i najczęściej jego działalność zmienia ogranicza się do zwiększenia wartości Salda.

Aby Nadać limit indywidualny dla Użytkownika, należy zaznaczyć pole "checkbox" oznaczony na rysunku powyżej literą "A". Spowoduje to aktywowanie pola tekstowego (litera "B" w powyższym rysunku), w którym wpisujemy wartość przyznanego limitu.

W celu odwołania limitu, wystarczy odznaczyć pole "checkbox".

Do zakończeniu edycji, należy kliknąć przycisk "Zapisz" aby zatwierdzić dokonane zmiany i zamknąć otwarte okno dialogowe.

#### <span id="page-17-0"></span>**Aktywacja/Dezaktywacja Finansowania.**

W trakcie korzystania z Systemu może zdarzyć się potrzeba chwilowego "wyłączenia" danego Finansowania czyli dezaktywacji. Taka sytuacja może się zdarzyć na przykład kiedy Użytkownik Zarządzający stwierdzi, iż jest ono "zbyt intensywnie wykorzystywane" lub np. Pracownik z obsługą finansów stwierdzi, że Finansowanie jest wykorzystywane niezgodnie z zawartą umową i istnieje potrzeba jego zablokowania do wyjaśnienia zaistniałej sytuacji. Zarówno w przypadku dezaktywacji Finansowania przez Użytkownika Zarządzającego jak i Pracownika z obsługą finansów, jest to akcja odwracalna z tym, że Finansowanie dezaktywowane przez Użytkownika Zarządzającego może zostać aktywowane zarówno przez tego samego Użytkownika jak i Pracownika z obsługą finansów. Natomiast jeżeli dezaktywację wykona Pracownik, to tylko Użytkownicy z uprawnieniami Pracownika z obsługą finansów mogą ponownie je aktywować.

Aktywację/Dezaktywację Finansowania Użytkownik Zarządzający wykonuje poprzez wybranie z menu opcji: "Użytkownik" => "Finanse Użytkownika" => "Przegląd Finansowań". Z wyświetlonej tabeli odszukuje rekord odpowiadając żądanemu Finansowaniu i w kolumnie "Akcja" klika na przycisk "Dezaktywuj" (czerwony) lub "Aktywuj" (zielony).

Aktywację/Dezaktywację Finansowania Użytkownik z uprawnieniami Pracownika z obsługą finansów wykonuje poprzez wybranie z menu opcji: "Obsługa Finansowa" => "Zarejestrowane źródła Finansowania". Z wyświetlonej tabeli odszukuje rekord odpowiadając żądanemu Finansowaniu i w kolumnie "Akcja" klika na przycisk "Dezaktywuj" (czerwony) lub "Aktywuj" (zielony). Opcja Aktywacji i Dezaktywacji jest niedostępna w przypadku kiedy Finansowanie zostało [dezaktywowane automatycznie przez System.](#page-12-4)

#### <span id="page-17-1"></span>**Rodzaje (Typy) Źródeł Finansowania**

Jest to kategoria stworzona w Systemie, która pozwala narzucać określony formę nazwy przy dodawaniu nowego Finansowania do Systemu, co ma na celu zachowanie większej spójności danych. Jest to szczególnie istotne z punktu widzenia [opcji wnioskowania o wpisanie nowego Finansowania](#page-14-0)  [przez zarejestrowanego Użytkownika](#page-14-0).

#### <span id="page-17-2"></span>**Przeglądanie Rodzajów (Typów) Źródeł Finansowania**

Przegląd wszystkich rodzajów (typów) Źródeł Finansowania posiada Użytkownik z uprawnieniami Pracownika z obsługą finansów. Aby wyświetlić listę należy z menu wybrać opcję: "Obsługa Finansowa" => "Rodzaje Źródeł Finansowania". Wywołanie tej opcji pozwala następnie na:

#### <span id="page-17-3"></span>**Dodanie nowego Rodzaju (Typu) Źródła Finasowania**

Aby wywołać tą opcję należy kliknąć na przycisk w dolnym prawym rogu strony z symbolem "+". Spowoduje to pojawienie się okna dialogowego z formularzem zawierającym niezbędne dane do stworzenia wpisu tj. nazwa finansowania oraz maska podawanej nazwy.

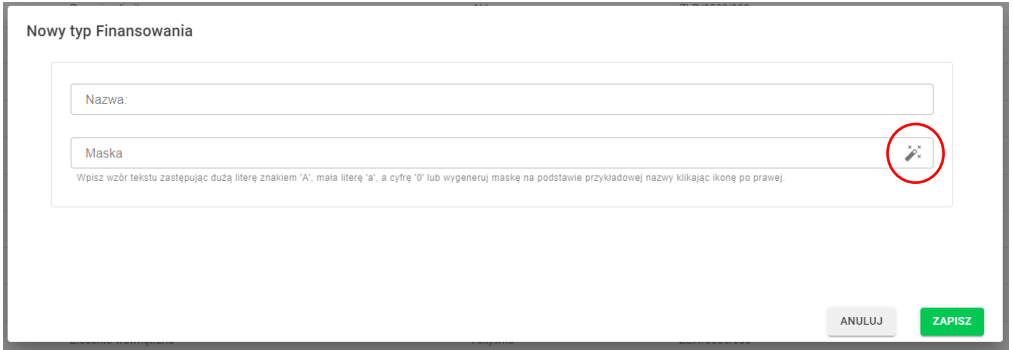

Nazwa to fraza, która będzie wyświetlanie w opcji pola wyboru jako "Typ finansowania" przy [wnioskowaniu](#page-14-0) lub [dodawaniu](#page-13-0) nowego Finasowania lub jego [edycji.](#page-15-0)

Maska natomiast, to forma narzucenia tego jak należy wpisać nazwę Finansowania podczas [wnioskowania,](#page-14-0) [dodawania](#page-13-0) lub [edycji.](#page-15-0)

Przy tworzeniu Maski należy kierować się następującymi zasadami. Każda litera "A" będzie mogła być zastąpiona przez Użytkownika dowolną dużą literą, każda litera "a" w masce umożliwi zastąpienie każdą małą literą alfabetu. Natomiast cyfra "0" będzie mogła być zastąpiona każdą dowolną inną cyfrą.

Dla przykładu maska w formacie " $A/A/000/aAA$ -0" pozwoli na nadanie nazwy w postaci: "ST/389/sDB-1" jak "MA/703/aHH-9" czy "AA/666/zZZ-5" itd. **Natomiast nie będzie można** nadać takich nazw jak "bA/8BW/90-d" itp.

Jeżeli w Masce znajdą się inne litery i cyfry niż "A", "a" czy 0, wtedy znaki te będą występowały obligatoryjnie w wpisywanej nazwie. I tak przy masce typu "APB-340/GG/25a" nazwa Finansowania będzie mogła przyjść postać "FPB-348/GG/25b", "ZPB-342/GG/25f" itd. Aby wprowadzone dane zostały zapisane w Systemie, należy kliknąć przycisk "Zapisz"

Jeżeli Użytkownik wpisujący nie jest pewny jak należy skonstruować maskę, może skorzystać z kreatora który wywołuje się klikając na przycisk oznaczony czerwonym kolorem na rysunku powyżej. Kreator pojawia się również w formie okna dialogowego.

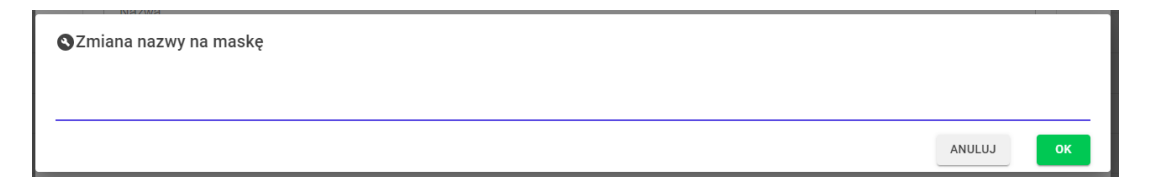

W obecnym polu tekstowym należy wpisać przykładową nazwę jaka odpowiada danemu Typowi Finansowania. Po kliknięciu przycisku "OK" aplikacja automatycznie przetłumaczy wpisaną frazę na najbardziej uniwersalna postać Maski.

#### <span id="page-18-0"></span>**Aktywowanie lub Dezaktywowanie;**

Jeżeli dany rodzaj jest Aktywny wtedy można wybrać go w listy rozwijanej podczas [wnioskowania o wpisanie nowego Finansowania przez zarejestrowanego Użytkownika](#page-14-0) lub w trakcie dodawania nowego Finansowania przez Pracownika z obsługą finansowań. Operację wykonuje się poprzez kliknięcie przycisku "Dezaktywuj" (czerwony) lub "Aktywuj" (zielony) w kolumnie "Akcja" wyświetlanej tabeli.

#### <span id="page-19-0"></span>**Edycja danych Rodzaju (Typu) Finansowania**

W przypadki zaistnienia konieczności zmodyfikowania wpisanych danych w Rodzaju (Typie) Finansowania można wywołać edycję poprzez kliknięcie przycisku "Edycja" (niebieski) w kolumnie "Akcja". W następstwie tego pojawi się okno dialogowe z danymi polami umożliwiającymi zmodyfikowanie wpisu takich jak Nazwa czy Maska. ID jest polem nieedytowalnym

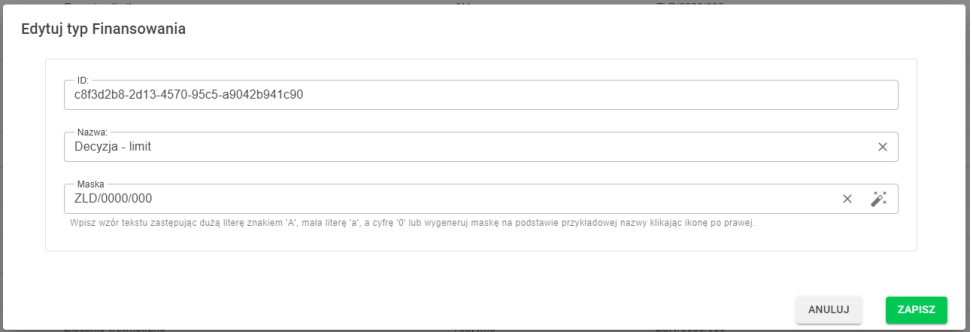

W celu zatwierdzenia wprowadzonych zmian do Systemu, należy kliknąć przycisk "Zapisz" kończący edycję.

#### <span id="page-19-3"></span><span id="page-19-1"></span>**Operacje Finansowe**

Jak zostało wspomniane wcześniej System obsługuj[e 5 typów Operacji Finansowych.](#page-13-1) Każda operacja zapisywana jest w bazie danych, co pozwala pośrednio prześledzić zmiany wartości Salda dla każdego zarejestrowanego w Systemie Finansowania. Operację finansowe może przeglądać Pracownik z obsługą finansów. W tym celu z menu wybiera opcje: "Obsługa Finansowa" => "Przejrzyj operacje Finansowe". Spowoduje to wywołanie strony ze tabela wszystkich operacji wykonanych w Systemie dla wszystkich Finansowań zarejestrowanych w Systemie. Ilość wyświetlonych rekordów można zawęzić stosując dostępne pola filtrujące w sekcji nagłówkowej tabeli.

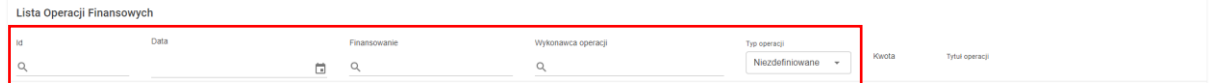

Operacje Finansowe może przeglądać Użytkownik Zarządzający. Wtedy wyświetlane dane automatycznie ograniczają się tylko do operacji związanych z Finansami, którymi zarządza. W tym celu z menu wybiera opcję: "Użytkownik" => "Finanse Użytkownika" => "Przegląd operacji zarządzanych Finansowań".

**Należy wspomnieć, że zarówno Pracownik z obsługą finasowań jak i Użytkownik zarządzający nie mogą edytować ani usuwać wpisów dotyczących operacji finansowych.**

#### <span id="page-19-2"></span>**Operacja Finansowa – Wpłata środków**

Wpłata środków jest to jedna z dwóch Operacji Finansowych, które wprowadza Użytkownik, a nie jest tworzony automatycznie przez System. Operacja ta jest istota w przypadku Finansowań rodzaju zwykłego, które wymagają Salda większego niż 0 aby można było wykorzystać przy składaniu zleceń na Analizy. Operację tą może wykonać jedynie Użytkownik z nadanymi uprawnieniami Pracownika z obsługą finansowań.

Wykonanie wpłaty środków wykonuje się poprzez wybranie z menu opcji: "Obsługa Finansowa" => "Zarejestrowane Źródła Finansowe". W wyświetlonej tabeli wyszukuje rekord odpowiadający

Finansowaniu, którego Saldo ma zostać powiększone. Po czym z kolumny "Akcja" klika przycisk "Wykonaj operację finansową" (pomarańczowy). Spowoduje to wywołanie okna dialogowego z formularzem dotyczącym operacji.

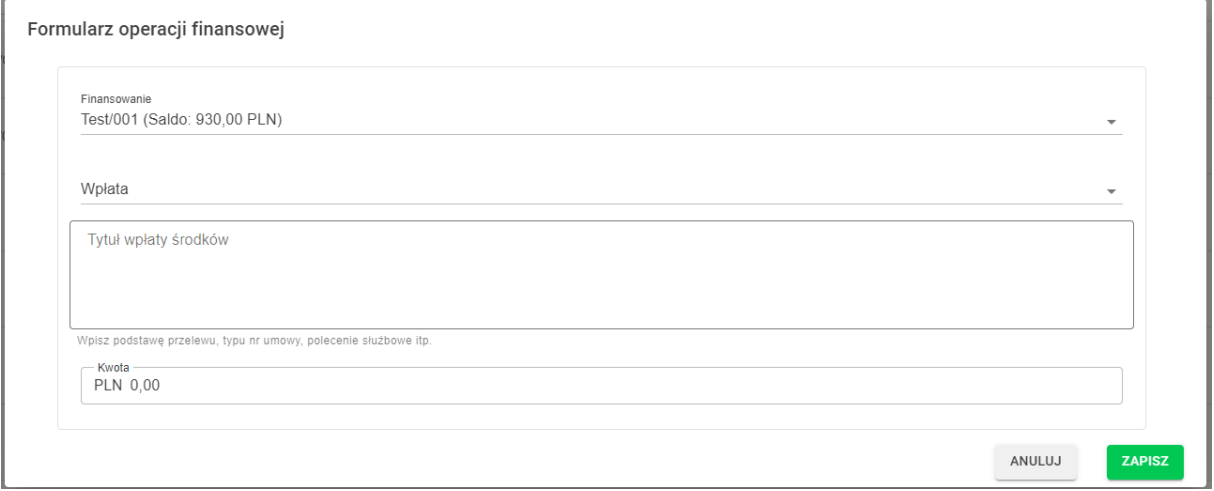

Formularz zawiera takie dane jak:

- nazwa Finansowania, którego ma dotyczyć Wpłata
- pole wyboru, które określa rodzaj operacji musi zostać wybrana opcja "Wpłata".

- pole tekstowe do podania Tytułu wpłaty, w którym należy wpisać podstawę dokonania zwiększenia Salda Finansowania, np. podanie nr zawartej umowy, decyzji itp.

- pole tekstowe, które służy do podania wysokości kwoty o ile ma zwiększyć się wartość Salda.

Po wypełnieniu odpowiednich danych, operację zapisujemy klikając przyciskiem "Zapisz"

#### <span id="page-20-0"></span>**Operacja Finansowa – Przekazanie środków**

Jest to drugi Typ operacji finansowych, które wykonuje bezpośrednio Użytkownik. Tak samo jak w przypadku Wpłaty Środków, operację tą może wykonać tylko Użytkownik z uprawnieniami Pracownika z obsługą finansów. Ze względu na przyjęte procedury w CZT UAM, operacja ta nie znajduje większego zastosowania, jednakże może być przydatna np. w sytuacji, kiedy Użytkownik Zarządzający Finansowaniem typu zwykłego posiada nadmiarowe środki i zechce przekazać na inne Finansowanie o czym poinformuje Użytkownik z uprawnieniami Pracownika z obsługą finansów. Aby wykonać operację należy z menu wybrać opcję: "Obsługa Finansowa" => "Zarejestrowane Źródła Finansowe". W wyświetlonej tabeli wyszukuje rekord odpowiadający Finansowaniu, z którego ma zostać pobrana kwota z dostępnego Salda i przeniesiona na inne Finansowanie. Po czym z kolumny "Akcja" klika przycisk "Wykonaj operację finansową" (pomarańczowy). Spowoduje to wywołanie okna dialogowego z formularzem dotyczącym operacji.

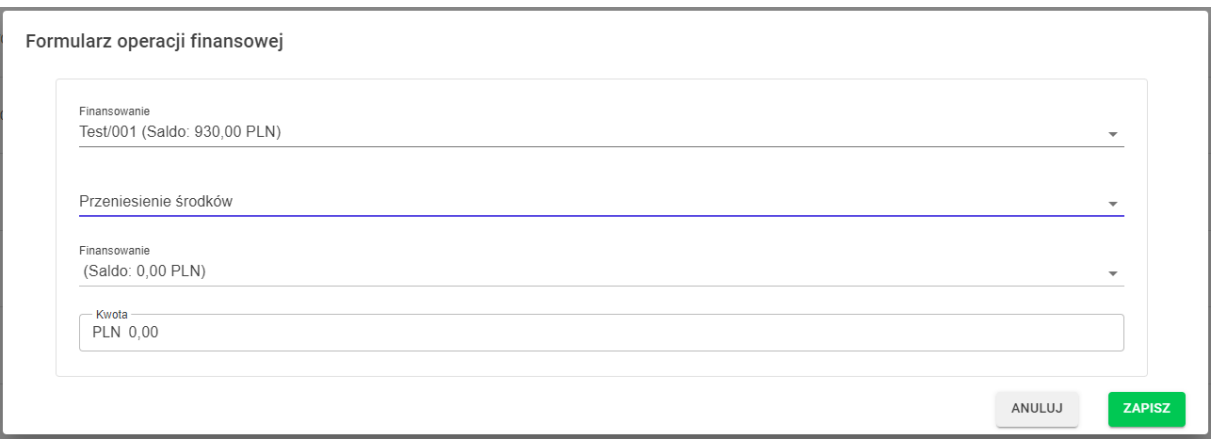

Formularz zawiera takie dane jak:

- nazwa Finansowania, z którego Salda ma zostać pobrana kwota wpisana na końcu formularza

- pole wyboru, które określa rodzaj operacji – musi zostać wybrana opcja "Przeniesienie środków"

- pole tekstowe z autouzupełnianiem, w którym należy wpisać nazwę Finasowania na którego Saldo ma zostać przekazana kwota

- pole tekstowe, które służy do podania wysokości kwoty operacji.

Po wypełnieniu odpowiednich danych, operację zapisujemy klikając przyciskiem "Zapisz"

### <span id="page-21-0"></span>**Analizy**

Obsługa zleceń wykonania Analiz jest podstawową opcją Systemu CADISAD\_365. Podstawowymi zadaniami jakie oferuje, to możliwość generowania zlecenia wykonania Analiz na podstawie dostępnego szablonu, rejestrowanie czasu rzeczywistego przyjęcia wygenerowanego zlecenia przez Laboratorium wykorzystujące System, a także rejestrowanie czasu zamknięcia zlecenia (wykonania) przy jednoczesnym archiwizowaniu wyników jak i parametrów przy których zostały wykonane pomiary. [Wyniki w Systemie są przechowywanie na serwerze w postaci archiwum ZIP, do których](#page-34-2)  [dostęp uzyskuje się na podstawie specjalnie wygenerowanego linku zawierającego token dostępu](#page-34-2). Link jest ważny jednorazowo i przy nowym pobraniu należy wygenerować kolejny, zawierający nowy token.

Dodatkowo System automatycznie informuje Użytkownika zlecającego o fakcie zamknięcia (zakończenia Analizy) wysyłając stosowny komunikat za pomocą e-mail. Parametry Analiz przechowywane są przez cały okres użytkowania Systemu, natomiast ich wyniki przez okres wyszczególniony w indywidualnym Regulaminie dla każdej instancji Systemu.

#### <span id="page-21-1"></span>**Zlecenie Analizy**

Zlecenie wykonania Analizy może wykonać każdy zarejestrowany Użytkownik Systemu z uprawnieniami Użytkownika Podstawowego, któremu [udzielono uprawniania](#page-15-0) do korzystania z jakiegokolwie[k aktywnego Finansowania](#page-12-5). Zlecenie Analizy odbywa się na podstawie wyboru odpowiedniego [szablonu Analizy](#page-35-0) i wypełnieniu odpowiednich danych. Analizy te mają z góry ustalone kwoty.

System umożliwia również złożenie zlecenia wykonania Analizy Użytkownikom niezarejestrowanym. Wtedy zlecenie ma charakter indywidualny i takiej też podlega wycenie. **Wygenerowanie zlecenia i zaakceptowanie warunków jego wykonania (zarówno w pierwszym jak i drugim wypadku) powoduje automatycznie obniżenie salda Finansowania, które zostało wskazane w zleceniu, o kwotę wartości zlecenia.**

#### <span id="page-22-0"></span>**Zlecenie wykonania Analizy przez Użytkownika zarejestrowanego**

W celu zlecenia wykonania Analizy należy w pierwszym kroku wygenerować w Systemie zlecenie, a następnie przekazać do właściwego laboratorium Jednostki. Generowanie zlecenia wykonujemy poprzez wybór z menu opcji: "Użytkownik" => "Zleć Analize".

Po w wywołaniu tej funkcji, System na wstępie sprawdzi, czy Użytkownik generujący zlecenie ma [dostęp](#page-15-0) do [aktywnego Finansowania](#page-12-5). W przypadku braku, System wyświetli komunikat informujący o tym fakcie.

#### Zlecenie Analizy na podstawie dostępnych szablonów

(?) Nie posiadasz na chwilę obecną dostępu do aktywnych finansowań. Zgłoś się do Użytkowników zarządzających Finansami lub Administratora Finansowego Systemu

Jeżeli wcześniej Użytkownik posiadał dostęp do aktywnego Finansowania, a następnie widzi powyższy komunikat, musi w pierwszej kolejności skontaktować się z Użytkownikami Zarządzającymi danym Finansowaniem lub jeżeli jest właśnie takim Użytkownikiem, to skontaktować się bezpośrednio z Pracownikiem Finansowym.

Użytkownik może te[ż wnioskować o przyznanie nowego Finansowania](#page-13-0).

W przypadku wykrycia przez System aktywnego Finansowania, wyświetlona zostanie tabela z dostępnymi aktywnymi szablonami możliwych Analiz dostępnych w Laboratorium Jednostki.

Z podanej listy należy odszukać interesujący szablon odnoszący się do Analizy, który ma być zlecony i zaznaczyć go klikając raz odpowiedni wiersz prawym przyciskiem myszy.

W celu przyspieszenia wyszukiwania odpowiedniego szablonu można skorzystać opcji wyszukiwania wykorzystując pole tekstowe zakreślone na czerwono w rysunku poniżej. Można wpisać dowolną frazę (wielkość liter jest nie istotna), a System wyświetli wszystkie szablony, które w nazwie, opisie lub słowach kluczowych, je zawierają (dotyczy to zarówno samych szablonów jak i Urządzeń z którymi są powiązane).

W celu przejścia do kolejnego kroku należy kliknąć przycisk "Dalej".

Następnie w zależności od Typu Analizy który wybraliśmy (godzinowa czy standardowa) System poprosi o podanie ilości godzin, które chcemy niejako przeznaczyć na wykonanie tej analiz (Typ Analizy – godzinowa)<sup>6</sup> lub poprosi o podanie listy próbek. Dla których zlecana Analiza ma zostać wykonana (Typ Analizy – standardowa).

<sup>6</sup> Przy zleceniu Analizy Typu godzinowego System nie prosi o podanie ilości i symboli próbek, które mają podlegać analizę, ze względu na zmienną charakterystykę takich analiz. Za to dobrą praktyką jest, aby pracownik pod czas zamykania zlecenia, wypisał wszystkie próbki, które zostały przebadane jako dodatkowa Nota.

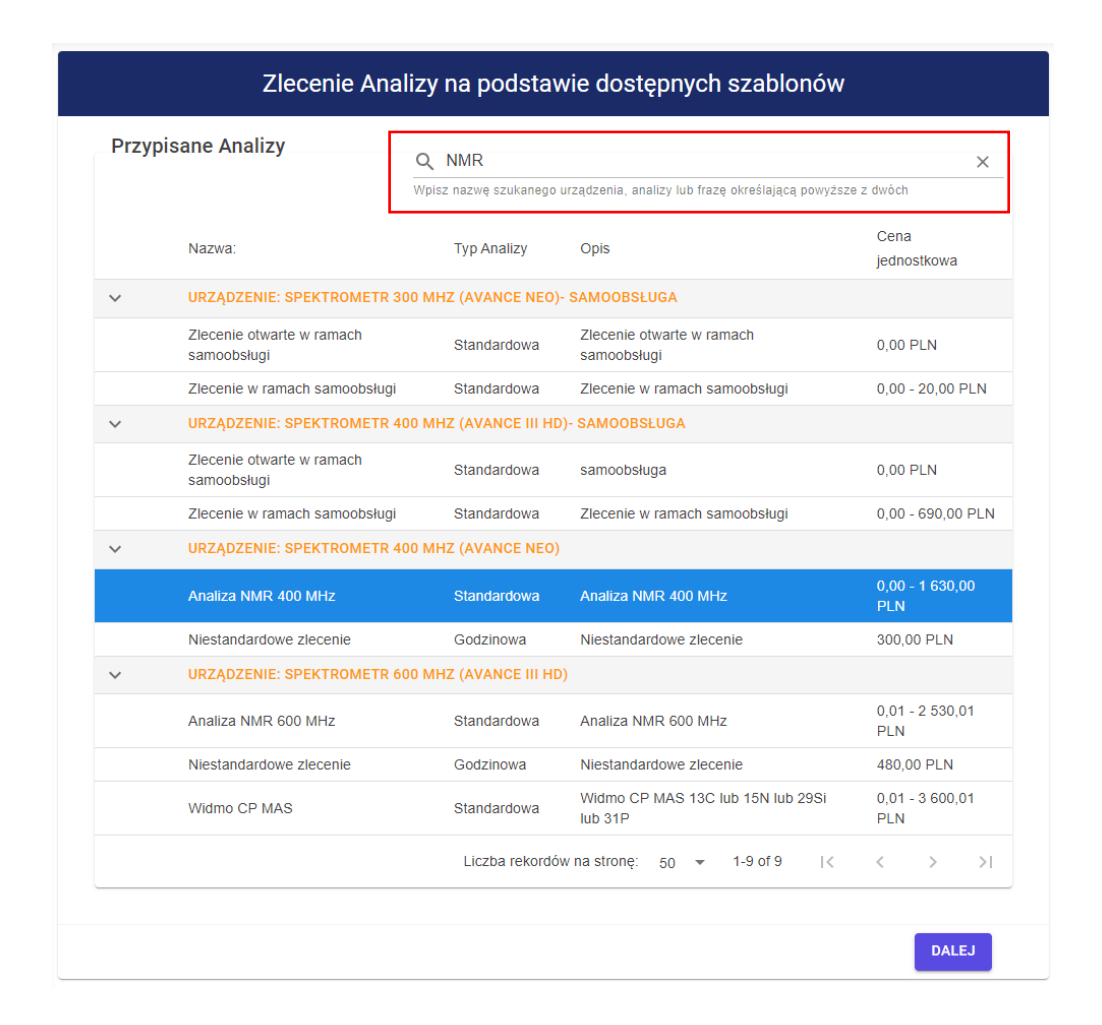

<span id="page-23-0"></span>Lista próbek jest w postaci tabeli, które kolejne rekordy (wiersze) dodajemy klikając przycisk ze znakiem "+" w jej nagłówku (zaznaczony kolorem czerwonym na rysunku poniżej)

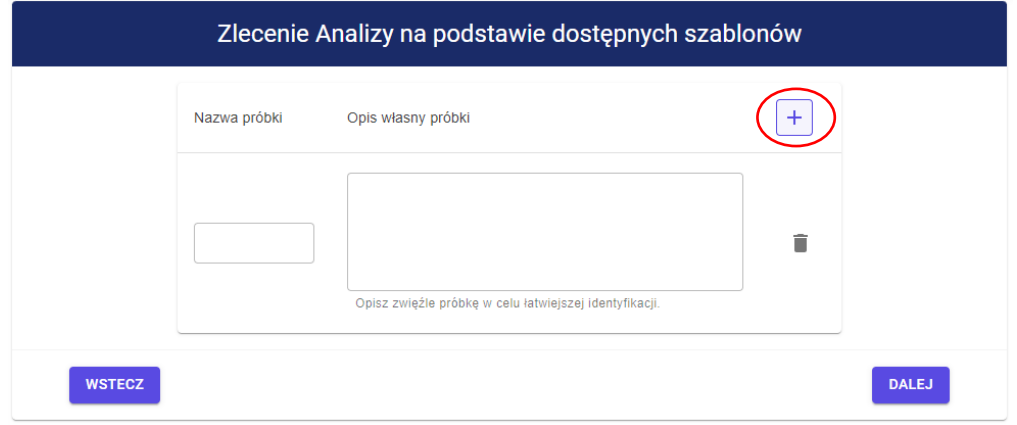

W każdy wiersz odpowiada jednej próbce; należy wykorzystując odpowiednie pole tekstowe wpisać nazwę (symbol) próbki oraz wpisać jej krótką charakterystykę. Ma to ułatwić jej identyfikację po czasie. Jeżeli próbka o danej nazwie została już wcześniej dodana do

Systemu czy to bezpośrednio prze[z opcję zarządzania próbkami](#page-41-0) czy też w trakcie wcześniejszych zleceń, opis zostanie automatycznie uzupełniony.

#### **Jednakże należy podkreślić, że próbki nie muszą być dodane do Systemu przed zleceniem Analizy.**

Po podaniu wszystkich próbek lub ilości godzin, należy kliknąć ponownie przycisk "Dalej", co spowoduje wyświetleniem wyboru parametrów, które mają charakteryzować sposób wykonania zlecanej Analizy i są definiowane przez Pracownika w trakcie [tworzenia](#page-35-1) lub [edycji](#page-39-0) Szablonu tego zlecenia. Ilość parametrów jest dowolna i ściśle powiązana z danym szablonem, nie mniej zlecający może spotkać się z 4 typami pól:

- 1) Pole tekstowe, gdzie należy wpisać odpowiednią wartość/informację pole może być obligatoryjne lub fakultatywne
- 2) Pole wyboru typu "switch" może przyjąć jedną z dwóch zdefiniowanych wartości; zmiana opcji może spowodować naliczenie dodatkowej opłaty przy wykonaniu Analizy, której wartość podawana jest w nawiasie przy opisie
- 3) Pole wyboru typu "combo" może przyjąć jedną z kilku dostępnych wartości; Tak samo jak w przypadki pola typu "switch", wybór pewnych opcji może spowodować naliczenie dodatkowej opłaty.
- 4) Plik do pobrania najczęściej dodatkowy formularz do wypełnienia, który należ złożyć łącznie z wygenerowanym zleceniem.

Po wypełnieniu wszystkich niezbędnych parametrów, należy przejść po kolejnego kroku klikając przycisk "Dalej". Na ekranie pojawi się informacja z podliczeniem maksymalnych kosztów wykonania zlecanej Analizy<sup>7</sup> oraz listą Finansowań z których można pokryć powstałe w ten sposób zobowiązań. Z wyświetlonej listy należy wybrać jedno, wskazując je myszą i klikając prawym przyciskiem. Następnie należy kliknąć przycisk "Dalej"

W przypadku jeżeli maksymalny koszt zlecanej Analizy będzie przewyższał wszystkie limity dostępnych Finansowań, System nie pozwoli dokończyć procedury. Koniecznym będzie cofnięcie się do poprzednich kroków i tak zmodyfikowanie zlecenia (zmiana opcji lub ilości godzin/liczby próbek), aby końcowa Kwota nie przekraczała dostępnych limitów.

Kolejnym krokiem jest ekran z podsumowaniem generowanego zlecenia zawierające podstawowe informacje na jego temat.

Jeżeli wszystkie dane się zgadzają, należy potwierdzić akceptację warunków świadczenia usług przez Laboratorium po czym kliknąć odblokowany przycisk "Złóż Zlecenie", co spowoduje zapisanie jego parametrów w Systemie oraz wygenerowanie podglądu rzeczywistego zlecenia, które można wydrukować klikając przycisk "Drukuj" lub zapisać na dysku, klikając również przycisk "Drukuj" a wyświetlonym oknie dialogowym wybrać opcję "zapisz jako pdf" zamiast fizycznej drukarki.

**UWAGA: Samo wygenerowanie zlecenia Analizy nie oznacza jego automatycznego przyjęcia i procedowania przez Pracowników Laboratorium. Aby rozpocząć czynności związane z** 

<sup>7</sup> W przypadku analiz typu godzinowego ilość godzin zlecenia może zostać zmniejszona przez Pracownika, do wartości rzeczywiście wykorzystanych podczas wykonywania analizy. Wtedy kwota zostanie odpowiednio skorygowana.

**wykonaniem zlecanej Analizy, należy wcześniej dostarczyć próbki i przynajmniej nr/ID tego zlecenia wygenerowanego automatycznie przez System lub jego wydruk. [Ma to umożliwić](#page-32-0)  [przeprowadzenie procedury przyjęcia zlecenia przez Laboratorium.](#page-32-0)**

#### <span id="page-25-0"></span>**Zlecenie wykonania Analizy przez Użytkownika niezarejestrowanego**

System CADISAD\_365 pozwala również zlecić Analizę dla Użytkowników niezarejestrowanych tj. nieposiadających konta Systemie.

Takie zlecenie można zgłosić przez [stronę główną](#page-7-0) i wybierając przycisk "Przeszukiwanie Bazy Aparatury Pomiarowej". Po wybraniu tej opcji, Użytkownik zostanie przeniesiony do strony z tabelą Urządzeń wpisanych do bazy Systemu CADISAD\_365 razem ze wszystkimi aktywnymi szablonami Analiz wykonywanych przez Laboratorium wraz z ich opisem. Przeszukiwanie tej bazy można przyspieszyć zawężając wyświetlane rekordy (wiesze) poprzez wpisane w polu tekstowym fraz powiązanych z poszukiwanym Urządzeniem lub możliwymi analizami.

Jeżeli Użytkownik odnajdzie interesującą go opcję może zgłosić wniosek o wycenę. Wykonuje to klikając obok dowolnego rekordu przycisk "Zleć Analizę" i wybierając opcję "jako niezarejestrowany Użytkownik".

Jeżeli osoba jest zainteresowana analizami, jednakże nie jest pewna możliwości ich wykonania lub chce prosić o więcej szczegółów, może skorzystać z opcji "Prześlij zapytanie ws. Analizy", co spowoduje otwarcie okna dialogowego z formularzem kontaktowym. Wysłana wiadomość trafi do wybranych Pracowników w Systemie.

W przypadki wyboru opcji "jako niezarejestrowany Użytkownik", nastąpi przekierowanie do postronny z formularzem w formie "Wizard".

Ponieważ opcja ta zarezerwowana jest tylko dla Użytkowników niezarejestrowanych, w pierwszym kroku formularza System poprosi o podanie adresu e-mail w celu weryfikacji, czy nie jest już wykorzystywany w Systemie. Następnie będzie prosił o podanie danych podstawowych oraz koniecznych do dokonania potencjalnego rozliczenia. Jeżeli jakieś dane znajdują się już w Systemie (dotyczy Odbiorcy faktur na podstawie NIP, i jego adresu), konieczne pola zostaną wypełnione automatyczne. Następnie w dalszych krokach System poprosi o opis czynności (analiz), które Zlecający chciałby wykonać w Laboratorium. Jest to krok istotny w celu prawidłowego rozpatrzenia generowanego wniosku i jego wyceny. W następnym kroku zlecający będzie mógł wyszczególnić próbeki, które mają zostać poddane analizie. Pole jest tożsame z [tabelą wykorzystywaną podczas składania zlecenia](#page-23-0) przez zarejestrowanego Użytkownika, jednakże nie jest konieczne.

W ostatnim kroku, składający zlecenie będzie proszony o zaakceptowanie koniecznych zgód w celu umożliwienia dalszego procedowania składanego wniosku na zlecenie Analizy. Po wyrażeniu koniecznej zgody (kliknięcie na pole "checkbox") i kliknięciu przycisku "Wyślij" następuje zapisanie danych wniosku w tabeli tymczasowej oraz wysłanie wiadomości e-mail do wszystkich aktywnych Użytkowników z nadanymi uprawnieniami Pracownika Administracyjnego o pojawieniu się nowego wniosku o wykonanie Analizy złożonego przez Użytkownika niezarejestrowanego zawierającego link bezpośrednio do jego obsługi w aplikacji klienckiej.

Użytkownik Administracyjny może dotrzeć to tego wniosku oraz innych nierozpatrzonych jeszcze wniosków przez wybranie z menu opcji: "Administracja" => "Lista wniosków o Analizy Użytkowników niezarejestrowanych". Spowoduje to wywołanie tabeli zawierającej podstawowe informacje o wniosku oraz przycisk "Obsłuż Wniosek".

Po otwarciu strony z informacjami o zgłoszeniu (bezpośrednio przez link w wiadomości email, bądź przez opcje w menu), pojawią się informacje na temat wniosku. **Należy zweryfikować zawarte w nim dane** dotyczące:

- a) Samego użytkownika (sprawdzić status konta Użytkownika domyślnie jest nieaktywne)
- b) Nazwę i pozostałe dane Instytucji na którą ma zostać wystawiona faktura
- c) Adres tej Instytucji
- d) Ewentualny adres korespondencji
- e) Parametry Analizy (głównie zwrócić uwagę na parametr "Treść zlecenia" ponieważ stanowi to opis przesłany przez wnioskodawcę nt. Analizy którą zamierza zlecić. (Nazwa urządzenia i analizy jest generowana automatycznie; odpowiednio "Zespół Urządzeń Analizy Specjalnej/Special Analysis Equipment System<sup>"8</sup> i "Analiza specjalna/Special analysis")
- f) Listę próbek, jeżeli wnioskodawca je podał
- g) Należy również podać nowe Finasowanie, które posłuży do rozliczenia tego Zlecenia zgodnie z zasadami ogólnymi [dodawania nowego Finasowania](#page-13-0) do Systemu, z tym że danymi Instytucji odbierającej fakturę (Odbiorcy) i jej adres stanowią dane podane we wniosku.

Jeżeli Pracownik Administracyjny stwierdzi niezgodność danych ze stanem rzeczywistym lub stwierdzi niemożność wykonania wnioskowanej Analizy, może wniosek odrzucić klikając przycisk "Odrzuć". W tym momencie pojawi się okno dialogowe z polem do podania powodu odrzucenia. Po wypełnieniu odpowiedniego pola tekstowego oraz kliknięciu przycisku "Zapisz", informacja o odrzuceniu wraz z przyczyną zostanie wysłana na adres e-mail wnioskodawcy, a wszystkie dane zostaną usunięte z tabeli tymczasowej i tym samym z System.

W przypadku zaakceptowania danych we wniosku, należy kliknąć przycisk "Zatwierdź". Spowoduje do wywołanie okna dialogowego z polem tekstowym w którym należy podać Informację dla wnioskodawcy, na temat sposobu wykonania Analiz (np. listę urządzeń na których analiza będzie wykonana, parametry ustawień itp.) oraz potencjalnie inne konieczne informacje. Należy również podać koszt wykonania takiej analizy po czym zatwierdzić całość klikając przycisk "Zapisz". Spowoduje to zapisanie kwoty i dodatkowych danych w tabeli tymczasowej oraz wysłanie wiadomości e-mail na adres wnioskodawcy o zaakceptowaniu wniosku jaki adresem do strony Systemu zawierającego informacje podane nt. sposobu wykonania zlecenia oraz ceny jego realizacji. Strona ta pozwala też przyjąć oferowane warunki przez wnioskodawcę łącznie z kwotą.

Adres strony składa się z indywidualnie generowanego tokenu, co gwarantuje, że osoba nieposiadająca dokładnego adresu nie będzie wstanie przejrzeć danych.

W przypadku, kiedy w trakcie rozpatrywania wniosku Pracownik Administracyjny nie będzie wstanie jednoznacznie rozstrzygnąć czy wniosek przyjąć czy też odrzucić, może przekazać jego rozstrzygnięcie poprzez przekierowanie wiadomości e-mail o złożeniu wniosku do

<sup>8</sup> Ze względu na złożoność zagadnienia analiz składanych bez szablonu, może być niemożliwe zaspokojenie wszystkich potrzeb Zlecającego tylko na jednym Urządzeniu, dlatego w tym wypadku System nie rozdziela zlecenia na kilka Urządzeń, a traktuje je jako ich zespół wszystkich dostępnych w Laboratorium.

każdego dowolnego Użytkownika z uprawieniami Pracownika lub Pracownika z obsługą finansów.

Osoba wnioskująca po otwarciu Strony Systemu zawierającego warunki wykonania zlecenia Analizy ma możliwość odrzucić ofertę klikając czerwony przycisk "Brak Akceptacji Warunków – Zgłoszenie Zostanie Usunięte Bezpowrotnie" , co z godnie z opisem spowoduje usunięcie wszystkich danych zgłoszenia z Systemu. Aby dodatkowo zabezpieczyć przed wykorzystaniem tej opcji przez nieautoryzowane osoby, należy przed wyborem opcji wpisać w pierwsze pole tekstowe hasło podane podczas składania wniosku. Decyzja zostanie wykonana przez System dopiero po stwierdzeniu zgodności haseł.

Osoba wnioskująca może również przyjąć warunki w tym wartość netto kwoty. W tym celu również musi podać hasło podane podczas składania wniosku oraz kliknąć zielony przycisk "Akceptuję Warunki i Aktywuję Konto". Po stwierdzeniu zgodności haseł, system przekopiuje dane wniosku zawarte w tabeli tymczasowej automatycznie wykonując czynności

- 1) Dodatnia nowego Użytkownika zarejestrowanego do Systemu
- 2) Aktywację jego konta
- 3) Dodanie nowej Instytucji, taka jeszcze nie istnieje w Systemie
- 4) Dodanie nowych Adresów do Systemu jeżeli takie jeszcze nie istnieją
- 5) Dodanie nowego Finansowania, którego Użytkownikiem Zarządzającym jest osoba składająca zaakceptowany wniosek

Po zakończeniu tych czynności zostanie wyświetlony komunikat o zakończonym procesie zgodnie treścią przedstawioną na rysunku poniżej

#### Sukces operacji

Operacja wpisana danych zakończyła się sukcesem. Po kliknięciu przycisku OK, zostaniesz przeniesiony na strone aplikacji, gdzie bedzie można podejrzeć szczegóły zlecenia oraz wydrukować jego papierowa forme. Przy zalogowaniu podaj dane wprowadzone w trakcie wypełniania formularza.

OK

Od tej chwili wnioskodawca zyskuje status Użytkownika zarejestrowanego z aktywowanym kontem.

**UWAGA: Cała procedura nie rozpoczyna procesu procedowania zlecenia przez Pracowników Laboratorium. Aby rozpocząć konieczne działania, Zlecający musi dostarczyć próbki wraz z ID zlecenia lub jego papierową wersją do odpowiedniego Laboratorium.**

ID zlecenia lub wersję do wydruku, można pobrać z Systemu logując się od razu do Systemu<sup>9</sup> (zgodnie z informacją systemową) lub w późniejszym czasie wykorzystując [opcję dostępną w](#page-29-1)  podglądzie [wygenerowanych](#page-29-1) zleceń udostępnioną przez System dla Użytkowników zarejestrowanych.

#### <span id="page-28-0"></span>**Status Analiz w Systemie CADISAD\_365**

Dla ułatwienia zarządzania i śledzenia Analiz wykonywanych w ramach rozliczeń w Systemie CADISAD\_365, System rozróżnia trzy statusy, które może przyjąć każde ze zleceń

#### <span id="page-28-1"></span>**Analiza Zlecona (wygenerowana)**

Analiza Zlecona to analiza na którą zostało wygenerowane Zlecenie za pomocą [jednego z](#page-21-1)  [dwóch omówionych metod](#page-21-1). **Jest to Analiza o takim Statusie nie jest w żaden sposób procedowana przez któregokolwiek Pracownika Laboratorium,** jednakże w Systemie istnieje rekord zawierający wszystkie niezbędne informacje do jego wykonania. Analiza o tym statusie powoduje odjęcie od Salda Finansowania wskazanego podczas generowania zlecenia kwoty równej kwocie maksymalnej należnej za wykonanie tego zlecenia, a [Operacjach](#page-19-3)  [Finansowych](#page-19-3) figuruje jako pozycja "Zablokowanie środków"

**Zlecenie z tym statusem może zostać usunięte z systemu przez Zlecającego**. Wtedy kwota zablokowane zostaje zwrócona na Saldo odpowiedniego Finansowania.

#### <span id="page-28-2"></span>**Analiza Przyjęta do realizacji**

Analiza przyjmuje status Analizy Przyjętej do realizacji, kiedy jeden z Pracowników Laboratorium przeprowadzi [operację przyjęcia Zlecenia](#page-32-0). Od momentu uzyskania tego statusu zlecenie jest procedowane przez Pracowników.

Analiza z tym statusem nadal blokuje środki na Saldzie odpowiedniego Finansowania w kwocie maksymalnej.

**Zlecenie z tym statusem nie może już zostać usunięte z Systemu przez Zlecającego, natomiast opcję tą może wykonać Użytkownik z uprawnieniami Pracownika.**

#### <span id="page-28-3"></span>**Analiza Zakończona**

Analiza przyjmuje status Analizy Zakończonej, kiedy jeden z Pracowników Laboratorium przeprowadzi [operację zakończenia](#page-33-0) Zlecenia.

Analiza z tym statusem powoduje zwrot zablokowanej kwoty na Saldo odpowiedniego Finansowania i ostateczne pobranie kwoty w wysokości rzeczywistych kosztów wykonania analizy. [W Operacjach Finansowych](#page-19-3) figuruje jako pozycja "Pobranie środków"

**Zlecenie z tym statusem może zostać usunięte z Systemu. Można jednak wykonać operację zmniejszenia kwoty końcowej, co może być skutkiem decyzji Administracyjnej np. po rozpatrzeniu reklamacji. Tą operację może wykonać jedynie Użytkownik z uprawnieniami Pracownika Administracyjnego po rozpatrzeniu odpowiedniego wniosku**. Wtedy różnica między nową a startą kwota pobrana zostaje dodana do Salda odpowiedniego Finansowania.

<sup>9</sup> Może się zdarzyć, że w trakcie weryfikacji zgłoszenia Pracownik nie zaznaczy Statusu konta Użytkownika jako aktywne. Wtedy przy próbie logowanie, zostanie wyświetlona informacja o zablokowaniu konta i prośbie o kontakt z Administratorami. Po ustawieniu Statusu konta Użytkownika na Aktywny będzie można się zalogować i pozyskać niezbędne dane.

#### <span id="page-29-0"></span>**Podgląd Analiz**

Każdy aktywny Użytkownik ma możliwość śledzenia statusu Analiz, które zlecił poprzez System CADISAD 365. W tym celu musi z menu wybrać opcję: "Użytkownik" => "Zlecone Analizy".

Po wybraniu tej funkcji zostaną wyświetlone czy pola rozwijane z następującymi tytułami:

- a) [Tabela Analiz zakończonych](#page-29-1) jest to tabela zawierająca wszystkie zlecenia analizy ze statusem [Analizy Zakończonej](#page-28-3)
- b) Tabela Analiz prz[yjętych do wykonania w Laboratorium](#page-30-0) jest to tabela zawierająca wszystkie zlecenia analiz ze statusem [Analizy Przyjętej do realizacji](#page-28-2).
- c) [Tabela wygenerowanych analiz](#page-29-1) jest to tabela zawierająca wszystkie zlecenia analiz ze statusem [Analiza Zlecona \(wygenerowana\)](#page-28-1)

Przy każdej nazwie znajduje się w nawiasie liczba, która określa całkowitą liczbę rekordów w każdej z kategorii.

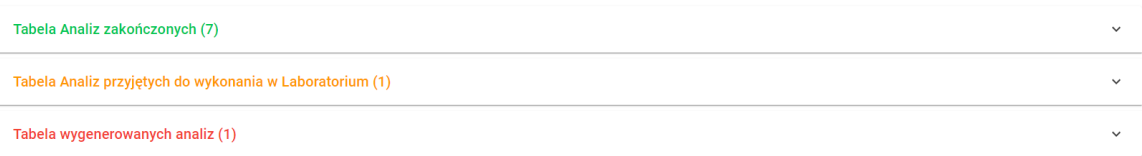

Aby podejrzeć zawartość każdej z kategorii należy kliknąć na jej tytuł. Spowoduje to wyświetlenie tabeli danej kategorii i umożliwi wykonanie dostępnych opcji.

#### <span id="page-29-1"></span>**Tabela wygenerowanych analiz**

Tabela analiz wygenerowanych zawiera takie informacje jak:

- a) Nr Analizy/ID
- b) Nazwę Analizy
- c) Datę zlecenia czyli datę kiedy zlecenie zostało wygenerowane
- d) Nazwę Finansowania, z którego środki na pokrycie analizy zostaną rozliczone
- e) Nazwy próbek (jeżeli podano)
- f) Kwota Maksymalna zlecenia, która została zablokowana na Saldzie wskazanego Finansowania

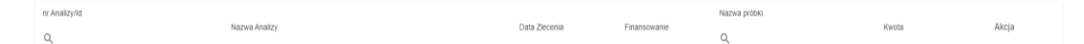

W celu łatwiejszego przeglądania tabeli, Użytkownik może zawęzić wyświetlane rekordy, wykorzystując pola tekstowe w nagłówku tabeli. Wyszukiwanie rekordów można wykonywać po nr/ID Analizy, jak i nazwach (symbolach) próbek podanych w trakcie generowania zlecenia.

Każdy rekord posada również kolumnę z przyciskami "Akcji", które zostały przedstawione poniżej.

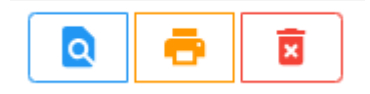

Przycisk "Podgląd szczegółowy" (niebieski) wywołuje okno dialogowe zawierające informacje nt. wygenerowanego zlecenia.

<span id="page-30-3"></span>Przycisk "Drukuj" (pomarańczowy) który pozwala na wygenerowanie podglądu zlecenia, które można wydrukować i dostarczyć Pracownikowi w celu przyjęcia do realizacji<sup>10</sup>

Przycisk "Usuń" (czerwony) pozwala na usunięcie wygenerowanego zlecenia z Systemu.

#### <span id="page-30-0"></span>**Tabela Analiz przyjętych do wykonania w Laboratorium**

Tabela Analiz przyjętych zawiera te same informacje co [tabela analiz wygenerowanych,](#page-29-1) plus zawiera dane na temat Pracownika, który wykonał procedurę przyjęcie zlecenia do Laboratorium oraz datę i godzinę tej operacji.

Na tym etapie Użytkownik zlecający może jedynie podejrzeć podstawowe informacje o zleceniu klikając przycisk "Podgląd szczegółowy" (niebieski) w kolumnie "Akcja" danego zlecenia

#### <span id="page-30-1"></span>**Tabela Analiz zakończonych**

Tabela Analiz przyjętych zawiera te same informacje co [tabela analizy przyjętych do realizacji](#page-30-0), plus zawiera dane na temat Pracownika, który wykonał procedurę zakończenia (zamknięcia) zlecenia w Laboratorium oraz datę i godzinę tej operacji.

W kolumnie "Akcja" Użytkownik może skorzystać jednej z 3 opcji za pomocą dostępnych przycisków.

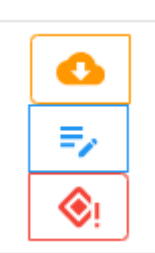

Przycisk "Pobierz wyniki Analiz z Serwera" (pomarańczowy) uruchamia procedurę pobrania [archiwum ZIP z wynikami cyfrowymi Zlecenia.](#page-34-2)

Przycisk "Podgląd szczegółowy" (niebieski) wywołuje okno dialogowe z danymi związanymi ze Zleceniem

Przycisk "Zgłoś reklamację wydającemu analizę" (czerwony) umożliwia wysłanie informacji do Pracownika wykonujące procedurę zakończenia zlecenie.

Rozpoczyna to [proces reklamacji dotyczącej wykonania danego Zlecenia](#page-40-0).

#### <span id="page-30-2"></span>**Obsługa Zleceń**

Obsługę zleceń w Systemie wykonują przede wszystkim Użytkownicy z uprawnieniami Pracownika. Wykorzystując interfejs aplikacji może Zlecenie przyjąć do realizacji oraz zakończyć (zamknąć). Zarówno jedna i druga czynność wykorzystuje tą samą opcję dostępną menu: "Pracownik Laboratorium" => "Obsługa Analiz". W celu przyspieszenia wywołania tej opcji, na stronie głównej aplikacji ("Tablica Informacyjna") umieszczono przycisk będący skrótem do tej opcji "Przyjmij/Zamknij Zlecenie Analizy" w kolorze pomarańczowym. **Przycisk ten jest widoczny tylko po zalogowaniu się Użytkownika z uprawnieniami Pracownika**

<sup>&</sup>lt;sup>10</sup> W związku z faktem, iż System CADISAD 365 działa również na urządzeniach mobilnych, zamiast wersji drukowanej osoba dostarczająca próbki do danego Zlecenia analizy może wygenerować podgląd tego zlecenia przez aplikację i widoczny kod pokazać Pracownikowi Laboratorium, który dokona procedury przyjęcia zlecenia.

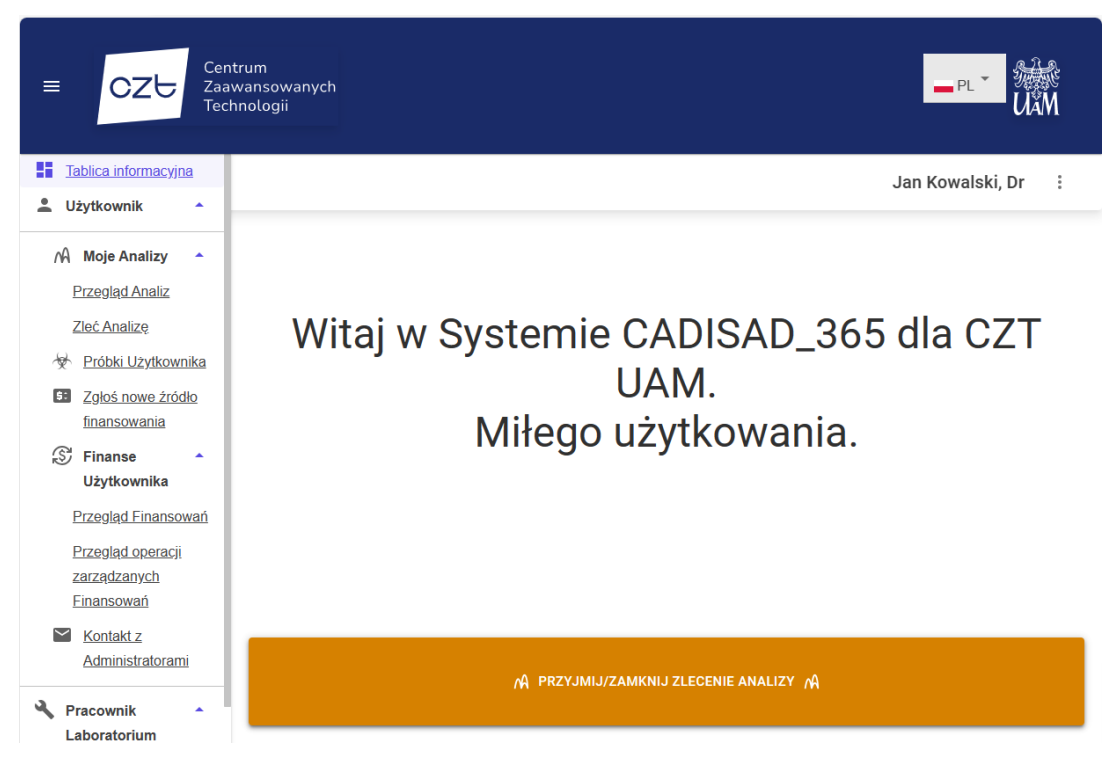

Wybór tej opcji spowoduje wyświetlenie pola tekstowego w którym należy podać nr/ID Analizy, którą chcemy obsłużyć.

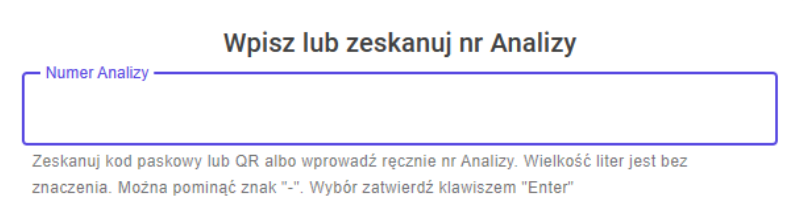

Wprowadzenie nr/ID (zgodnie z instrukcją pod polem tekstowym) może odbyć się na kilka sposobów:

- <span id="page-31-0"></span>1) Zeskanowanie za pomocą czytnika kodów 2D kodu QR z drukowalnej formy zlecenia Analizy zaznaczonego na czerwono na rysunku poniżej. Skanowanie kodu musi odbyć się kiedy kursor jest aktywny w polu tekstowym. Skanowanie można wykonać zarówno z formy papierowej jak i z ekranu urządzenia mobilnego [po wcześniejszym wywołaniu podglądu wydruku zlecenia](#page-30-3)
- 2) Zeskanowanie za pomocą czytnika kodów 1D kodu kreskowego z drukowalnej formy zlecenia Analizy zaznaczonego na niebiesko na rysunku poniżej. Skanowanie kodu musi odbyć się kiedy kursor jest aktywny w polu tekstowym.
- 3) Skopiowanie i wklejenie z informacji elektronicznej wysłanej samodzielnie przez Zlecającego do Pracownika Laboratoryjnego lub z innego miejsca interfejsu aplikacji, zawierających nr/ID. Po czym kliknięciu przycisku ENTER na klawiaturze

4) Ręcznie wprowadzenie nr/ID Analizy za pomocą klawiatury i zatwierdzenie go przyciskiem ENTER (zgodnie z opisem wielkość liter oraz znaki specjalne nie mają znaczenia i można je pomijać).

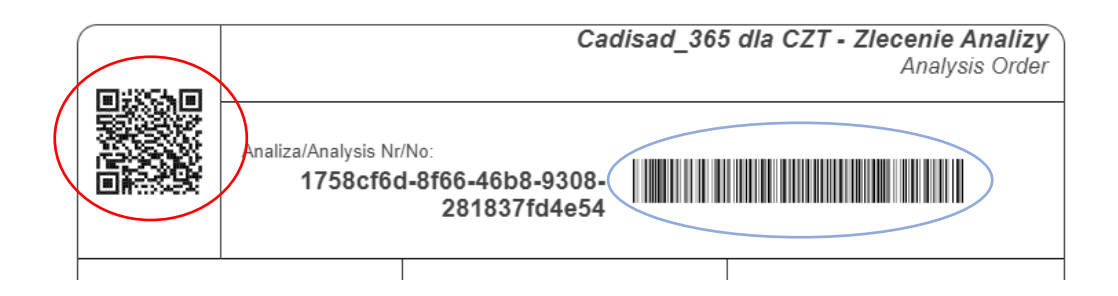

Może się czasami zdarzyć, że przy błędnym skonfigurowaniu skanerów kodów, nr/ID Analizy nie zostanie automatycznie zatwierdzony. W takim wypadku należy wprowadzony kod zatwierdzić samodzielnie, przyciskają klawisz klawiatury ENTER.

Wykonanie jednej z powyższych czynności spowoduje wyświetlenie na ekranie karty informacyjnej dotyczącej obsługiwanego zlecenia z dodatkowymi opcjami, które zależą od [statusu Zlecenia.](#page-28-0)

#### <span id="page-32-0"></span>**Przyjęcie Analizy do wykonania**

Jeżeli Pracownik wprowadzi nr/ID Analizy, która posiada status [Analizy Zleconej](#page-28-1), wtedy oprócz podstawowych informacji nt. zlecenia pojawi się pole tekstowe umożliwiające wpisane dodatkowego komentarza, który zostanie dołączony do zlecenia jako dodatkowy parametr (Notatka) ze wskazaniem kto tę notę umieścił.

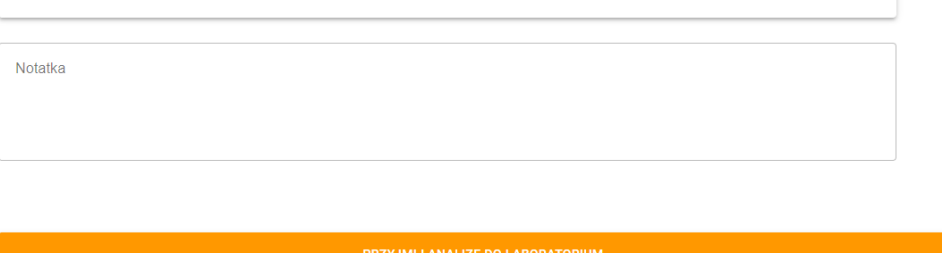

Wpisywane informacje mogą dotyczyć dowolnej rzeczy, np. ilości faktycznie dostarczonych próbek lub ich faktycznej kondycji, kwestii przedłużenia realizacji wykonania zlecenia ze względu na trwający serwis Urządzenia, itp.

Następnie, dla zakończenia procesu przyjmowania, należy kliknąć przycisk "Przyjmij Analizę do Laboratorium". Po pozytywnym zatwierdzeniu ilości próbek z ilością zadeklarowaną w zleceniu (kliknięcie przycisku "TAK" w wyświetlonym oknie dialogowym), System automatycznie zmieni status Zlecenia na [Analizę przyjęta do realizacji](#page-28-2) zapisując jednocześnie datę tej operacji ja i dane Pracownika wykonującego.

#### <span id="page-33-0"></span>**Zakończenie Analizy (zamknięcie)**

W przypadku kiedy wprowadzony nr/ID analizy w polu tekstowym spowoduje wyświetlenie karty informacyjnej Analizy o statusie [Analizy przyjętej do realizacji](#page-28-2) Pojawią się dodatkowo dwie opcje. Pierwsza opcja dotyczy przesłania wyników wykonanej analizy według obsługiwanego zlecenia drugi po pole tekstowe z miejscem na wpisanie potencjalnej notatki, która zostanie zapisana razem z innymi parametrami Zlecenia, tak aby Zlecający mógł ją odczytać w przyszłości.

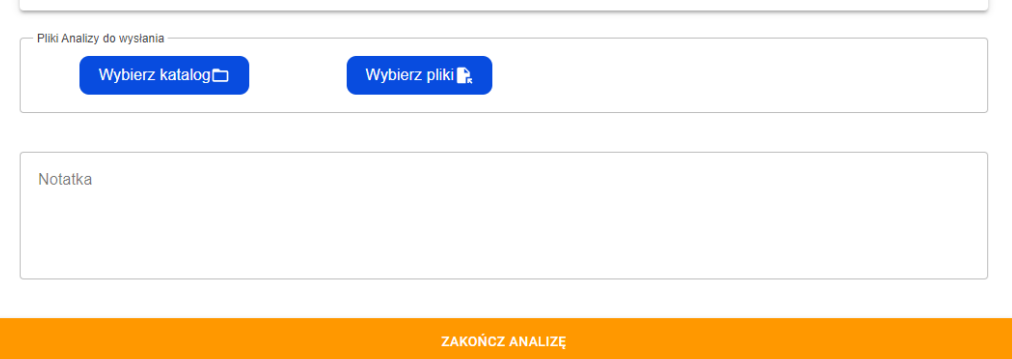

Wywołanie procedury zakończenia (zamknięcia) Analizy, następuje z chwilą kliknięcia na przycisk "Zakończ Analizę". Jednakże aby było to możliwe należy wskazać plik, pliki lub katalog, które stanowią dane cyfrowe pozyskane w trakcie wykonywania rzeczywistych działań w Laboratorium (może to być pisemny raport, wykresy w postaci graficznej, inne pliki graficzne lub dane "surowe" pozyskane bezpośrednio z urządzenia albo archiwum ZIP zawierające jedno, kilka lub wszystkie powyższe).

Po wywołaniu procedury zamknięcie, najpierw systemie sprawdzi rodzaj wskazanych plików, jeżeli jest to archiwum ZIP, to zostanie on zapisany od razu na serwerze. W innym aplikacja automatycznie stworzy archiwum ZIP ze wskazanych plików, po czym prześle go na serwer.

Usługa ta związana jest przez interakcję z JavaScript bezpośrednio ze środowiskiem przeglądarki w której uruchomiona jest aplikacja, dlatego dla optymalnego działania zalecane jest w tym przypadku wykorzystywać Chrome lub Edge.

Jeżeli planowane jest wysłanie dużej ilości plików zalecane jest najpierw stworzenie archiwum ZIP za pomocą komend dostępnych w danym systemie operacyjnym, a następnie załączenie go jako wyniku. Jest to spowodowane faktem, że choć tworzenie archiwum może zostać wykonane automatycznie, to jednak zabezpieczenia wewnętrzne nałożone na przeglądarki znacząco spowalniają odczyt danych wielu plików naraz.

Jeżeli operacja wysyłania wyników zakończy się sukcesem, System automatycznie zmieni status Analizy na [Analizę zakończoną,](#page-28-3) zapisując jednocześnie dane Pracownika wysyłającego wyniki oraz czas i datę tej operacji. Na koniec System wyśle automatycznie wiadomość drogą mailową do Użytkownika o zakończeniu zleconej analizy i możliwości pobrania jej wyników.

Jeżeli obsługiwana Analiza należy do typu analiz godzinowych, wtedy System przez zakończeniem procedury zamknięcia poprosi o podanie rzeczywistej liczby godzin przeznaczonych na wykonanie zlecenia. W przypadku mniejszej ilości, niż pierwotnie zadeklarował Użytkownik Zlecający, System będzie wymagał podania w dostępnym polu tekstowym przyczyny zaistnienia takiej sytuacji. Na podstawie podanej liczby godzin, zostanie obliczony końcowy koszt zlecenia.

**UWAGA: Ilość godzin podanych przez Pracownika nie może być większa niż liczba godzin zadeklarowana przez Zlecającego, co jest skutkiem faktu, że koszt Analizy nie może być większy niż ustalony podczas składania Zlecenia.** 

#### <span id="page-34-0"></span>**Przegląd Analiz Przyjętych do realizacji**

Dla ułatwienia planowania czasu w Laboratorium każdy Użytkownik z uprawnieniami Pracownika ma możliwość przeglądać listę wszystkich Analizy, które zostały przyjęte do realizacji zgodnie mających zostać wykonane na Urządzeniac[h do których zostali przypisani](#page-44-0)  [przez Pracowników Admini](#page-44-0)stracyjnych. Lista ta to tabela zawierająca podstawowe informacje nt. zlecenia, a rekordy posortowane są domyślnie wg. Daty Zlecenia w kolejności od najnowszego do najstarszego wpisu. Posiada również przycisk "Obsługa Zlecenia" (kolor niebieski) w kolumnie "Akcji" który pozwala przejście do karty informacyjnej zlecenia, która pozwala na wybranie jedno z dwóch opcji:

- 1) Zakończ Analizę, która umożliwia wykonanie operacji zgodnie z nazwą przycisku według [opisanej wcześniej procedury](#page-33-0) lecz z pominięciem kroku wymuszającego podanie nr/ID Analizy.
- 2) Usuń Analizę zgodnie z warunkami opisanymi podczas omawiana różnych statusów [Analizy.](#page-28-2)

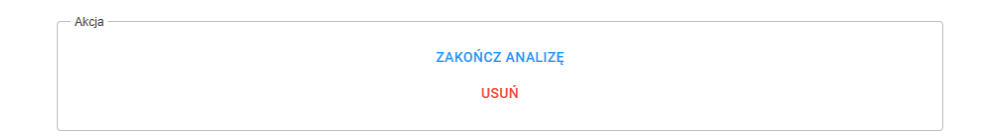

Sama tabela posiada w nagłówku pole tekstowe pozwalająca zawęzić zakres wyświetlanych rekordów do tych zawierających sekwencję znaków w nr/ID.

#### <span id="page-34-1"></span>**Przegląd Analiz zakończonych dla Pracownika**

Użytkownik z uprawnieniami Pracownika ma możliwość podglądu wszystkich Analiz, dla których wykonał [procedurę zakończenia \(zamknięcia\) zlecenia](#page-33-0). Informacje te może wywołać wybierając z menu opcje: "Pracownik Laboratorium" => "Analizy" => "Przegląd przypisanych Analiz". A następnie kliknąć nagłówek "Tabela Analiz zakończonych", co spowoduje rozsuniecie pola ukazującego tabelę z odpowiednimi danymi. Tabela posiada w kolumnie "Akcja" przycisk "Podgląd szczegółów" (niebieski), którego aktywowanie spowoduje wywołanie karty informacyjnej Analizy. Jest to szczególnie pomoce podczas potencjalnego procedowania [procesu reklamacji zlecenia.](#page-40-0)

#### <span id="page-34-2"></span>**Pobranie wyników Analizy Zakończonej z Systemu CADISAD\_365**

Po wykonaniu [procedury zakończenia \(zamknięcia\) Analizy](#page-33-0) przez Pracownika na adres e-mail Użytkownika Zlecającego zostanie wysłana wiadomość zawierająca podstawowe informacje nt. zakończonej Analizy oraz link do karty informacyjnej, która będzie posiadała dodatkowo opcję umożliwiającą ściągnięcie archiwum ZIP na dysk lokalny.

Aby ściągnąć wyniki należy kliknąć w ramce "Akcja" przycisk "Pobierz Wyniki", co spowoduje otwarcie okna dialogowego z linkiem umożliwiającym ściągniecie danych.

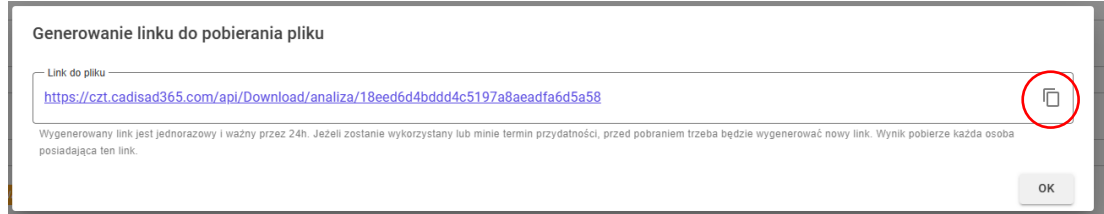

Aby zainicjować ściąganie danych należy kliknąć bezpośrednio na link. Po rozpoczęciu ściągania, zgodnie z informacją zamieszczona poniżej, każdy wykorzystany link zostaje dezaktywowany. W celu ponownego pobrania wyniku, należy wygenerować nowy link. **Takie zachowanie podyktowane jest kwestiami bezpieczeństwa, ponieważ dane na które wskazuje wygenerowany link do pliku może zostać wykorzystany przez dowolnego Użytkownika, nawet ze statusem Użytkownika dezaktywowanego lub niezarejestrowanego.** To z kolei zostało podyktowane umożliwieniem łatwiejszego udostępniania wyników osobą trzecim przez Użytkowników Zlecających przy jednoczesnym zachowaniu wysokiego poziomu bezpieczeństwa. W celu udostępnienia plików z wynikami, wygenerowany link należy skopiować poprzez jego zaznaczenie i skopiowanie lub kliknięcie przycisku zaznaczonego na czerwono na powyższym rysunku, a następnie przekazanie go wybranej osobie.

Omówiony link może zostać wygenerowany w każdym dowolnym momencie z konta Użytkownika Zlecającego korzystając z opcji dostępnej w [Tabeli Analiz zakończonych.](#page-30-1)

#### <span id="page-35-0"></span>**Szablony Analiz**

Szablon Analizy to podstawowego informacje nt. możliwości wykonywanych Analiz w Laboratorium, a także zakres danych, które musi przekazać Użytkownik Zlecający Pracownikowi Laboratorium, aby Analiza została wykonana prawidłowo. Zawiera też informacje nt. ceny podstawowej oraz potencjalnej jej modyfikacji w wyniku wyboru niektórych opcji. [Wszystkie te](#page-22-0)  [informacje są wykorzystywane podczas składani zlecenia](#page-22-0).

Szablon tworzony i edytowany jest przez Użytkowników posiadających uprawnienia Pracownika i tworzone są dla konkretnego Urządzenia. Pracownik, aby mógł dodać nowy lub edytować istniejąc szablon musi zostać wcześniej przypisany do Ur[ządzenia jako operator przez Pracownika](#page-43-3)  [Administracji.](#page-43-3)

Podczas tworzenia danego szablonu Pracownik powinien zwrócić szczególną uwagę pod czas tej czynności. Ponieważ informacje zawarte w opisie, nazwie oraz słowach kluczowych podlegają indeksacji i pozwalają przeszukiwać bazę Systemu pod względem możliwości wykonywanych Analiz przez Jednostkę użytkującą CADSIAD\_365.

#### <span id="page-35-1"></span>**Tworzenie nowego szablony analizy**

Tworzenie nowego szablonu analizy odbywa się za pomocą formularza, który może być wywołany jedną z dwóch dostępnych ścieżek.

Pierwszą jest wybranie z menu opcji: "Pracownik Laboratorium" => "Urządzenia" => "Dodaj nowy szablon analizy". Spowoduje to w pierwszym kroku wyświetlenie listy Urządzeń do których Pracownik wywołujący funkcję został przypisany jako operator. Z tej listy należy wybrać Urządzenie dla którego chcemy stworzyć nowy szablon poprzez podwójne kliknięcie na jego nazwę lub zaznaczyć poprzez pojedyncze klikniecie i klikną przycisk "Dalej.

Drugą ścieżką jest przejście przez menu do opcji: "Pracownik Laboratorium" => "Urządzenia" => "Dostępne Analizy obsługiwanych Urządzeń". Wybranie tej opcji spowoduje wywołanie listy wszystkich szablonów dodanych do Systemu pogrupowanych względem Urządzeń.

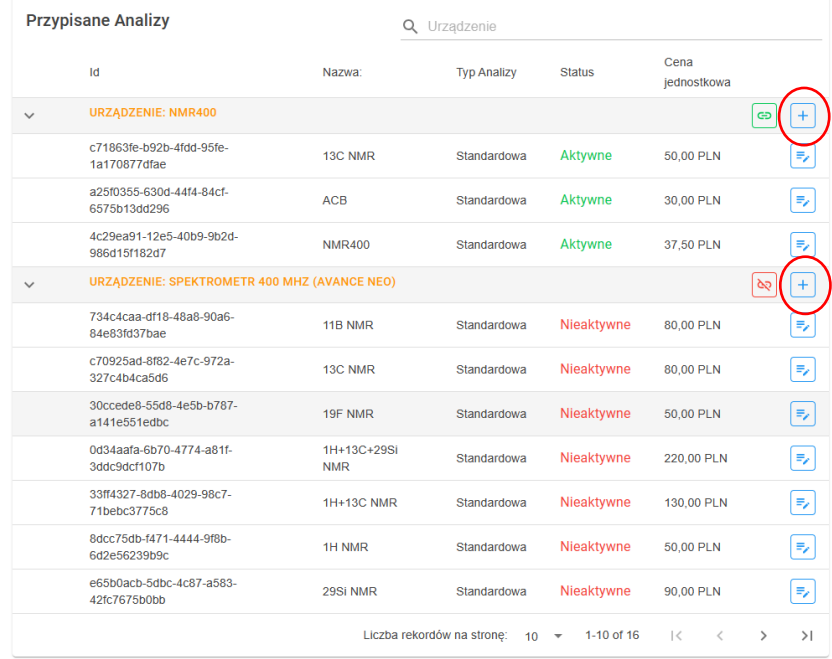

Następie w wierszu zawierającego nazwę Urządzenia, dla którego chcemy dodać nowy szablon należy kliknąć przycisk "Dodaj nową Analizę" oznaczony rysunku powyżej kolorem czerwonym. Akcja ta spowoduje wywołanie odpowiedniego formularza.

Aby dane z formularza zostały zapisane w Systemie, Pracownik musi podać takie dane jak

- a) Nazwa (ze względu na dwujęzyczny charakter Systemu, najlepiej jeżeli nazwa jest uniwersalna dla każdego języka lub można przyjąć formułę, że podaje się nazwę po polsku, a nazwę angielską wpisać w nawiasie)
- b) Wybrać jeden ze Statusów: Aktywny lub przełączyć na Nieaktywny opcja spowoduje, że szablon będzie lub nie będzie dostępny do wyboru dla zwykłych Użytkowników
- c) Typ Analizy: czy jest to analiza standardowa tzn. koszty analizy są stałe i obliczenie wartości zamówienia odbywa się na postawie ilości wyszczególnionych próbek lub analiza godzinowa w której metoda pomiarowa jest na tyle złożona i indywidualnie dobierana dla dostarczonych próbek, że wycena usługi jest możliwa tylko na podstawie czasu, który zostanie przeznaczony na tego typu działania
- d) Opis w języku polskim, który powinien zawierać najważniejsze informacje nt. samej analizy, metody wykonywania analizy, a w przypadku analizy godzinowej, powinno zawierać informacje nt. tego ile czasu potrzeba średnio na wykonanie jednej próbki. I, jeżeli to konieczne, jakie dodatkowe analizy należy zlecić (np. kalibracja itp.).
- e) Opis w języku angielskim, który powinien być kopią opisu polskiego

Pracownik może podać również cena jednostką stanowiącą podstawową cenę netto (może przyjąć wartość 0,00) oraz tagi (słowa kluczowe) – pojedyncze wyrazy i lub krótkie frazy, które odpowiednio pozwolą przyporządkować i scharakteryzować Analizę, do której odnosi się Tworzony szablon.

Dodawanie tagów polega na wpisaniu słowa frazy w oplu tekstowym i zatwierdzeniu go przyciskiem ENTER. Tag zostanie dodany, a pole tekstowe wyczyszczone i możliwe stanie się dodanie następnego tagu.

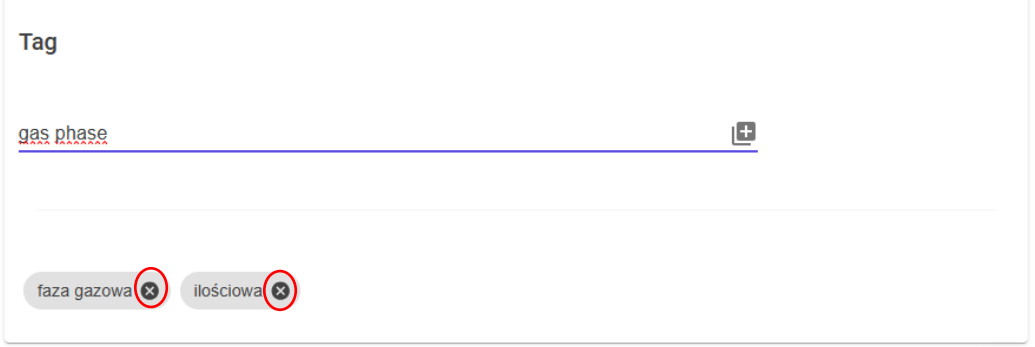

Podany tag można usunąć klikając przycisk z symbolem "x" przy wybranym słowie kluczowym (zaznaczenie kolorem czerwonym na rysunku powyżej).

Ostatnim elementem jest tabela z parametrami Analizy.

Dodanie parametru do listy (tabeli) odbywa się przez klikniecie różowego przycisku z symbolem "+". Powoduje to dodanie nowego wiersza z danymi do wypełnienia. W celu skonfigurowania parametru należy podać:

- a) Nazwę w języku polskim, będzie wyświetlana jako etykieta parametru przy wyborze interfejsu w języku polskim
- b) Nazwę w języku angielskim będzie wyświetlana jako etykieta parametru przy wyborze interfejsu w języku angielskim
- c) Typ ustalający jaką formę ma przyjąć tworzony parametr. Do wyboru są 4 typy
	- 1) Pole tekstowe parametr przyjmuje format pola tekstowego, do którego można wpisać dowolne rzecz
	- 2) Lista rozwijania lista typu combobox, której wybór jest zdefiniowany przez Pracownika, pole może przyjąć dowolną liczbę zdefiniowanych odpowiedzi
	- 3) Opcja wyboru lista typu "switch", może przyjąć jedno z dwóch wartości wcześniej zdefiniowanych przez Pracownika. Jedno przy opcji wyłączonej, drugie dla opcji włączonej (przełączonej)
	- 4) Plik jest to parametr, który przyjmuje formę dodatkowego formularza lub innego rodzaju dokumentu, który jest załączany do szablony i pobierany podczas składania Zlecenia. Taki dokument odpowiednio wypełniony należy złożyć wraz ze Zleceniem.
- d) Wartość/-ci domyślna/-e w języku polskim, które będą wykorzystywane kiedy Użytkownik wybierze język polski interfejsu; w zależności od typu parametru:
	- 1) Pole tekstowe: wartość domyślna to podpowiedź pojawiająca się w polu, która znika kiedy Użytkownik zaczyna wpisać treść do kontrolki, np.: podając wartość "Podaj wzór sumaryczny związku", spowoduje wyświetlenie kontrolki jako

Podaj wzór sumaryczny związku

2) Lista rozwijana – wartość domyślna służy do zdefiniowania listy opcji, które można wskazać po rozwinięciu pola typu combobox. Każda opcja od następnej musi być oddzielona znakiem "|" np. wartość domyślna w postaci: "Raz | DWA | tRZY | CZTEry - 5" da listę rozwijaną w postaci:

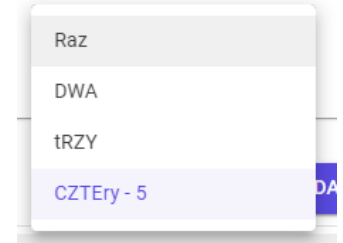

3) Opcja wyboru – wartość domyślana służy do zdefiniowania nazwy wyświetlanej w trakcie przełączania przycisku. Tak samo jak w przypadku pola typu listy rozwijanej, dostępne opcje należy oddzielić znakiem "|". Pierwsza cześć odpowiada za opis pola wyłączonego druga za włączonego. I tak dla przykładu, wpisując opcję "Czarny | cZERrwony" otrzymujemy dwie form wyświetlania:

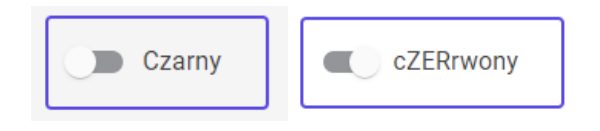

- 4) Plik pole do wpisania wartości domyślnej zmienia się w przycisk z funkcję wskazania pliko do załączenia do Szablonu
- e) Wartość/-ci domyślna/-e w języku angielskim, które będą wykorzystywane kiedy Użytkownik wybierze język angielski interfejsu; zasada działania jak przy wartości w języku polskim. (patrz punkt d) )
- f) Lista cen do parametru opcja dostępna tylko przy parametrach typu lista wyboru oraz opcja wyboru. Pozwala ustawić zmianę wartości kwoty podstawowej Analizy. Tak samo jak w przypadku tych dwóch typów wartości dla poszczególnych opcji oddzielamy znakiem "|". Pole musi być puste lub zawierać dokładnie tyle samo wpisów ile jest w polu wartości domyślnej. Jeżeli kwota podana dla opcji jest wartością większą do 0, wtedy w kontrolce obok nazwy pojawi się również ta kwota dla przykładu:
	- 1) Pole typu lista wyboru: wartość domyślna: "Raz|DWA|tRZY|CZTEry 5", Lista cen do parametru: "3,00 | 100,00 | 0,00 | 40,00" spowoduje wyświetlanie listy wyboru w postaci:

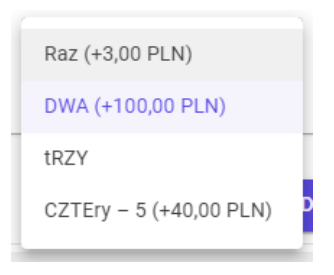

2) Pole typu opcja wyboru: wartość domyślna: "Czarny cZERrwony", Lista cen do parametru: "3,00 | 40,00" spowoduje wyświetlanie opcji wyboru w postaci:

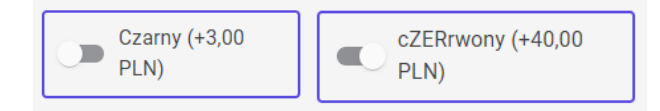

Oprócz tych pól dołączona jest jeszcze dwie kolumny: podgląd parametru jako gotowej kontrolki oraz ostatnia przycisk usuwający dany parametr z Szablonu (przedstawiający ikonę kosza).

Zapisanie tworzonego szablonu w Systemie następuje po kliknięciu przycisku "Zapisz Dane" znajdującego się na dole strony.

#### <span id="page-39-0"></span>**Edycja szablonu Analizy**

W każdym momencie Użytkownik z uprawnieniami Pracownika, może zmienić dane dowolnego szablony każdego Urządzenia dla którego jest wskazany jako operator.

W tym celu z menu wybiera opcję: "Pracownik Laboratorium" => "Urządzenia" => "Dostępne Analizy obsługiwanych Urządzeń", następnie wyszukuje z tabeli rekord odpowiadający wpisowi szablony, który ma zostać zmieniony, po czym klika na przycisk "Edycja" (niebieski) znajdujący się po prawej stronie tabeli.

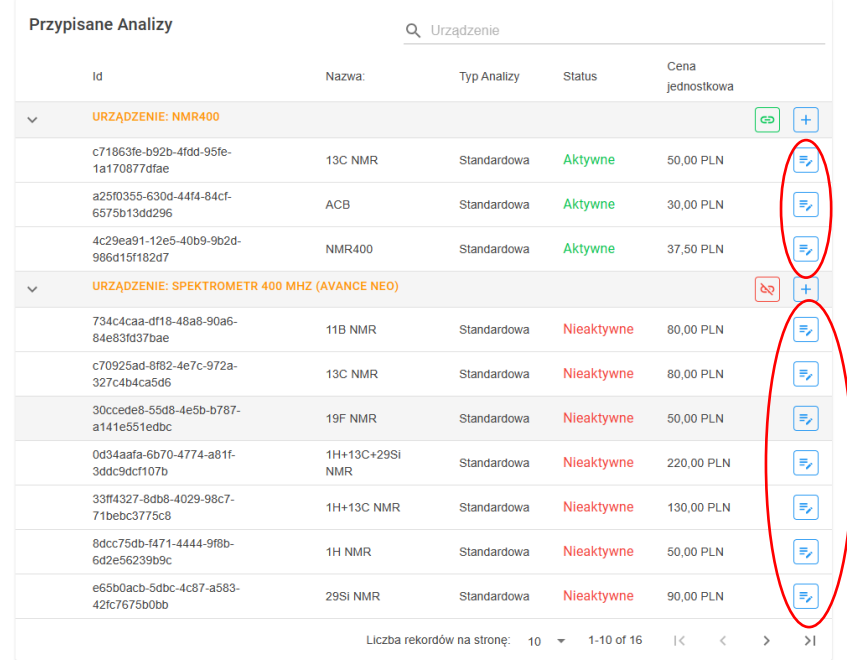

Akcja ta wywoła taki sam formularz jak przy tworzeniu nowego szablonu lecz z wypełnionymi danymi obecnie wykorzystywanymi. Po wprowadzeniu pożądanych zmian, zakończenie edycji z zapisaniem następuje po kliknięciu przyciski "Zapisz Dane".

#### <span id="page-39-1"></span>**Aktywacja/Dezaktywacja szablonu analizy.**

W trakcie pracy Systemu, może zdarzyć się sytuacja, że jakiś forma analizy opisywana przez dany szablon jest nie możliwa do wykonania np. z chwilowego braku któregoś z niezbędnych reagentów lub innej przyczyny. Wtedy można taki szablon dezaktywować, co powoduje, że nie jest on widoczny w tabeli dostępnych analizy wyświetlanych w tracie składania nowego

[zlecenia Analizy](#page-22-0). Wtedy wykorzystują[c funkcję edycji szablonu](#page-39-0) można wywołać formularz i zmienić jego status w odpowiedniej opcji na "Nieaktywne" po czym należy zapisać zmiany.

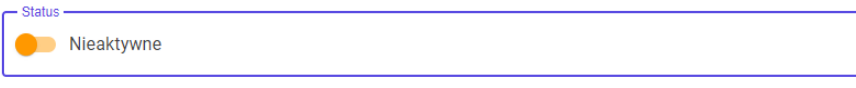

Ponowna Aktywacja odbywa się w ten sam sposób, jednakże należy przełączyć opcję statusu na "Aktywne"

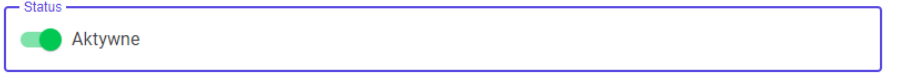

Ustawienie statusu na "Aktywne" spowoduje ponownie dodanie szablonu do listy możliwych analiz do wykonania.

#### <span id="page-40-0"></span>**Proces reklamacji wykonania Analizy**

Ze względu na wiele czynników wpływających na jakość otrzymywanych wyników, może zdarzyć się sytuacja, kiedy otrzymane wyniki Analizy będą budziły wątpliwości Użytkownika zlecającego. W takiej sytuacji, Użytkownik ten może zgłosić się do Użytkownika z uprawnieniami Pracownika, który został zapisany przez System jako zamykający zlecenie. Taki kontakt inicjuje poprzez znalezienie opcji reklamacji zawartej w [Tabeli Analiz zakończonych.](#page-30-1) Spowoduje to wywołanie okna dialogowego, w którym należy opisać powstałe wątpliwości oraz załączyć [w tekście aktywny link](#page-34-2)  [do pobrania plików z wynikami, który powinien zostać wcześniej wygenerowany i skopiowany](#page-34-2).

Po zredagowaniu wiadomości należy kliknąć przycisk "Zapisz" spowoduje to wysłanie wiadomości e-miał do wskazanego Użytkownika oraz zamknięcie okna dialogowego.

Użytkownik (Pracownik) zamykający zlecenie zawierające informacje do składającego reklamację wraz informacją nr/ID Analizy, której dotyczy owo zgłoszenie. Na podstawie tych danych, Pracownik, może odszukać w [tabeli Analiz które zakończył,](#page-34-1) wykorzystując przesłane ID, które można przekopiować do pola tekstowego w nagłówku odpowiedniej kolumny i kliknąć klawisz ENTER, a następnie wykorzystując przycisk akcji "Podgląd szczegółów" przejść o strony informacyjnej zlecenia, natomiast wyniki może pobrać z linku dołączonego do wiadomości.

W po ocenie zasadności reklamacji, Pracownik może skontaktować się ze składającym reklamację i ustalić kwestie zaradcze lub decyzję o bezzasadności wniosku. Jeżeli jednym w wyborów zasadnego rozwiązania zaistniałej sytuacji będzie kwestia obniżenia kwoty, wtedy Pracownik powinien przekazać reklamację do Pracownika Administracyjnego (np. przekazując maila z treścią wiadomości) wraz z skopiowanym z paska adresowego przeglądarki linku do strony informacyjnej zlecenia.

Pracownik Administracyjny zmienia cenę, po przez wejście na stronę z dostarczonego linku przez Pracownika i kliknięcie przycisku "Zmień Cenę Końcową", która jest dostępna tylko dla Pracowników Administracyjnych.

**ZMIEŃ CENĘ KOŃCOWĄ** 

Akcja ta spowoduje wywołanie okna dialogowego z polem tekstowym na wpisane przyczyny zmiany kwoty ostatecznej Zlecenia jak i samą kwotę końcową.

Po kliknięci przycisku "Zapisz" w Systemie zostaje zapisana nowa kwota, a różnica między kwotą początkową a kwotą wpisana zostaje wrócona na Saldo Finansowania powiązanego ze wykonaniem reklamowanej Analizy.

### <span id="page-41-0"></span>**Próbki Użytkownika**

System CADISAD\_365 przechowuje informacje dotyczące próbek danego Użytkownika, które zostały wskazane [podczas składania zleceń na analizy](#page-22-0) typu standardowego jak i te dodane intencjonalnie przez samego Użytkownika. Informacje jakie przechowuje System dotyczą Nazwy próbki (symbol lub inne oznaczenie), opisu własnego próbki oraz listy nr/ID w których została wskazana. Podana nazwa próbki ma charakter unikalny dla każdego Użytkownika osobno. Oznacza to że w Systemie może być klika wpisów dotyczących próbki o tej samej nazwie dla różnych Użytkowników, natomiast Jeden użytkownik może użyć tylko raz danej nazwy dla wszystkich swoich rekordów.

Każdy zarejestrowany Użytkownik ma możliwość przeglądania swoich próbek, które są zapisane w Systemie poprzez wybór z menu opcji: "Użytkownik" => "Próbki Użytkownika". Spowoduje to wywołanie tabeli, która składa się z 4 kolumn:

- a) ID indywidulany i unikalny nr identyfikujący próbkę w Systemie
- b) Nazwa indywidualna nazwa (symbol/oznaczenie) próbki nadane przez Użytkownika, identyfikująca próbkę
- c) Opis kolumna zawiera opis podany przez Użytkownika, który ma na celu pomóc mu rozpoznać próbkę
- d) Akcję w której znajdują się dwa przyciski jeden pozwala na Edycję (pomarańczowy) danego wpisu (Nazwę i opis wpisu. Drugi przycisk (niebieski) z podpisem "Lista Analiz Próbki" powoduje wyświetlenie listy Analiz w których została dana próbka uwzględniona.

#### <span id="page-41-1"></span>**Lista Analiz Próbki**

Lista Analiz Próbki to lista przycisków zawierających nr/ID Analizy w których dana próbka została wykorzystana.

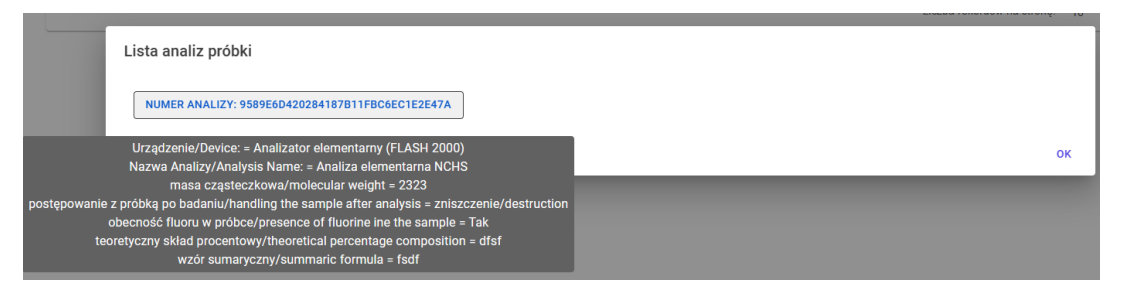

Po wskazaniu wybranego przycisku odpowiadającej danej Analizie, następuje wyświetlenie pola dodatkowego tzw. tooltip zwierającego wszystkie parametry tej analizy, co widać na rysunku powyżej. Po kliknięciu na dan przycisk, System wyświetla stronę informacyjną o Analizie, która umożliwi między innymi pobranie wyników tej Analizy. Zamkniecie okna dialogowego następuje po kliknięciu przycisku "OK"

#### <span id="page-42-0"></span>**Dodawanie nowej próbki do Systemu**

Jak zostało wspomniane wyżej, próbka dodawana na dwa sposoby, podczas Tworzenia zlecenia lub w osobnej opcji.

Aby dodać próbkę poza opcją składania zlecenia, Użytkownik musi wybrać z menu opcję: "Użytkownik" => "Próbki Użytkownika" po czym kliknąć przycisk w prawym górnym rogu tabeli "Dodaj nową próbkę"

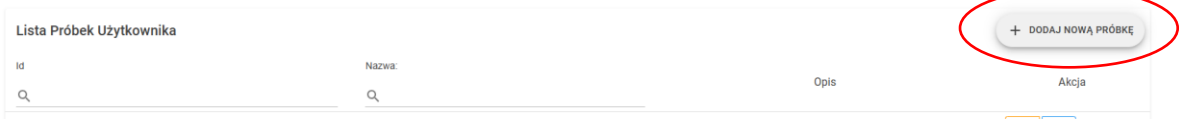

Spowoduje to wywołanie okna dialogowego z podstawowymi informacjami do wprowadzenia, czyli Nazwa i Opis. Po wypełnieniu odpowiednich pól, należy kliknąć przycisk "Zapisz" aby wprowadzone dane zostały zapisane w Systemie

#### <span id="page-42-1"></span>**Edycja rekordu próbki w Systemie**

Edycji danych w rekordzie próbki podlega Nazwa oraz Opis. Akcję tą może wykonać tylko i wyłącznie Użytkownik do którego próbka została przypisana.

Akcję edycji dany Użytkownik wywołuje wybierając z menu opcję: "Użytkownik" => "Próbki Użytkownika" po czym przy rekordzie wybranej próbki w wyświetlanej tabeli wybiera przycisk "Edycja". Spowoduje to wyświetlenie okna dialogowego polami tekstowymi dotyczącymi Nazwy i Opisu. Po dokonaniu zmian, aby zostały trwale zapisane w Systemie, należy kliknąć przycisk "Zapisz".

### <span id="page-42-2"></span>**Adresy**

Adresy w Systemie CADISAD\_365 są wykorzystywane przy Urządzeniach jako wskazanie jego lokalizacji oraz Instytucjach jako Adres główny czy korespondencyjny.

Dla zwiększenia efektywności, Adres w Systemie pozostaje jako pojedynczy rekord który jest następnie powiązany z innymi wpisami. Sprawa to, że jeden adres może być powiązany z kilkoma Instytucjami czy Urządzeniami. Takie podejście ułatwia dokonywanie zmian, ponieważ w wypadku dokonania poprawek, wystarczy zmienić tylko jeden rekord, a nie Wszystkie możliwe wystąpienia danego Adresu.

Adresy w Systemie może dodawać oraz edytować i przeglądać całą listę tylko Użytkownik z uprawnieniami Pracownika Administracyjnego.

#### <span id="page-42-3"></span>**Dodanie nowego Adresu**

W celu dodania nowego Adresu do Systemu, dowolny Użytkownik z Uprawnieniami Administratora musi z menu wybrać opcję: "Administracja" => "Adresy" => "Dodaj Nowy Adres"

Spowoduje to wyświetlenie formularza z odpowiednimi danymi do wypełnienia. Każde pole przyjmuje postać pola tekstowego przyjmującego dowolne znaki. Zabieg ten został zastosowany (w szczególności w przypadku nr Budynków/Lokali oraz kodów pocztowych) w celu zwiększenia

uniwersalności systemu i możliwości wpisywania danych w każdym dowolnym systemie notacji wykorzystywanym w różnych krajach.

Po wypełnieniu wszystkich pól należy dane zapisać w Systemie poprzez kliknięcie przycisku "Zapisz Dane"

#### <span id="page-43-0"></span>**Przegląd Adresów zapisanych w Systemie**

W celu podglądu wszystkich Adresów wpisanych do Systemu Użytkownik Administracji musi wybrać z menu opcję: "Administracja" => "Adresy" => "Przegląd Adresów".

Spowoduje to wyświetlenie tabeli z rekordami zapisanych Adresów. Listę wyświetlanych rekordów można zawęzić wykorzystując pola wyszukiwania fraz w danej kolumnie.

Dodatkowo oprócz danych standardowych znajduje się kolumna z przyciskami "Akcji" które umożliwiają

- a) Podgląd szczegółów (przycisk zielony) wywołuje okno dialogowe z danymi podstawowymi Adresu a także dwoma zakładkami, w których można znaleźć **informacje na temat tego z jakimi Urządzeniami dany adres jest powiązany oraz z jakimi Instytucjami.**
- b) Edycja (niebieski przycisk) wywołuję funkcję edycji danego rekordu
- c) Usuń opcja pozwala na usunięcie wpisu z Systemu, jednakże będzie to możliwe jeżeli dany Adres nie jest powiązany z żadnym wpisem dotyczącym Urządzenia lub Instytucji (można to sprawdzić w podlądzie szczegółów

#### <span id="page-43-1"></span>**Edycja danych Adresu**

W celu zmiany danych w rekordzie dotyczącym wybranego Adresu, Pracownik Administracyjny wybiera z menu opcję: "Administracja" => "Adresy" => "Przegląd Adresów", następnie w wierszu dotyczącym Adresu, który ma zostać zmieniony, klika przycisk "Edycja".

Spowoduje to otwarcia takiego samego formularza jak prz[y dodawaniu nowego Adresu,](#page-42-3) lecz z wypełnionymi danymi. Po edycji odpowiednich danych, zostają one trwale zapisane w Systemie po kliknięciu przycisku "Zapisz Dane"

### <span id="page-43-2"></span>**Urządzenia**

Urządzenie w Systemie CADISAD\_365 to podstawowa komórka informacyjna wokół której generowane są zlecenia na podstawie [szablonów](#page-35-0) tworzonych pod dane Urządzenie, a więc i dostępną technikę. Informacje o ilości dostępnych Urządzeń w Systemie jak i szablonów Analiz, które mogą być wykonywany na tym Urządzeniu, obrazują możliwości i umiejętności danej Jednostki wykorzystującej System CADISAD\_365.

Urządzenia do Systemu może dodać każdy Użytkownik posiadający uprawnienia Pracownika Administracyjnego.

#### <span id="page-43-3"></span>**Dodanie nowego Urządzenia do Systemu**

Dodanie nowego Urządzenia do Systemu dokonuje każdy Użytkownik posiadający uprawnienia Pracownika Administracyjnego poprzez wybranie z menu opcji: "Administracja" => "Urządzenia" => "Dodaj nowe Urządzenie".

Opcja ta wywoła stronę z formularzem przedstawionym poniżej.

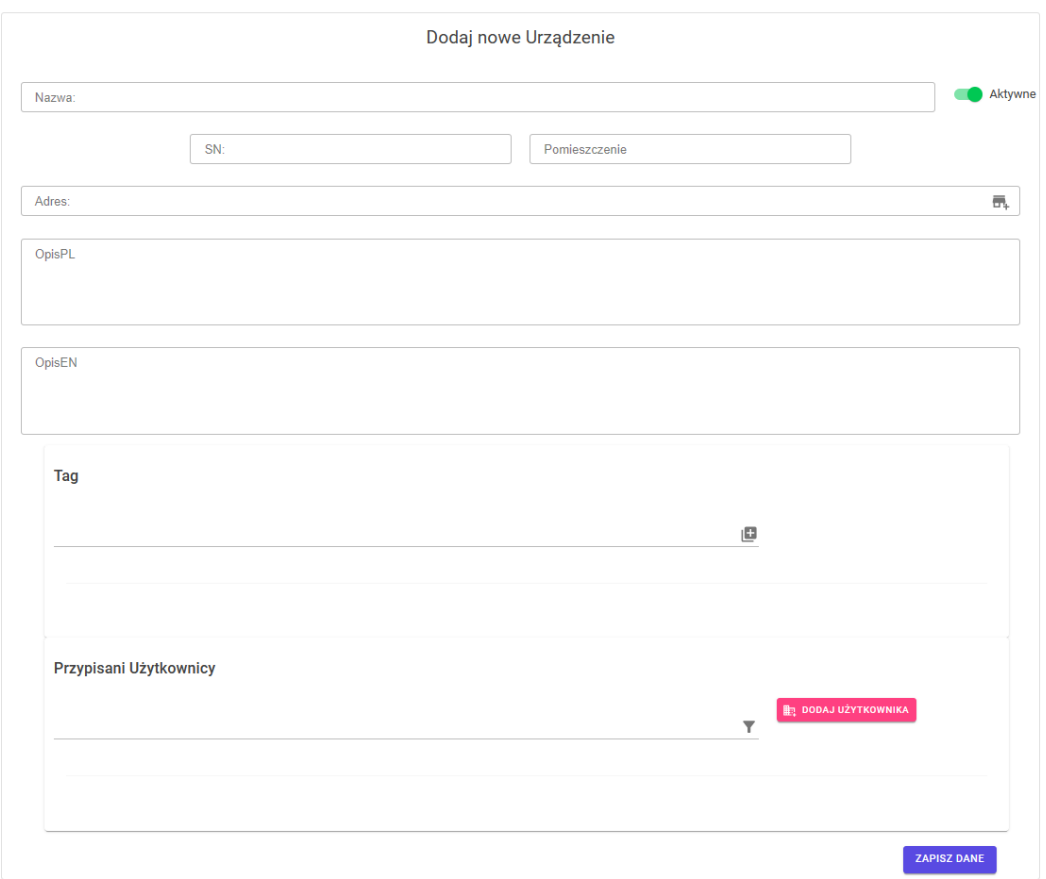

W trakcie wypełniania danych danymi obowiązkowymi jest Nazwa, adres który wpisujemy za pomocą [okna dialogowego Wyboru Adresu](#page-58-1) opisy osobno w języku polskim i języku angielskim. Opisy są o tyle istotne, iż również po tych danych przeszukiwana jest baza danych w celu dopasowania odpowiednich wyświetleń w trakcie składania analiz lub przeglądania dostępnej bazy Urządzeń.

Kolejnym polem jest pole Tag, inaczej słów kluczowych. Ich wypełnianie oparte jest na tej samej funkcji co prz[y tworzeniu szablonu analizy.](#page-35-1)

<span id="page-44-0"></span>Ostatnim elementem jest pole "Przypisani Użytkownicy", które służy do wskazywania Użytkowników, którzy są operatorami tych Urządzeń oraz uzyskają prawo [tworzenia](#page-35-1) i [przeglądania](#page-35-0) szablonów przypisanych do dodawanego Urządzenia.

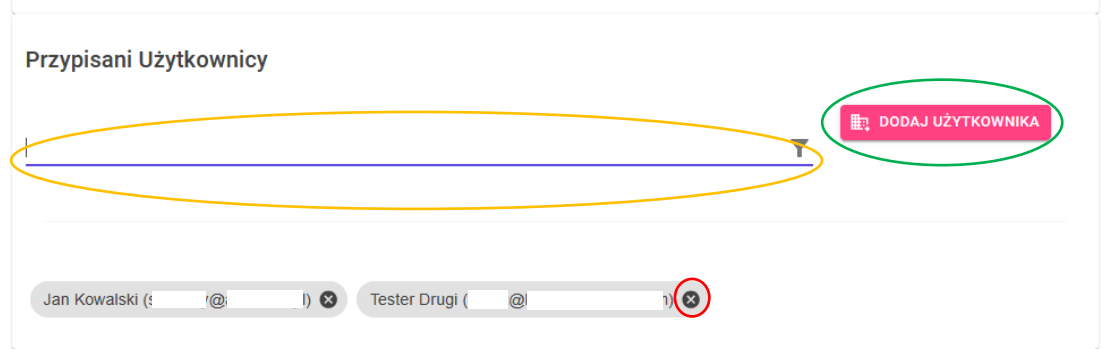

Ilość Użytkowników pełniących rolę operatora Urządzenie jest nielimitowana. W celu dodania kolejnego wpisu, należy kliknąć przycisk "Dodaj Użytkownika) zakreślony na powyższym rysunku kolorem zielonym. Jeżeli zdecydujemy się usunąć Użytkownika z listy operatorów, można to zrobić klikając przycisk "x" przy polu z imieniem i nazwiskiem oraz adresem e-mail wybranego Użytkownika (zakreślenie na powyższym rysunku kolorem czerwonym). Jeżeli liczba dodanych Użytkowników jest duża, można zawęzić liczbę wyświetlanych operatorów wpisując frazę powiązaną z imieniem, nazwiskiem lub mailem w polu tekstowym zakreślonym na rysunku powyżej kolorem żółtym. Jeżeli chcemy usunąć filtr należy wykasować frazę i kliknąć klawisz ENTER.

Dodatkowo przy Urządzeniu możemy wskazać takie informacje jak numer seryjny (SN) i pomieszczenie w którym się znajduje. Dane te mają na celu ułatwienie identyfikacji sprzętu w szczególności w przypadku kiedy Laboratorium posiada więcej niż jedno Urządzenie takiego typu.

Po wypełnieniu formularza, należy kliknąć przycisk "Zapisz Dane" w celu zachowania wprowadzonych danych w Systemie.

#### <span id="page-45-0"></span>**Przeglądanie wpisów Urządzeń w Systemie przez Pracowników Administracji.**

Przeglądanie rekordów dotyczących Urządzeń zapisanych w Systemie odbywa się poprzez tabelę, którą wywołuje opcja z menu: "Administracja" => "Urządzenia" => "Przegląd dostępnych

Urządzeń". Tabela wyświetla informacje na temat każdego Urządzenia dodatkowo

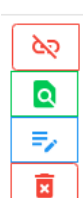

udostępnia przyciski Akcji które umożliwiają:

- a) Dezaktywacie/Aktywacie urządzenia
- b) Podgląd danych szczegółowych
	- c) [Edycję danych](#page-46-0)
	- d) Usunięcie wpisu

Podgląd danych szczegółowych wyświetla okno dialogowe, które zawiera oprócz informacji standardowych dotyczących Urządzenia, również takie dane jak:

- a) Listę szablonów analiz przypisanych do tego Urządzenia
- b) Listę Użytkowników operatorów
- c) Całkowitą liczbę analiz wykonanych na tym Urządzeniu
- d) Całkowitą wartość wszystkich Analiz wykonanych na tym Urządzeniu
- e) Użytkownika, który najczęściej zleca Analizy na to Urządzenie
- f) Wskazanie Użytkownika który ostatnio modyfikował wpis (dodanie lub edycja) tego Urządzenia

**W przypadku Usunięcia wpisu, to akcja jest wykonywana pozytywnie tylko wtedy jeżeli Urządzenie, które chcemy usunąć z Systemu nie ma żadnych powiazań innymi danymi w Systemie takimi jak wskazani operatorzy, szablony analiz, czy analizy które zostały zlecone na to Urządzenie.**

#### <span id="page-45-1"></span>**Dezaktywacja/Aktywacja Urządzenia**

Ze względu na fakt, że Urządzeń powiązanych z innymi informacjami przechowywanymi w Systemie nie można usunąć wykorzystano opcje Dezaktywacji Urządzenia. Dezaktywowanie Urządzenia sprawa, że nie jest uwzględniane podczas przeszukiwania bazy Urządzeń przez Użytkowników, a

szablony Analiz powiązanych z tym Urządzeniem są niewyświetlane [podczas generowania Zlecenia.](#page-22-0) Opcja dezaktywacji znajduje również zastosowanie, gdy konieczne jest chwilowe uniemożliwianie generowania zleceń na to Urządzenie np. w następstwie awarii lub prowadzonego serwisu.

Operację dezaktywacji może przeprowadzić każdy Użytkownik z uprawnieniami Pracownika Administracyjnego oraz każdy Użytkownik z uprawnieniami Pracownika wskazany jako operator Urządzenia w trakcie jego [tworzenia](#page-43-3) lu[b edycji.](#page-46-0)

Pracownik Administracyjny Dezaktywuje Urządzenie poprzez wywołanie Akcji "Dezaktywuj" przy w odpowiednim rekordzie [przy przeglądaniu wpisów wszystkich Urządzeń.](#page-45-0) Może to wykonać również podczas [edycji danych Urządzenia](#page-46-0) zmieniając Status Urządzenia na Nieaktywny przełączając odpowiedni przełącznik przy polu Nazwy Urządzenia zgodnie z ilustrowaną sytuacją na rysunku poniżej:

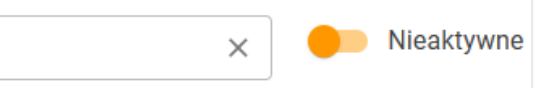

Pracownik – operator akcję dezaktywacji wywołuje przez wyświetlenie [tabeli Szablonów analiz](#page-39-0).

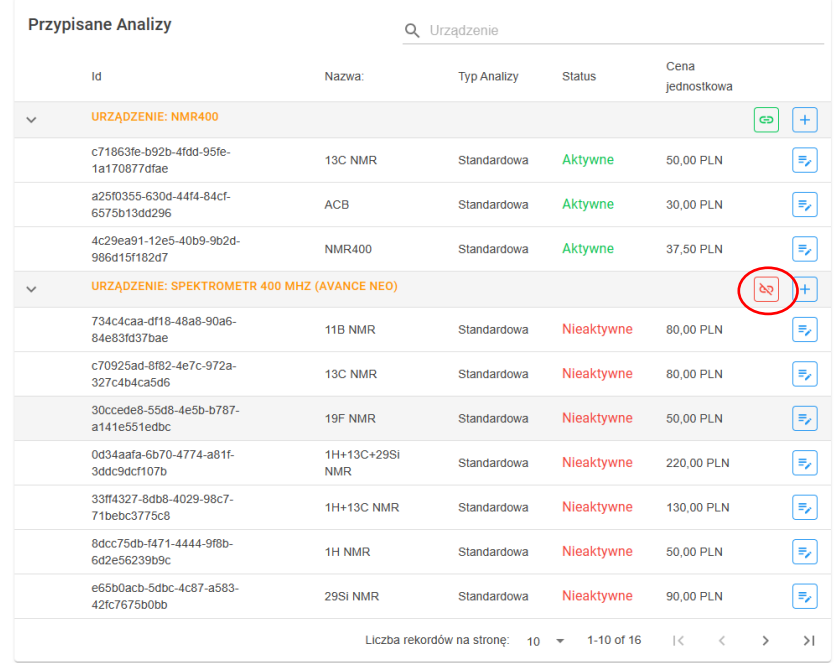

Następnie odszukuje wiersz odnoszący się do Urządzenia które ma zastać dezaktywowane i klika przycisk "Dezaktywuj" (przycisk zakreślony na czerwono na rysunku powyżej).

Proces Aktywacji czyli ponownego udostępnienia podstawowych informacji nt. Urządzenia dla każdego Użytkownika następuje w ten sam sposób, lecz należy wtedy kliknąć przycisk "Aktywuj"

(Zastępuje on miejsce przycisku Dezaktywującego).

#### <span id="page-46-0"></span>**Edycja danych Urządzenia**

Edycję danych Urządzenia wywołujemy z tabeli zawierającej [wpisy wszystkich Urządzeń w Systemie](#page-45-0) wybierając odpowiedni przycisk. Spowoduje to pojawienie się strony z takim samym formularzem jak [przy dodawaniu nowego Urządzenia,](#page-43-3) lecz z już wypełnionymi danymi, które można odpowiednio modyfikować. Po zakończeniu modyfikacji, aby dane zostały trwale zmienione, należy kliknąć przycisk ..Zapisz Dane".

### <span id="page-47-0"></span>**Instytucje**

Instytucje w Systemie służą do przechowywania informacji nt. podmiotów na które Księgowość może wystawić fakturę na podstawie generowanych w Systemie protokołów [Analiz Zakończonych,](#page-50-1) może też być podstawą danych kontaktowych (korespondencyjnych) lub stanowić pewną formę grupowania Użytkowników, który wykorzystuje Pracownik Administracyjny.

#### <span id="page-47-1"></span>**Instytucja jako odbiorca rozliczenia (faktury)**

Aby wpisana Instytucja mogła pełnić rolę Odbiorcy faktury to w trakcie [tworzenia](#page-47-4) wpisu lub jego [edycji](#page-48-1) konieczne podanie jest nr NIP (lub PESEL dla osoby prywatnej) oraz Adresu siedziby. Mają bezpośrednie powiązanie z [Finansami](#page-13-0) przez pole "Instytucja przyjmująca fakturę" (bezpośrednio przez dane w Finansowaniu lub pośrednio przez Instytucję kontaktową).

#### <span id="page-47-2"></span>**Instytucja jako dane kontaktowe (korespondencyjne)**

Aby wpisana Instytucja mogła pełnić rolę danych kontaktowych (korespondencyjnych) w trakcie [tworzenia](#page-47-4) wpisu lub jego [edycji](#page-48-1) konieczne podanie jest podanie pola Adresu do korespondencji, oraz wskazanie Instytucji nadrzędnej czyli przyjmującej fakturę (Odbiorcę) dla rozliczeń.

#### <span id="page-47-3"></span>**Instytucja grupowanie Użytkowników**

W celu wykorzystania Instytucji jako opcji grupowania Użytkowników, należy podczas [edycji](#page-48-1) jej danych [Przypisać odpowiednich Użytkowników](#page-44-0).

#### <span id="page-47-4"></span>**Dodawanie nowej Instytucji**

Dodawanie nowej Instytucji następuje albo automatycznie w trackie [procedury zlecenia analizy](#page-25-0)  [przez Użytkownika niezarejestrowanego](#page-25-0) po zaakceptowaniu wszystkich warunków lub [procedury](#page-11-2)  [tworzenia konta nowego Użytkownika na podstawie zgłoszenia ze strony głównej](#page-11-2) albo intencionalnie działanie Pracownika Administracyjnego.

W tym celu Użytkownik z uprawnieniami Pracownika Administracyjnego wybiera z menu opcję: "Administracja" => "Instytucje" => "Dodaj nową Instytucje"

Spowoduje to przejście do strony zawierającej formularz z podstawowymi polami danych Instytucji.

Obowiązkowe pola do wypełnia to Nazwa, NIP (lub PESEL) i Adres do faktury albo Instytucję przyjmującą fakturę (Odbiorca) oraz Użytkownik Zarządzający. Opcjonalnie może podać KRS i REGON oraz Adres korespondencyjny.

Adres do faktury oraz Adres korespondencyjny wypełniały wykorzystując [okno dialogowe z](#page-58-1)  [Wyborem Adresu](#page-58-1), Użytkownika zarządzającego wprowadzamy wykorzystując [okno dialogowe z](#page-57-0)  [Wyborem Użytk](#page-57-0)ownika, natomiast Instytucję przyjmującą fakturę za pomocą okna dialogowego z [Wyborem Instytucji.](#page-58-0)

Użytkownik zarządzający jest funkcją wykorzystywana głównie w opcji kiedy Instytucja traktowana jest jako for[ma grupowania Użytkowników.](#page-47-3) Wskazanie Użytkownika zarządzającego pozwala na sprawniejsze komunikowanie się całą grupą właśnie przez Użytkownika zarządzającego.

#### <span id="page-48-0"></span>**Przegląd Instytucji wpisanych do Systemu**

Przeglądanie wpisów zawierających dane dotyczące Instytucji wpisanych do Systemu odbywa się

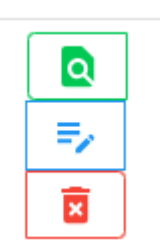

poprzez tabelę dostępną po wybraniu z menu opcji: "Administracja" => "Instytucje" => "Przegląd Instytucji"

Oprócz możliwości szybkiego przeglądania danych łącznie z możliwością zawężania wyświetlanych rekordów przez wykorzystywanie pól wyszukiwania w odpowiednich nagłówkach kolumn, opcja ta pozwala szybko wywołać jedna z 3 akcji poprzez skorzystanie z odpowiedniego przycisku.

#### Do wyboru mamy:

- 1) Podgląd szczegółowy (przycisk zielony) powoduje wyświetlenie okna dialogowego z podstawowymi informacjami o Instytucji wraz z danymi szczegółowymi zawierającymi w poszczególnych zakładach informacje w postaci listy nt.:
	- a) Przypisanych Użytkowników
	- b) Instytucji w których Ustawiony jest jako Instytucja Przyjmująca fakturę (Odbiorca)
	- c) Przypisanych Finansowań czyli lisy nazw Finansowań w których została wskazana jako Instytucja przyjmująca fakturę (Odbiorca)
- 2) Edycja (niebieski) uruchamia funkcję edycji danych
- 3) Usunięcie wpisu tak samo jak w przypadku Urządzenia, akcja jest możliwa tylko w wypadku jeżeli w bazie nie istnieją żadne powiązania z tą Instytucją, tj. w każdej z list przedstawionych w podlądzie szczegółowym nie ma żadnej pozycji. W innym przypadku operacja nie zakończy się sukcesem.

#### <span id="page-48-1"></span>**Edycja danych Instytucji**

Opcję edycji uruchamia się przez wybranie akcji "Edycja" w tabeli pod[glądu Instytucji](#page-48-0) w odpowiednim wierszu. Spowoduje to otwarcie formularza z takimi samymi polami jak przy [dodawaniu nowego wpisu](#page-47-4), których wartości wypełnione są zgodnie z danymi zapisanymi w Systemie. Dodatkowo pojawia się zakładka po rozwinięciu której możliwe jest przypisywanie lub usuwanie Użytkowników, zgodnie z mechanizmem opisanym [przy okazji omawiania dodawania](#page-44-0)  Urządzenia [do Systemu.](#page-44-0) Po dokonaniu zamierzonych zmian, należy kliknąć przycisk "Zapisz Dane" w celu trwałego wprowadzenia modyfikacji do Systemu. Po zapisaniu danych, zostanie ponownie wyświetlona tabela z podglądem danych wszystkich Instytucji.

### <span id="page-48-2"></span>**Raporty**

System CADISAD\_365 dla Centrum Zaawansowanych Technologii UAM umożliwia wygenerowanie 3 raportów. Dwa Administracyjne dostępne dla Użytkowników posiadających uprawnienia Pracownika Administracyjnego oraz jeden Finansowy stanowiący protokół wykonanych Analiz zarejestrowanych przez System z podziałem na poszczególne Finansowania, jak wskazuje na to typ, jest do raport dostępny dla Użytkowników z uprawnieniami Pracownika z obsługą finansów. Każdy z raportów generowany jest dla dowolnie wskazywanego okresu czasowego

Każdy z raportów może zostać wyeksportowany w postaci pliku CSV, natomiast protokół wykonanych analiz można dodatkowo wydrukować albo zapisać w postaci pliku PDF $^{11}$ .

#### <span id="page-49-0"></span>**Raporty administracyjne**

#### <span id="page-49-1"></span>**Raport wykorzystania Urządzeń**

Raport ten zawiera informacje zbiorcze w pogrupowane na wszystkie Urządzenia zapisane w Systemie na temat ilości zleceń które zostały wygenerowane w we wskazanym okresie czasowy, ilość zleceń która została zamknięta (zakończona) w tym samym okresie, sumę kwot analiz które zostały wykonane i średnią kwotę analizy które zostały zlecone w tym okresie liczone zgodne ze wzorem:

$$
\frac{\sum_{a=1}^{n} K_a}{n}
$$

Gdzie *K* to kwota każdego pojedynczego wygenerowanego Zlecenia a n to liczba wszystkich wygenerowanych zleceń.

Aby wygenerować ten raport Pracownik Administracyjny wybiera z menu opcję: "Administracja" => "Raporty" => "Wykorzystanie Urządzeń". Spowoduje to wywołanie kontrolki, w której należy podać okres czasu z którego ma zostać wygenerowany raport w formie od daty do daty. Domyślnie wprowadzone są wartości gdzie data do przyjmuje wartość daty dnia wywołania opcji generowania raportu, a data od stanowi różnicę 30 dni wcześniej. Aby zmienić ten zakres należy kliknąć w pole daty od lub daty do. Spowoduje to pojawienie się kalendarza, w którym pierwsze kliknięcie na wskazana datę zaznacza datę początkową, a drugie datę końcową okresu raportowania.

Po wybraniu odpowiedniego zakresu dat, należy kliknąć przycisk "Generuj Raport", co spowoduje wyświetlenie tabeli z odpowiednimi danymi.

Aby dokonać importu danych do pliku CSV należy kliknąć przycisk w prawym górny rogu tabeli "Eksport do CSV"

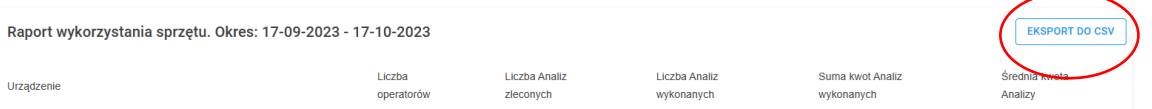

Rozpocznie to zapis pliku przez funkcję wewnętrzną wykorzystywanej przeglądarki www w postaci ściągania pliku. Plik będzie miał nazwę automatyczna, nadawana według schematu: "CADISAD\_365-WU\_<dataOd>\_<dataDo>.csv" gdzie pola <dataOd> i <dataDo> będzie zastąpiona odpowiednią datą początku okresu raportowania i datą końca okresu raportowania.

#### <span id="page-49-2"></span>**Raport zaangażowania Pracowników**

Raport ilustruje dane zbiorcze w ujęciu na każdego Użytkownika, w wybranym okresie czasowym, który został przypisany jako [operator do dowolnego](#page-43-3) Urządzenia w Systemie. Prezentowane dane dotyczą ilość [analiz przyjętych do](#page-28-2) realizacji, ilości [analiz zakończonych](#page-28-3),

<sup>11</sup> Tworzenie pliku PDF oparte jest na wewnętrznej funkcji danej przeglądarki internetowej dostępnej podczas podglądu wydruku strony lub opcji danego systemu operacyjnego udostępniającego usługę druku do pliku PDF.

sumy kwot wszystkich zakończonych analiz. Prezentuje również informację czy na dzień generowana raportu ma nadane uprawnienia Pracownika.

Aby wygenerować ten raport, Użytkownik z uprawnieniami Pracownika Administracyjnego wybiera opcję z menu: "Administracja" => "Raporty" => "Zaangażowanie Pracowników".

Z wyświetlonej kontrolki wybiera daty graniczne raportu na tej samej zasadzie co przy raporcie wykorzystania sprzętu i klika przycisk "Generuj Raport", który skutkuje wyświetleniem tabeli odpowiednimi danymi.

Wygenerowany raport można wyeksportować do pliku CSV klikając przycisk w prawym górnym rogu tabeli "Eksport do CVS". Rozpocznie to zapis pliku przez funkcję wewnętrzną wykorzystywanej przeglądarki www w postaci ściągania pliku. Plik będzie miał nazwę automatyczna, nadawana według schematu:

"CADISAD\_365-ZP\_<dataOd>\_<dataDo>.csv" gdzie pola <dataOd> i <dataDo> będzie zastąpiona odpowiednią datą początku okresu raportowania i datą końca okresu raportowania.

#### <span id="page-50-0"></span>**Raporty finansowe**

#### <span id="page-50-1"></span>**Protokół wykonanych analiz**

Stworzony raport w postaci protokołu wykonanych analiz ma na celu ułatwienie kwestii rozliczeń między działem księgowym, a osobami zlecającymi Analizy przez System CADISAD\_365.

W celu wygenerowania raportu Użytkownik z nadanymi uprawnieniami Pracownika z obsługą finansów wybiera opcję z menu: "Obsługa Finansowa" => "Raport Finansowy"

Następuje wyświetlenie kontrolki umożliwiającej podanie interesującego zakresu czasowego, dla którego ma zostać wygenerowany raport na podobnej zasadzie jak zostało to omówione przy generowaniu raportu wykorzystania Urządzeń.

Następnie po kliknięciu przycisku "Generuj Raport" pojawi się tabela z wierszami zawierającymi wszystkie Finansowania, które zostały wskazane podczas generowania zlecenia Analizy a w okresie raportowania uzyskały [status analiz prz](#page-28-2)yjętych do realizacji.

W tabeli zawarto takie informacje jak nazwę Finansowania, datę ostatniego raportu, kiedy był generowany dla tego Finasowania, zakres dat który ten raport obejmował, następnie przedstawia łączną liczę Analiz, które zostały zamknięte w wybranym okresie raportowania, oraz sumaryczna kwotę tych Analiz. Ostatnia kolumna pokazuje liczbę Analiz które w wybranym okresie raportowane zostały przyjęte do realizacji, ale nie nastąpiło ich zakończenie do czasu generowania tego zestawienia. Jeżeli wartość ta jest większa od 0, cały wiesz przyjmuje kolor czerwony i niemożliwe jest ostateczne wygenerowanie protokołu dla tego wpisu (Finasowania). Wskazując kursorem podaną liczbę w tej kolumnie, nastąpi wyświetlenie informacji dodatkowej zawierającej dane nt. ID analiz, daty ich przyjęcia do Laboratorium oraz osoba przyjmująca je do realizacji, co widać na rysunku poniżej. Ma to ułatwić wyjaśnienie sprawy, dlaczego wskazane Analizy nie zostały jeszcze zakończone.

Następnie pośród rekordów (wierszy) Finansowań, które zostały wyświetlone i są dostępne (finansowania w wybranym posiadają zlecenia Analiz, które okresie zostały przyjęte do laboratorium i zakończone), należy wybrać te, dla których mają być sporządzone właściwe protokoły. Dokonuje się tego zaznaczając tzw. "checkbox" przy nazwie wybranego

Finansowania. Zaznaczenie chociaż jednego powoduje aktywację przycisków w górnym prawym roku: "Eksportuj do CSV" oraz "Drukuj/PDF".

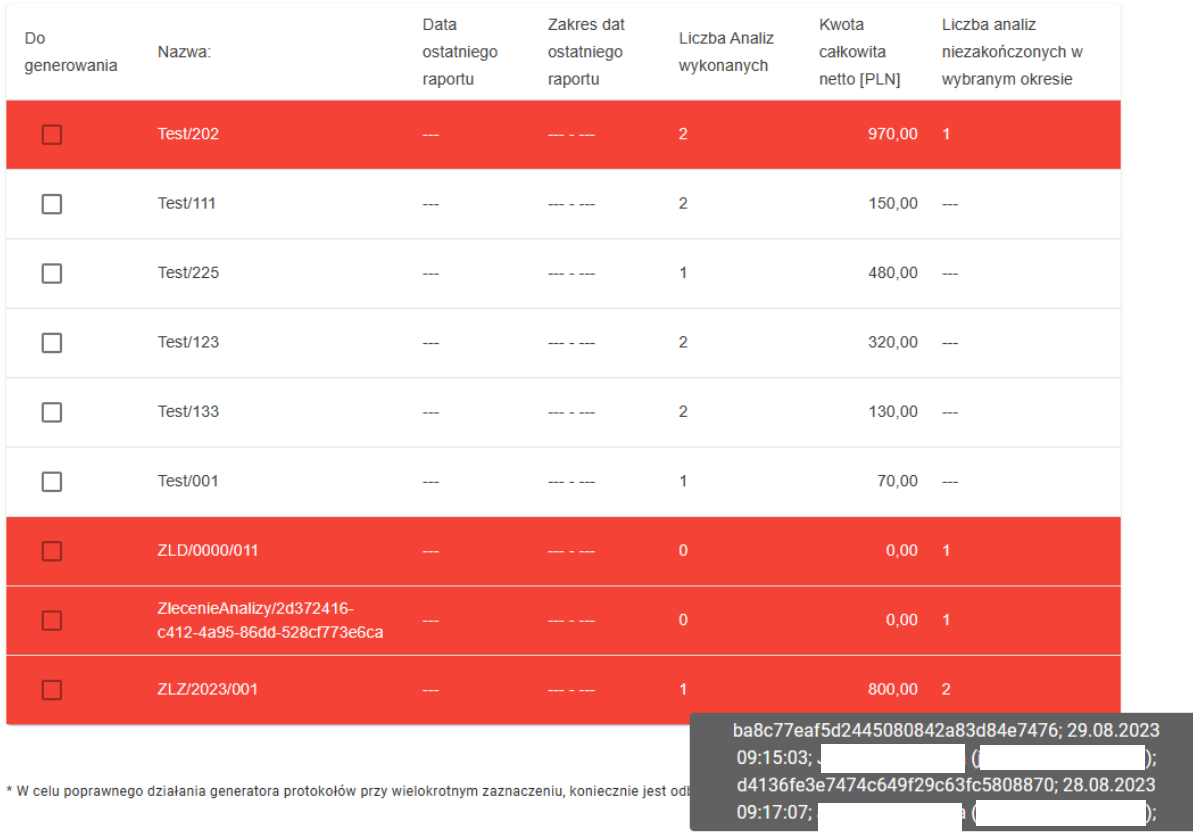

Klikniecie przycisku "Eksportuj do CSV" spowoduje zapisane danych wszystkich rodzajów analiz, dla każdego Finansowania z osobna tworząc osobne pliki. Pliki zapisywane są na dysku przez funkcję wewnętrzną wykorzystywanej przeglądarki www w postaci ściągania pliku. Każdy plik będzie miał nazwę automatyczna, nadawana według schematu:

"CADISAD\_365-Protokol-<nazwa finasowania>-<dataOd>\_<dataDo>.csv" gdzie pola <dataOd> i <dataDo> będzie zastąpiona odpowiednią datą początku okresu raportowania i datą końca okresu raportowania natomiast <nazwa finansowania> to nazwa wykorzystywana w Systemie z tym, że wszystkie znaki specjalnie jak np. "/" zostają zamienione na "".

W przypadku wybrania opcji "Drukuj/PDF", dla każdego z wybranych finansowań, zostanie wywołany po kolei, osobny podgląd wydruku wykorzystujący interfejs przeglądarki. Tam z korzystając z odpowiednich pól można wskazać drukarkę fizyczną, jeżeli chce się wydrukować raport lub drukarkę PDF jeżeli chce się zapisać protokół na dysku.

Aby wydruk miał prawidłowy format, należy ustawić marginesy wydruku (najczęściej w opcjach zawansowanych) na wartość Brak lub Niestandardowe. W przypadku tego drugiego margines prawy i lewy powinien mieć wartość 0, natomiast góra i dół może zostać dostosowana według własnych preferencji (wybranie marginesów niestandardowych i wpisanie marginesu dolnego na poziomie 10 – 15 mm pozwoli wykorzystać automatycznie numerowanie stron zapisywanego/drukowanego protokołu).

Dla przykładu pokazano konfigurację wydruku dla przeglądarki Edge/Chrome na rysunku poniżej.

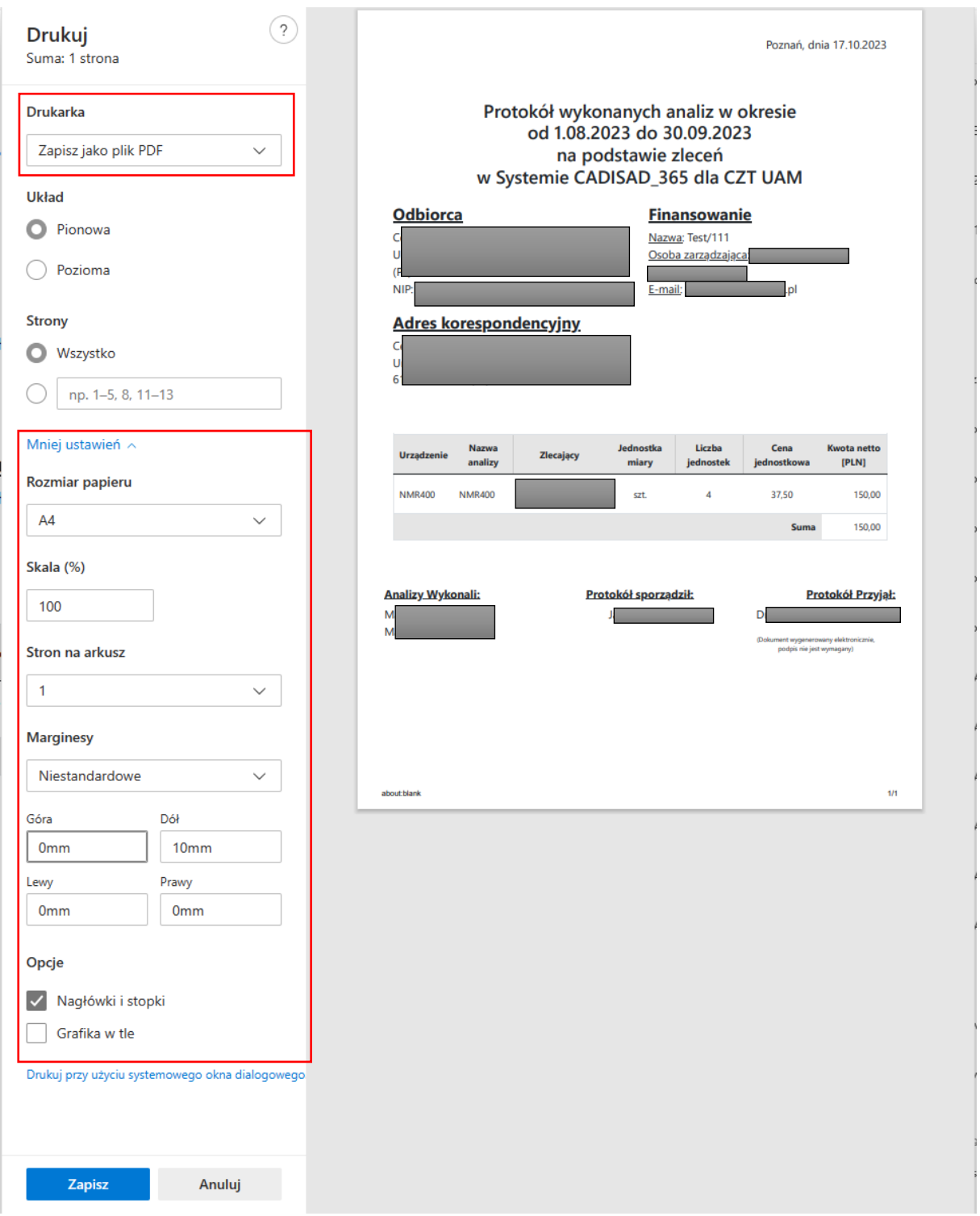

Tak samo jak w przypadku eksportu do CSV, protokół generowany jest z osobna dla każdego wybranego Finansowania z tabeli.

Dodatkowo, po kliknięciu jednego z dwóch przycisków System zapisuje datę wygenerowania raportu o okres, w którym to nastąpiło, dla każdego wybranego Finansowania.

## <span id="page-53-0"></span>**Opcje dodatkowe**

### <span id="page-53-1"></span>**Formularz kontaktowy Obsługą Systemu**

Jest to opcja dostępna dla każdego zarejestrowanego Użytkownika w Systemie, niezależnie od nadanych uprawień. Służy do komunikowania się drogą mailową jedną z trzech grup Użytkowników:

- a) Użytkowników z uprawnieniami Pracownika z obsługą finansową można skontaktować się w sprawie dotyczącej płatności lub dowolnej obsługi Finansowania
- b) Użytkowników z uprawnieniami Pracownika Administracyjnego można kontaktować się ze w strawach administracyjnych
- c) Kontakt z deweloperem służy zgłaszaniu ewentualnie zaistniałych błędów, które do tej pory nie zostały wykryte

Wysyłając wiadomość do wybranej grupy, otrzymują je wszyscy Użytkownicy zaliczający się do niej.

W celu wywołania tej opcji po zalogowaniu, z menu należy wybrać: "Użytkownik" => "Kontakt z Administratorami", co spowoduje wyświetlenie strony z formularzem, w którym należy określić grupę docelową wiadomości poprzez wybranie jej z rozwijanego pola wyboru, wpisać tytuł wiadomości oraz treść. Wysłanie następuje po kliknięciu przycisku "Wyślij Wiadomość"

### <span id="page-53-2"></span>**Kod QR Zlecenia Analizy**

Każdy kod QR zawarty na druku [zlecenia Analizy](#page-31-0) oprócz informacji na temat nr/ID Analizy, zwiera bezpośredni link do strony informacyjnej Analizy, która oprócz danych podstawowych umożliwiaj wykonanie opcji w zależności do obecnego [statusu Analizy](#page-28-0) jaki osoby, które wywołuje tą stronę.

Funkcję ta można wykorzystać np. w przypadku potrzeby szybkiego podglądu danych Analizy w Systemie. Można do tego wykorzystać urządzenie mobilne z aparatem fotograficznym i oprogramowaniem czytającym kody QR. Tak samo można wykorzystać komputer stacjonarny/laptop z podpiętym skanerem kodów 2D. Aby opcja zadziałała w pełni, przed dokonaniem skanowania musi być otwarta wybrana przeglądarka internetowa, a pasek adresowy musi być aktywny i pusty.

Po zeskanowaniu danych jak i podaniu danych uwierzytelniających (zalogowaniu się) zostaje wyświetlona aplikacja z tą stroną.

Tu należy zauważyć, że informacje zostaną wyświetlone tylko dla Użytkownika który spełnia przynajmniej jeden z 3 warunków:

- a) Jest Zleceniodawcą Analizy
- b) Jest Użytkownikiem zarządzającym Finasowaniem, który wskazano podczas generowania Zlecenia
- c) Posiada dowolne uprawnienia z rodziny Pracowników

Tak samo opcja ta opcja ta znajduje zastosowanie w szybkim przyjęciu analizy do realizacji czy pobraniu wyników po zamknięciu (zakończeniu) zlecenia Analizy.

### <span id="page-54-0"></span>**Moduły dodatkowe**

#### <span id="page-54-1"></span>**Import danych usługi "Self-Service"**

Jest to moduł stworzony specjalnie na potrzeby Centrum Zaawansowanych Technologii UAM. Służy do szybkiego importowania danych z raportów sprzętowych generowanych automatycznie przez oprogramowanie z sprzężone z spektrometrami NMR.

Moduł parsuje plik tekstowy zawierający takie informacje jak zakres czasowy z którego pochodzą dane oraz listę wykonanych pomiarów wraz z ich ilością.

System porównuje nazwy analiz z pliku raportu z nazwami szablonów Analiz dostępnych w systemie dla wskazanego Urządzenia. Po stwierdzeniu zgodności automatycznie wypełnia dane typu ceny jednostkowej oraz podsumowuje całość.

Jeżeli System nie będzie wstanie stwierdzić zgodności, szablon zlecenia Pracownik Finansowy będzie musiał wybrać samodzielnie z rozwijanej listy wyboru.

Dlatego zalecane jest aby Pracownicy – operatorzy stworzyli odpowiednie szablony analiz dla Urządzeń, które są wykorzystywane w usłudze "Self-Service" z nazwami tożsamymi stosowanymi w oprogramowaniu sprzętowym. Szablony te mogą mieć [status Nieaktywnych,](#page-39-1) tak aby nie myliły Użytkowników chcących zlecić analizy drogą standardową. Tworzony szablon nie musi zawierać żadnych parametrów, istotne jest tylko podanie kwoty jednostkowej.

Ponieważ moduł wymaga podania danych Finansowania, uprawnienia do jego wywołania maja tylko Użytkownicy z uprawnieniami Pracownika z obsługą finansową.

W celu wykorzystania tego modułu Pracownik Finansowy wybiera z menu opcję: "Obsługa Finansowa" => "Dodatkowe moduły" => "Import danych Self-Service"

Spowoduje to wywołanie kreatora importu.

W pierwszym kroku należy przesłać do aplikacji plik z raportem wywołując funkcję klikając na odpowiednio oznaczony przycisk.

Po poprawnym załadowaniu danych pojawi się przycisk "Dalej"

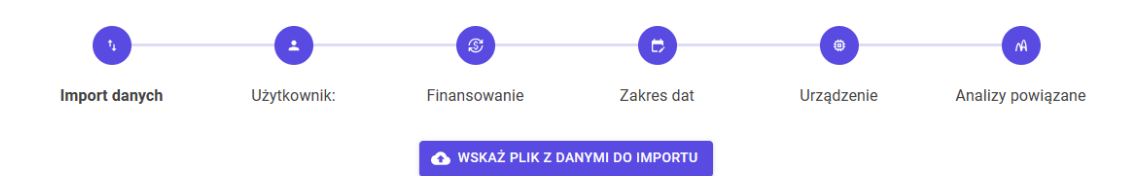

Następnie należy wskazać Użytkownika, który będzie figurował jako Użytkownik Zlecający. Najczęściej wskazywany jest na podstawie zawartej Umowy. Wybór następuje za pomocą okna dialogowego z [Wyborem Użytkownika](#page-57-0), następnie należy kliknąć przycisk "Dalej"

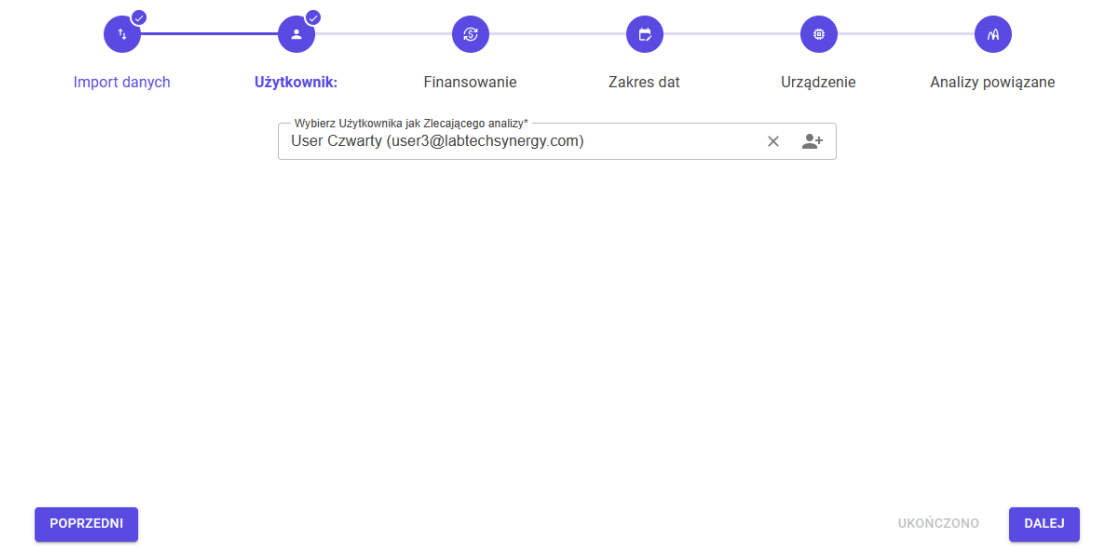

Na podstawie wskazanego Użytkownika ściągane są dane Finansowań do których ma uprawnienia. Korzystając z pola listy rozwijanej należy znaleźć właściwe (zgodnie z Umową). Dla przyspieszenia procesu można użyć dostępnego pola tekstowego w celu zawężenia dostępnych opcji w liście. Po dokonaniu wyboru należy kliknąć przycisk "Dalej"

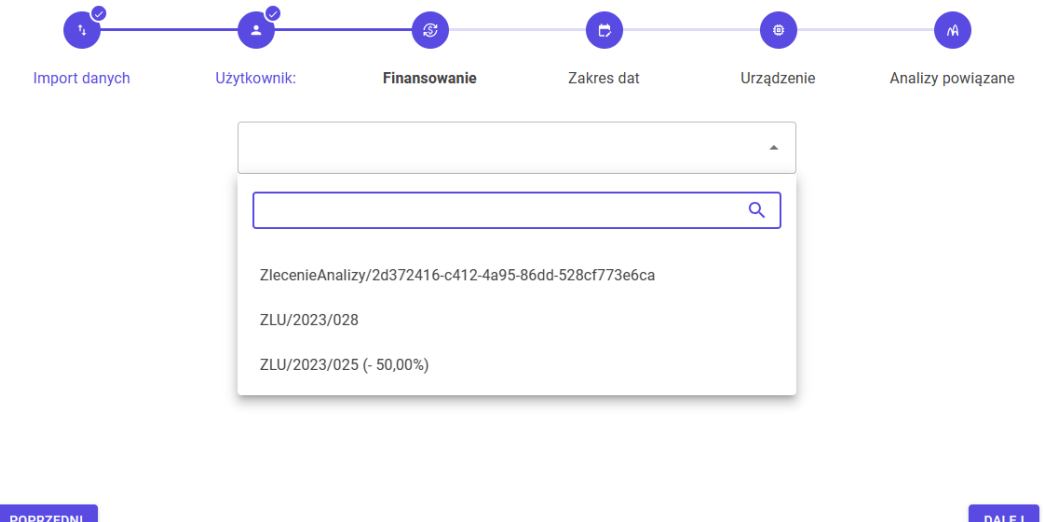

W kolejnym etapie należy wskazać z jakiego okresu czasowego pochodzą dane. Program automatycznie odczytuje te dany z przekazanego pliku raportowego, jednakże zalecane jest kontrola odpowiednich wartości. Ręczne ustawienie dat polega na kliknięciu na pole z wartością i wskazanie nowej daty z wyświetlonego kalendarza. Po sprawdzeniu dat i ewentualnej korekcie, należy kliknąć przycisk "Dalej"

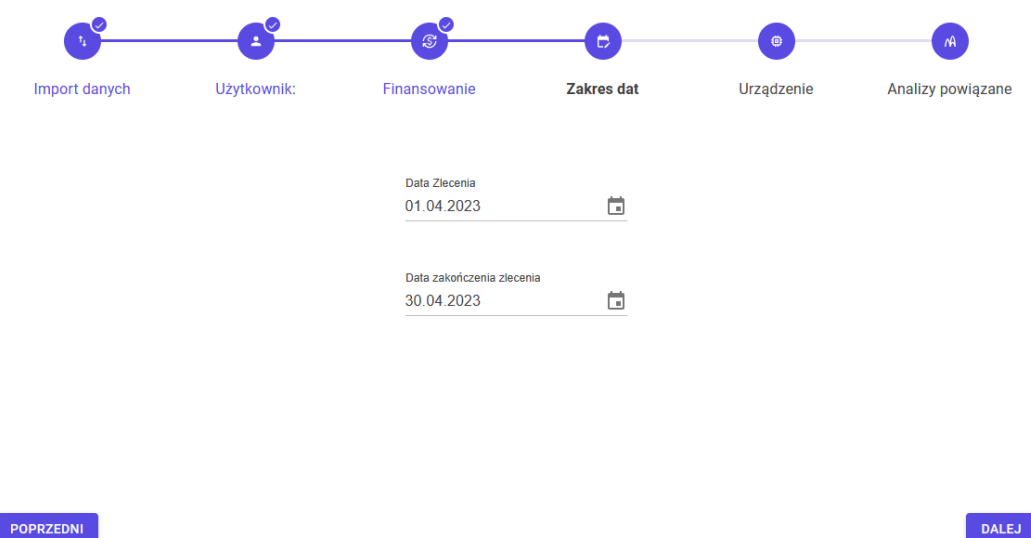

W następnym kroku należy wskazać Urządzenie, którego dotyczy przesłany raport. W tym celu z dostępnej rozwijanej listy wyboru zwierającej wszystkie Urządzenia zapisane w Systemie należy wskazać odpowiednie. Tak samo jak w przypadku wyboru Finansowania, dla zwężenia ilości wpisów można wykorzystać odstępne pole tekstowe.

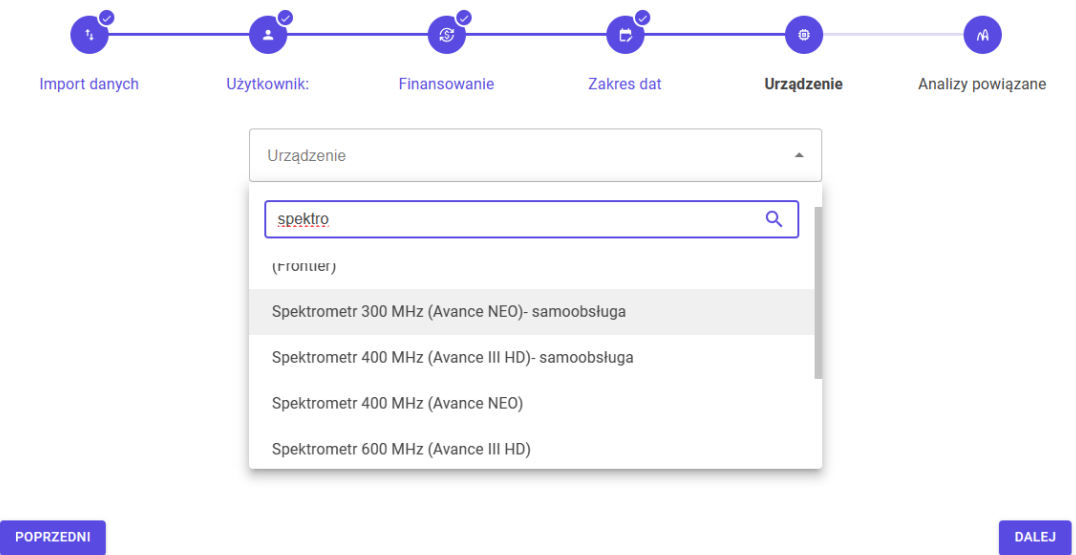

Po dokonaniu wyboru, należy kliknąć przycisk "Dalej"

Spowoduje to pojawienie się strony z do tej pory wprowadzonymi danymi oraz tabela z pozycjami odpowiadającymi analizą zamieszczonym w przesłanym raporcie. Jeżeli nazwa analizy w raporcie dostaje dopasowana do nazwy jednego dostępnych szablonów, wtedy automatycznie wpisuje odpowiedni rekord oraz pobiera kwotę jednostka (taki rekord jest koloru białego) w innym wypadku rekord przyjmuje kolor czerwony, a rozwijanej listy wyboru należy samodzielnie dopasować szablon analizy do pozycji w raporcie.

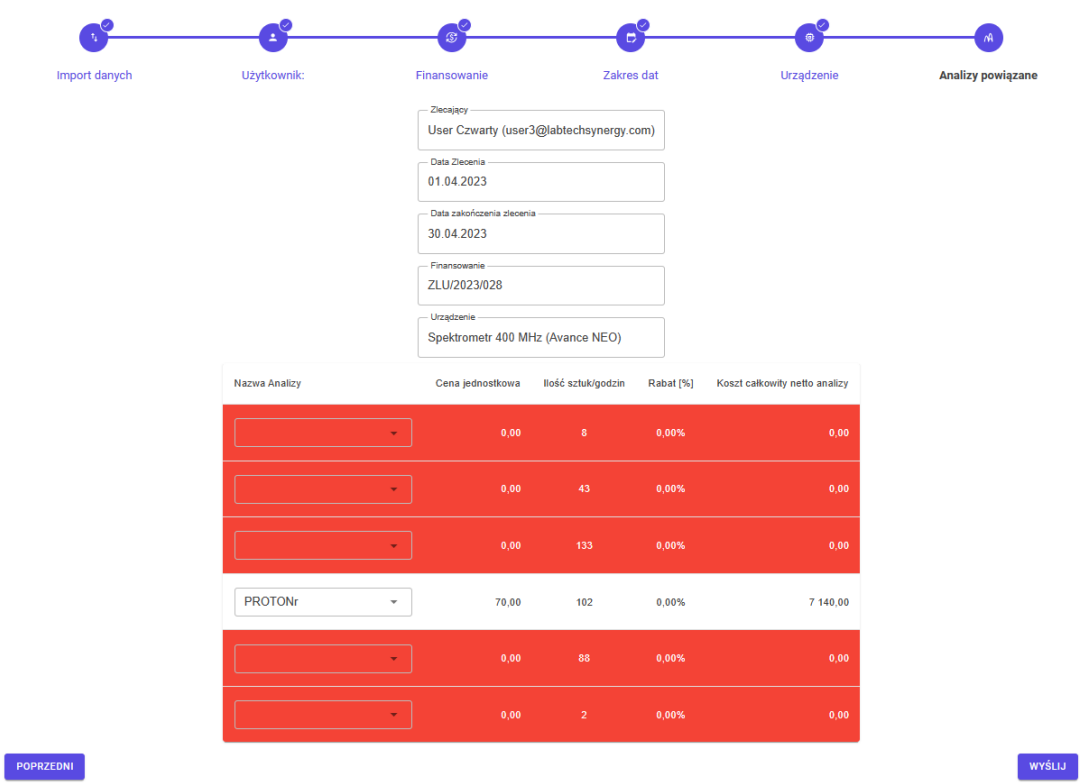

Po wypełnieniu wszystkich rekordów (żaden wiesz tabeli nie może być w kolorze czerwonym) należy kliknąć przycisk "Wyślij" spowoduje to zapisanie danych w Systemie. Wysyłanie danych będzie możliwe dopiero po wypełnieniu wszystkich rekordów tabeli.

W trakcie zapisywania danych w Systemie, automatycznie zostaną stworzone zlecenia Analiz w Systemie. Dla każdego rekordu w tabeli osobno. Jako Zlecający widnieć będzie Użytkownik wskazany podczas importu danych, Finansowanie tak samo. Datą wygenerowaną zlecenia będzie data początkowa importowanego raportu, tak samo data przyjęcia do realizacji. Datą zakończenia będzie data końcowa raportu. Pracownikiem przyjmującym Zlecenie do realizacji jak i zamykającym będzie automatycznie Pracownik Finansowy, który przeprowadził proces importu danych do Systemu. W Parametrach zostanie wpisana informacja , Plikiem wynikowym Analizy będzie archiwum ZIP zawierający importowany raport.

### <span id="page-57-0"></span>**Okno dialogowe z Wyborem Użytkownika**

Zostaje wywołanie najczęściej przy kliknięciu ikony przedstawiającej zarys osoby przy nieaktywnym polu tekstowym.

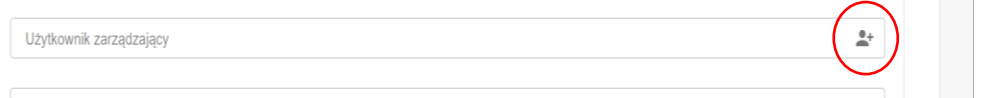

W oknie dialogowym po wpisaniu w odpowiednim polu tekstowym przynajmniej 3 znaków, rozwinie się lista z [Użytkownikami](#page-12-0) zarejestrowanymi w Systemie, zawierającymi w Imieniu, Nazwisku lub adresie e-mail podane trzy znaki (wielkość liter nie ma znaczenia). Z listy należy wybrać szukanego Użytkownika poprzez kliknięcie na wpis go reprezentujący.

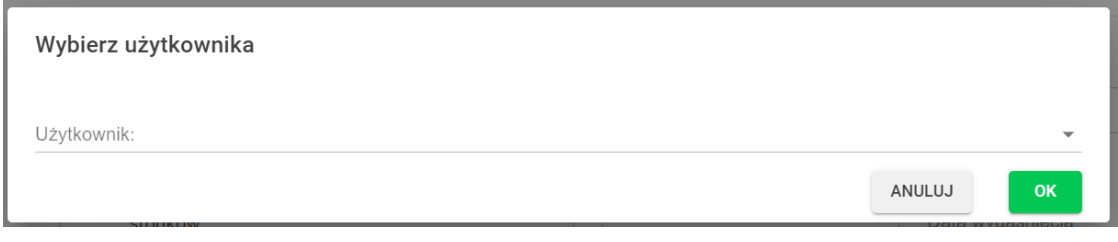

Dla zatwierdzenia wyboru klikamy przycisk "OK".

### <span id="page-58-0"></span>**Okno dialogowe z Wyborem Instytucji**

Zostaje wywołanie przy kliknięciu ikony przedstawiającej zarys wieżowców przy nieaktywnym polu tekstowym.

黗

W oknie dialogowym po wpisaniu w odpowiednim polu tekstowym przynajmniej 3 znaków, rozwinie się lista z [Instytucjami](#page-47-0) zarejestrowanymi w Systemie, zawierającymi w Nazwie, Adresie lub nr NIP/PESEL podane trzy znaki (wielkość liter nie ma znaczenia). Z listy należy wybrać szukaną Instytucję poprzez kliknięcie na wpis go reprezentujący.

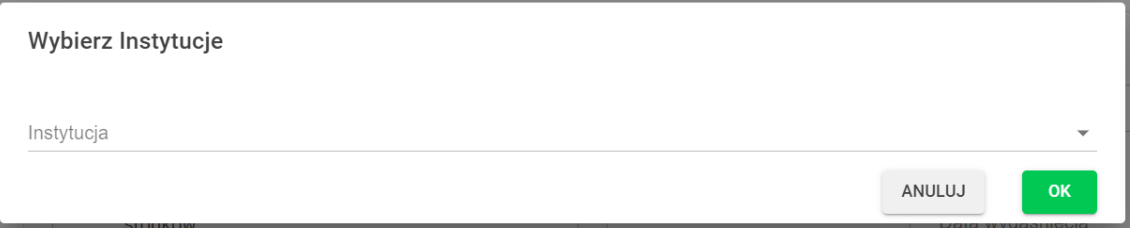

Dla zatwierdzenia wyboru klikamy przycisk "OK".

### <span id="page-58-1"></span>**Okno dialogowe z Wyborem Adresu**

Zostaje wywołanie przy kliknięciu ikony przedstawiającej zarys domku przy nieaktywnym polu tekstowym.

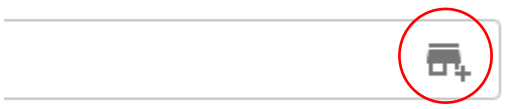

W oknie dialogowym po wpisaniu w odpowiednim polu tekstowym przynajmniej 3 znaków, rozwinie się lista z [Adresami](#page-42-2) zarejestrowanymi w Systemie, zawierającymi w Ulicy, nr Budynku/Lokalu, kodzie czy mieście. Z listy należy wybrać szukany Adres poprzez kliknięcie na wpis go reprezentujący.

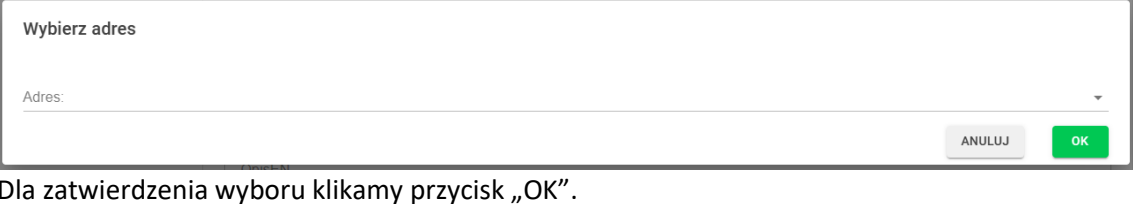

### **Przeglądanie bazy Urządzeń**

Przeglądanie bazy Urządzeń jest dostępne dla każdego Użytkownika zarówno zarejestrowanego jak i niezarejestrowanego. Odbywa się to po kliknięciu przycisku "Przeszukiwanie Bazy Aparatury Pomiarowej". Po przejściu na nową stronę zostaje wyświetlona tabela przedstawiająca wszystkie możliwe, aktywne analizy, które można wykonać w Jednostce wykorzystującej System CADISAD\_365. Analizy te pogrupowane są względem Urządzeń do których są przypisane. Tabela, oprócz nazwy wyświetla również adres gdzie znajduje się urządzenie. Dla zawężenia liczby rekordów do przeszukiwania można wykorzystać opcję wyszukiwania na bazie fazy wpisywanej w pole tekstowe w nagłówku tabeli. System będzie próbował dopasować wpisana frazę do danego Urządzenia lub Analizy po Nazwie, opisie i słowach kluczowych podanych podczas procesu dodawania lub edycji tych pozycji w Systemie. Tabela ta wykorzystywana jest również w procesie sk[ładania zlecenia](#page-25-0) przez Użytko[wnika niezarejestrowanego.](#page-25-0)

Dodatkowo na życzenie Kierownictwa Jednostki, Administrator Serwera może włączyć opcję dołączania wyników dotyczących Urządzeń z innych Jednostek korzystających z Systemu CADISAD\_365.